<span id="page-0-0"></span>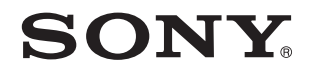

# **Benutzerhandbuch**

Personal Computer Serie VPCZ2

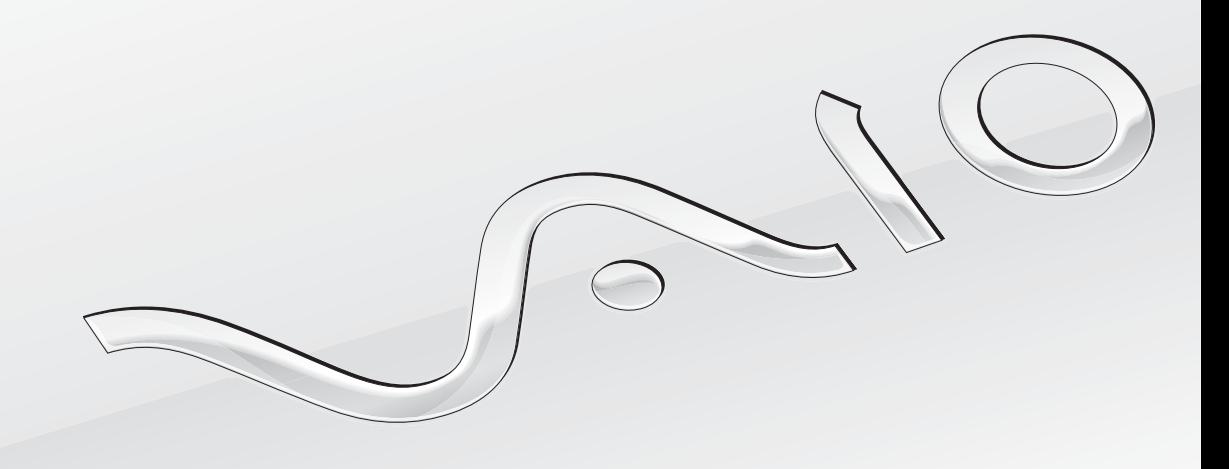

[N](#page-1-0)

# <span id="page-1-0"></span>Inhalt

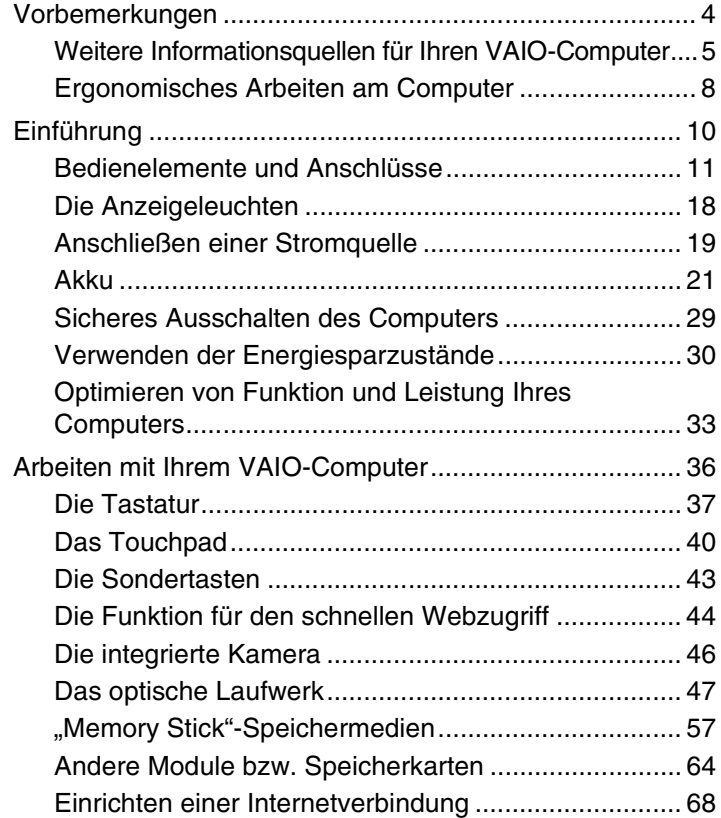

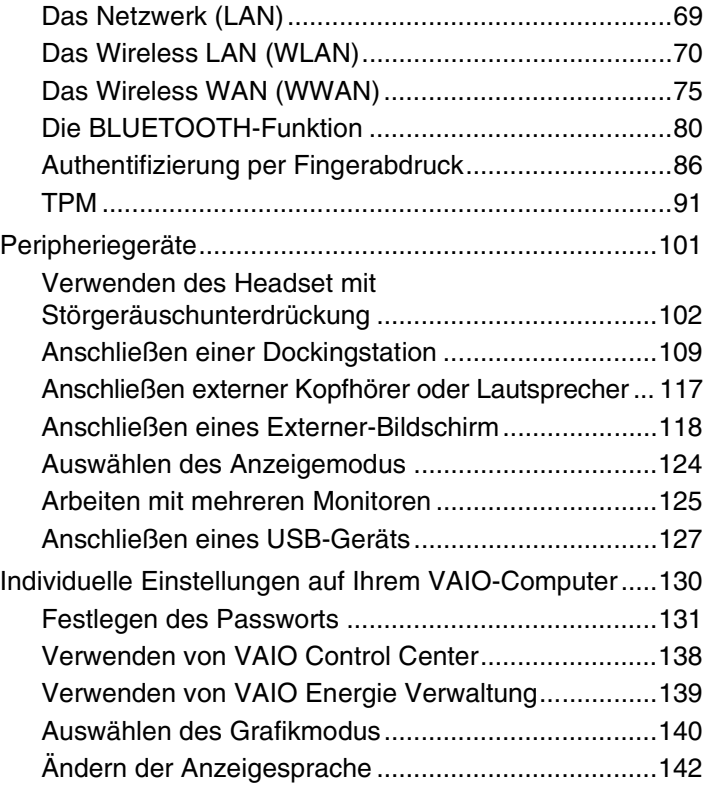

<span id="page-2-0"></span>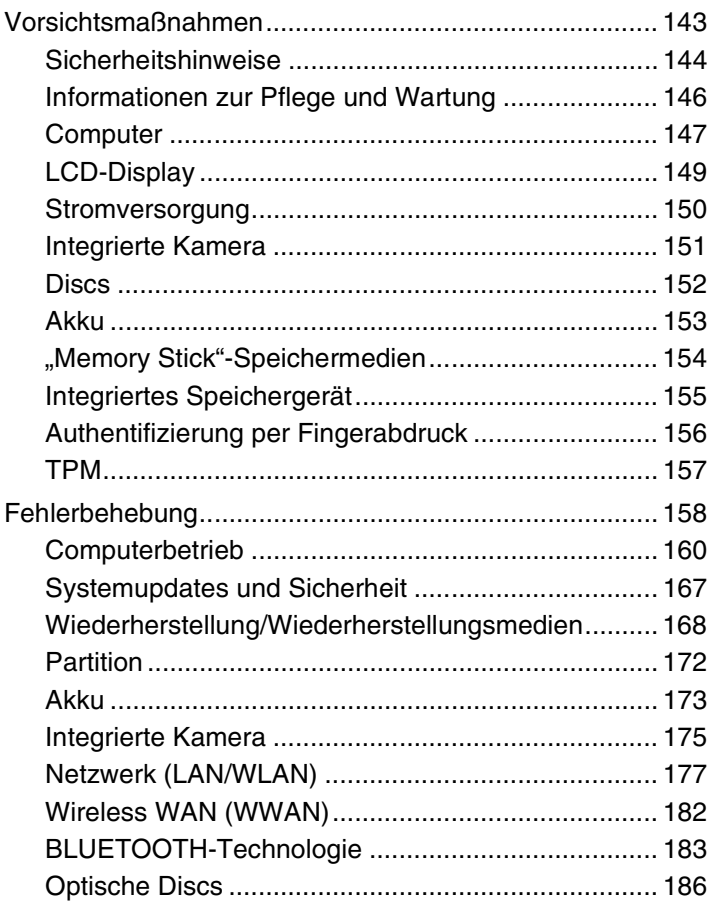

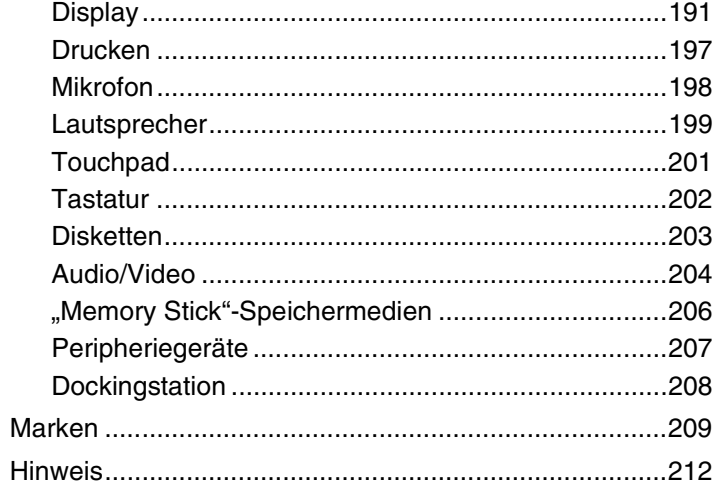

# <span id="page-3-1"></span><span id="page-3-0"></span>Vorbemerkungen

Willkommen beim elektronischen **Benutzerhandbuch**! Vielen Dank, dass Sie sich für einen VAIO®-Computer entschieden haben. Sony hat die fortschrittlichsten Audio-, Video-, Computer- und Kommunikationstechnologien zusammengeführt, um Ihnen ein Computererlebnis nach dem neuesten Stand der Technik zu ermöglichen.

**!**

Die Außenansichten in diesem Handbuch können leicht vom tatsächlichen Aussehen des Computers abweichen.

# Technische Daten

Einige Merkmale, Optionen und erhältliche Komponenten sind bei Ihrem Computer möglicherweise nicht verfügbar. Informationen zur Konfiguration Ihres Computers finden Sie auf der VAIO-Support-Website unter <http://support.vaio.sony.eu/>.

# <span id="page-4-1"></span><span id="page-4-0"></span>Weitere Informationsquellen für Ihren VAIO-Computer

In diesem Abschnitt finden Sie Supportinformationen zu Ihrem VAIO-Computer.

### 1. Gedruckte Dokumentation

- ❑ **Schnellstartleitfaden** Enthält eine Übersicht über den Anschluss von Komponenten sowie Informationen zum Einrichten des Computers usw.
- ❑ **Wiederherstellungs-, Sicherungs- und Fehlerbehebungshandbuch**
- ❑ **Richtlinien und Verordnungen, Garantie und Supportservices**

#### ✍

Bevor Sie die Wireless-Funktionen wie die WLAN- und BLUETOOTH-Technologie aktivieren, lesen Sie bitte genau das Dokument **Richtlinien und Verordnungen, Garantie und Supportservices**.

### <span id="page-5-0"></span>2. Elektronische Dokumentation

❑ **VAIO-Benutzerhandbuch** – Allgemeine Informationen zu Ihrem VAIO-Computer einschließlich Support und Fehlerbehebung.

Um auf das **VAIO-Benutzerhandbuch** zuzugreifen, klicken Sie auf **Start** , **Alle Programme** und **VAIO-Handbuch**.

❑ **Windows-Hilfe und Support** – Eine umfassende Informationsquelle für das Arbeiten mit Ihrem Computer, einschließlich praktischer Hinweise und Übungen.

Um **Windows**-**Hilfe und Support** zu öffnen, klicken Sie auf **Start** und dann auf **Hilfe und Support**, oder Sie drücken gleichzeitig die Microsoft Windows-Taste und die **F1**-Taste.

# <span id="page-6-0"></span>3. Support-Websites

Bei Problemen mit Ihrem VAIO-Computer empfiehlt es sich, das Programm **VAIO Care** zu starten, das Ihnen verschiedene Optionen zur Lösung der meisten Probleme bietet. Einzelheiten hierzu finden Sie unter **[Verwenden von VAIO Care \(Seite 35\)](#page-34-0)**.

Weiter gehende Unterstützung finden Sie auf der VAIO-Support-Website unter [http://support.vaio.sony.eu/.](http://support.vaio.sony.eu/)

Bei der Kontaktaufnahme zum VAIO-Support werden Sie nach der Seriennummer des Computers gefragt.

Die Seriennummer ist eine aus 15 Ziffern bestehende Nummer, die unten im Fenster **VAIO Care** angezeigt wird, aber auch auf der Unter- oder Rückseite des Computers bzw. innerhalb des Akkufachs zu finden ist.

Weitere Quellen für Informationen zum VAIO-Computer:

- ❑ Das VAIO Forum unter [http://www.sony.eu/discussions/community/en/support/vaio\\_and\\_computing/](http://www.sony.eu/discussions/community/en/support/vaio_and_computing/), das Ihnen die Möglichkeit bietet, sich mit anderen VAIO-Benutzern in der VAIO-Community auszutauschen.
- ❑ Die VAIO-Website unter <http://www.vaio.eu/>, auf der Sie Produktinformationen finden können
- □ Der "Sony Store"-Onlineshop unter <http://www.sony.eu/store>

# <span id="page-7-1"></span><span id="page-7-0"></span>Ergonomisches Arbeiten am Computer

Sie werden Ihren Computer als tragbares Gerät in einer Vielzahl von Umgebungen einsetzen. Beachten Sie beim stationären und beim mobilen Betrieb möglichst immer die folgenden Hinweise zum sicheren und ergonomischen Arbeiten:

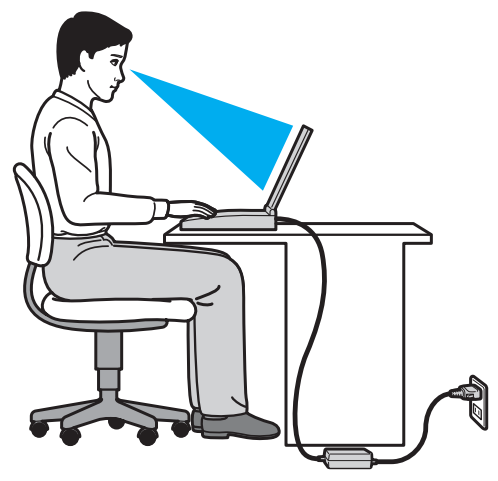

- ❑ **Position des Computers** Stellen Sie den Computer unmittelbar vor sich auf. Achten Sie bei Eingaben über die Tastatur oder das Zeigegerät darauf, dass Ihre Unterarme mit Ihren Handgelenken eine Linie bilden und sich in einer natürlichen, entspannten Position befinden. Lassen Sie Ihre Oberarme seitlich am Oberkörper herunterhängen. Legen Sie beim Arbeiten mit dem Computer öfter eine Pause ein. Zu langes Arbeiten am Computer kann Augen, Muskeln und Sehnen überlasten.
- ❑ **Möbel und Körperhaltung** Verwenden Sie einen Stuhl mit ergonomischer Rückenlehne. Stellen Sie die Sitzhöhe so ein, dass Ihre Füße flach auf dem Fußboden stehen. Eventuell sorgt eine Fußstütze für bequemeres Arbeiten. Sitzen Sie entspannt und aufrecht. Sie sollten sich weder zu stark nach vorne beugen noch zu weit nach hinten lehnen.
- <span id="page-8-0"></span>❑ **Betrachtungswinkel des Displays** – Das Display kann zur Einstellung der besten Position geneigt werden. Sie können die Belastung Ihrer Augen und Ermüdung Ihrer Muskeln durch Einstellen des richtigen Display-Winkels verringern. Stellen Sie auch die Helligkeit des Bildschirms richtig ein.
- ❑ **Beleuchtung** Stellen Sie Ihren Computer so auf, dass Fenster und Beleuchtung keine Spiegelungen oder Reflexionen auf dem Display erzeugen. Sie können durch eine indirekte Beleuchtung helle Lichtflecken auf dem Display vermeiden. Eine richtige Beleuchtung steigert Ihr Wohlbefinden und Ihre Arbeitsproduktivität.
- ❑ **Aufstellung eines externen Monitors** Bei Verwendung eines externen Monitors sollte der Abstand zwischen Monitor und Ihren Augen ein angenehmes Arbeiten ermöglichen. Achten Sie darauf, dass sich der Bildschirm in Augenhöhe oder etwas darunter befindet, wenn Sie vor dem Monitor sitzen.

#### $\sim$  10  $\triangleright$  $\triangleright$  $\triangleright$

# <span id="page-9-1"></span><span id="page-9-0"></span>Einführung

In diesem Kapitel wird beschrieben, wie Sie Ihren VAIO-Computer zum ersten Mal in Betrieb nehmen.

**!** Vor dem erstmaligen Starten Ihres Computers sollten Sie keine Hardware anschließen, die nicht im Lieferumfang Ihres Computers enthalten war. Nachdem Sie den Erststart erfolgreich abgeschlossen haben, können Sie die gewünschten Geräte (z. B. einen Drucker, eine externe Festplatte, einen Scanner usw.) der Reihe nach einzeln unter Befolgung der Herstelleranweisungen anschließen.

- ❑ **[Bedienelemente und Anschlüsse \(Seite 11\)](#page-10-0)**
- ❑ **[Die Anzeigeleuchten \(Seite 18\)](#page-17-0)**
- ❑ **[Anschließen einer Stromquelle \(Seite 19\)](#page-18-0)**
- ❑ **[Akku \(Seite 21\)](#page-20-0)**
- ❑ **[Sicheres Ausschalten des Computers \(Seite 29\)](#page-28-0)**
- ❑ **[Verwenden der Energiesparzustände \(Seite 30\)](#page-29-0)**
- ❑ **[Optimieren von Funktion und Leistung Ihres Computers \(Seite 33\)](#page-32-0)**

# <span id="page-10-1"></span><span id="page-10-0"></span>Bedienelemente und Anschlüsse

Machen Sie sich zuerst mit den auf den folgenden Seiten gezeigten Bedienelementen und Anschlüssen vertraut.

In diesem Handbuch gezeigte Ansichten können sich von denen Ihres Computers aufgrund abweichender Spezifikationen unterscheiden.

# Vorne

**!**

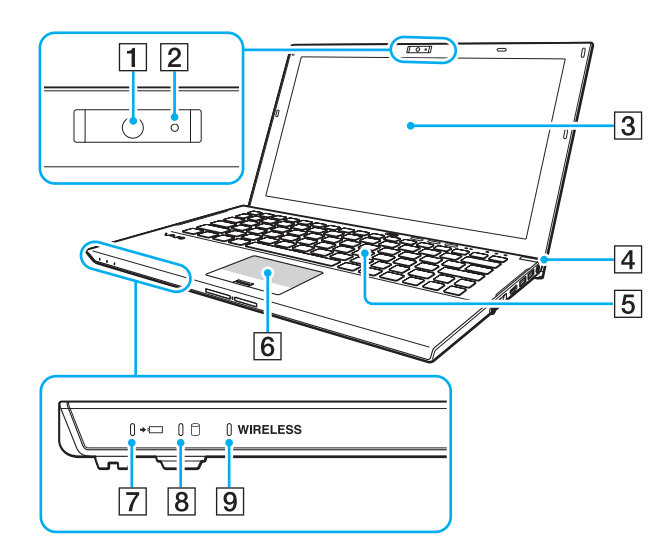

- **1** Integrierte Kamera [\(Seite 46\)](#page-45-1)
- **2** Kontrollanzeige für integrierte Kamera [\(Seite 18\)](#page-17-0)
- 3 LCD-Display [\(Seite 149\)](#page-148-1)
- $\boxed{4}$  Ein-Aus-Taste/Netzkontrollleuchte [\(Seite 18\)](#page-17-0)
- **5** Tastatur [\(Seite 37\)](#page-36-1)
- **6** Touchpad [\(Seite 40\)](#page-39-1)
- **7** Ladekontrollanzeige [\(Seite 18\)](#page-17-0)
- 8 Kontrollanzeige für Laufwerkzugriff [\(Seite 18\)](#page-17-0)
- **9** WIRELESS-Kontrollanzeige [\(Seite 18\)](#page-17-0)

<span id="page-11-0"></span>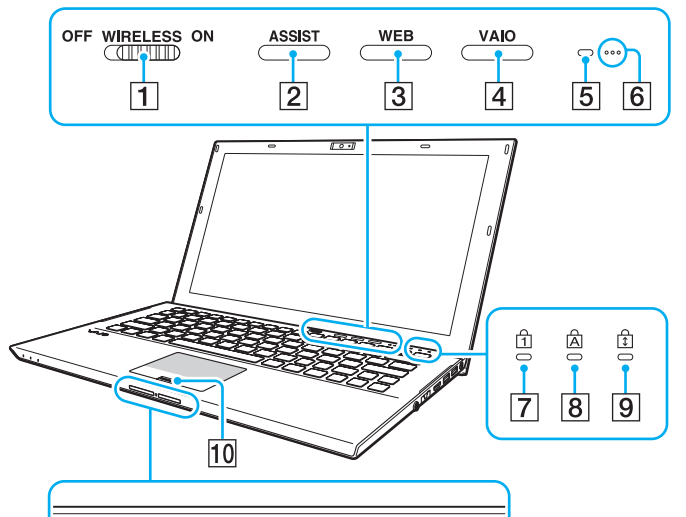

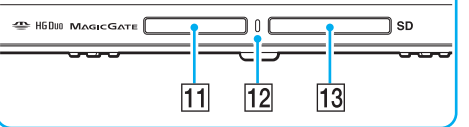

- A **WIRELESS**-Schalter [\(Seite 70\)](#page-69-1), [\(Seite 75\)](#page-74-1), [\(Seite 80\)](#page-79-1)
- **Z** ASSIST-Taste [\(Seite 43\)](#page-42-1)
- **3** WEB-Taste [\(Seite 43\)](#page-42-1)
- **4** VAIO-Taste [\(Seite 43\)](#page-42-1)
- E Umgebungslichtsensor [\(Seite 39\)](#page-38-0), [\(Seite 194\)](#page-193-0) Misst die Lichtstärke des Umgebungslichtes und passt die LCD-Helligkeit automatisch für eine optimale Bildschirmdarstellung an.
- **6** Eingebautes Mikrofon (Mono)
- **7** Num Lock-Kontrollanzeige [\(Seite 18\)](#page-17-0)
- **B** Caps Lock-Kontrollanzeige [\(Seite 18\)](#page-17-0)
- **9** Scroll Lock-Kontrollanzeige [\(Seite 18\)](#page-17-0)
- 10 Fingerabdrucksensor [\(Seite 86\)](#page-85-1)
- 11 "Memory Stick Duo"-Steckplatz<sup>\*</sup> [\(Seite 57\)](#page-56-1)
- 12 Kontrollanzeige für Speicherkartenzugriff [\(Seite 18\)](#page-17-0)
- **13 SD-Speicherkartensteckplatz [\(Seite 64\)](#page-63-1)**
- Ihr Computer unterstützt nur "Memory Stick"-Speichermedien im Duo-Format.

### <span id="page-12-0"></span>Hinten

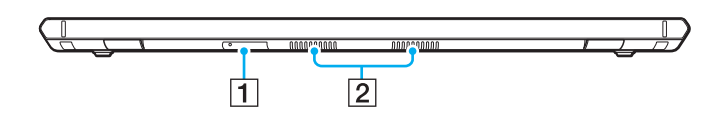

- 1 SIM-Karten-Steckplatz [\(Seite 75\)](#page-74-1)
- 2 Belüftungsöffnungen

### <span id="page-13-0"></span>**Rechts**

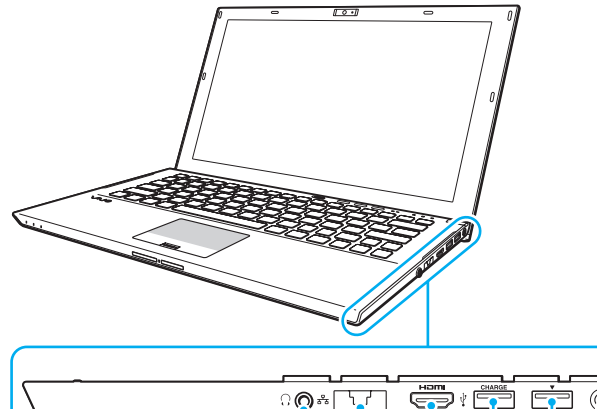

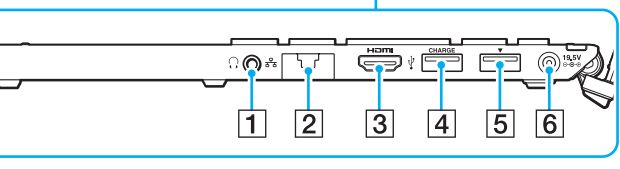

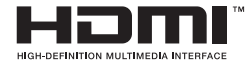

1 Kopfhörerbuchse [\(Seite 102\)](#page-101-1), [\(Seite 117\)](#page-116-1)

**2** LAN-Anschluss [\(Seite 69\)](#page-68-1)

Ziehen Sie die Abdeckung für Anschlüsse herunter, bevor Sie den LAN-Anschluss verwenden.

Wenn sich die Abdeckung für die Anschlüsse löst: Die Abdeckung für die Anschlüsse kann sich lösen, wenn Sie beim Abziehen eines LAN-Kabels oder Öffnen der Abdeckung Druck darauf ausüben. Um die Abdeckung wieder zu befestigen, richten Sie sie an der unteren Kante (1) des Anschlusses aus und drücken die Abdeckung nach unten, bis sie einrastet.

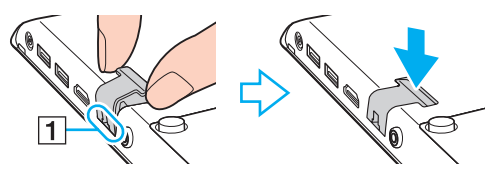

- **3** HDMI-Ausgang [\(Seite 120\)](#page-119-0)
- **4** USB-Anschluss<sup>\*1</sup> [\(Seite 127\)](#page-126-1)
- E Dockingstation-/USB-Anschluss\*2 [\(Seite 111\),](#page-110-0) [\(Seite 127\)](#page-126-1)
- **6** DC IN-Eingang [\(Seite 19\)](#page-18-0)

\*1 Unterstützt USB 2.0-konforme Geräte.

\*2 Der blau gefärbte Anschluss unterstützt USB 2.0/3.0-konforme Geräte.

### <span id="page-14-0"></span>Links

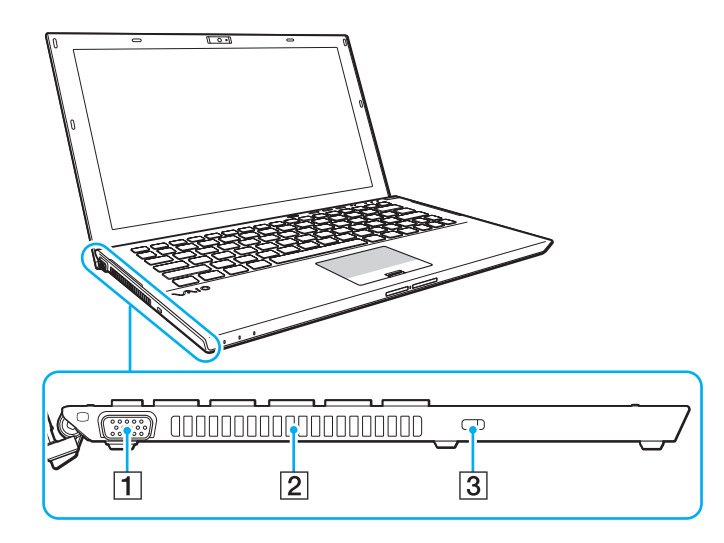

- 1 Monitoranschluss [\(Seite 118\)](#page-117-1)
- 2 Belüftungsöffnung
- 3 Sicherheitsöffnung

**!** Je nach verwendetem Sicherheitskabel kann sich durch das Einstecken des Kabels in die Sicherheitsöffnung die linke Seite des Computers anheben. Achten Sie darauf, ein geeignetes Sicherheitskabel zu verwenden.

### <span id="page-15-0"></span>Unten (mit Akku)

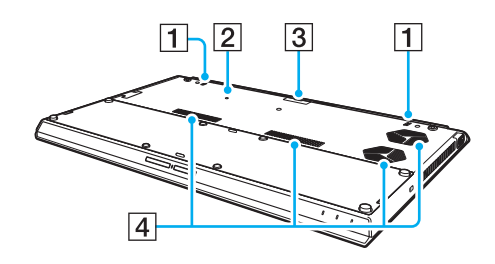

- A Eingebaute Lautsprecher (Stereo)
- 2 Akku-aus-Schalter [\(Seite 24\),](#page-23-0) [\(Seite 163\),](#page-162-0) [\(Seite 174\)](#page-173-0)
- 3 Abdeckung des Zweitakku-Anschlusses<sup>\*</sup>
- 4 Belüftungsöffnungen
- \* Eine ausführliche Anleitung zur Installation eines Zweitakkus finden Sie im Handbuch zum Zweitakku.

Sofern Sie einen Zweitakku an Ihren Computer angeschlossen haben, sollten Sie die entfernte Abdeckung des Anschlusses für die zukünftige Wiederverwendung sicher aufbewahren.

# <span id="page-16-0"></span>Unten (ohne Akku)

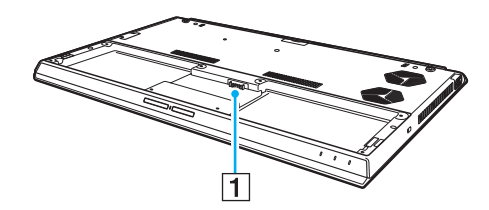

1 Akkuanschluss [\(Seite 21\)](#page-20-0)

**!** Sie können die Speichermodule in Ihrem Computer nicht auswechseln.

# <span id="page-17-1"></span><span id="page-17-0"></span>Die Anzeigeleuchten

Der Computer verfügt über folgende Anzeigeleuchten:

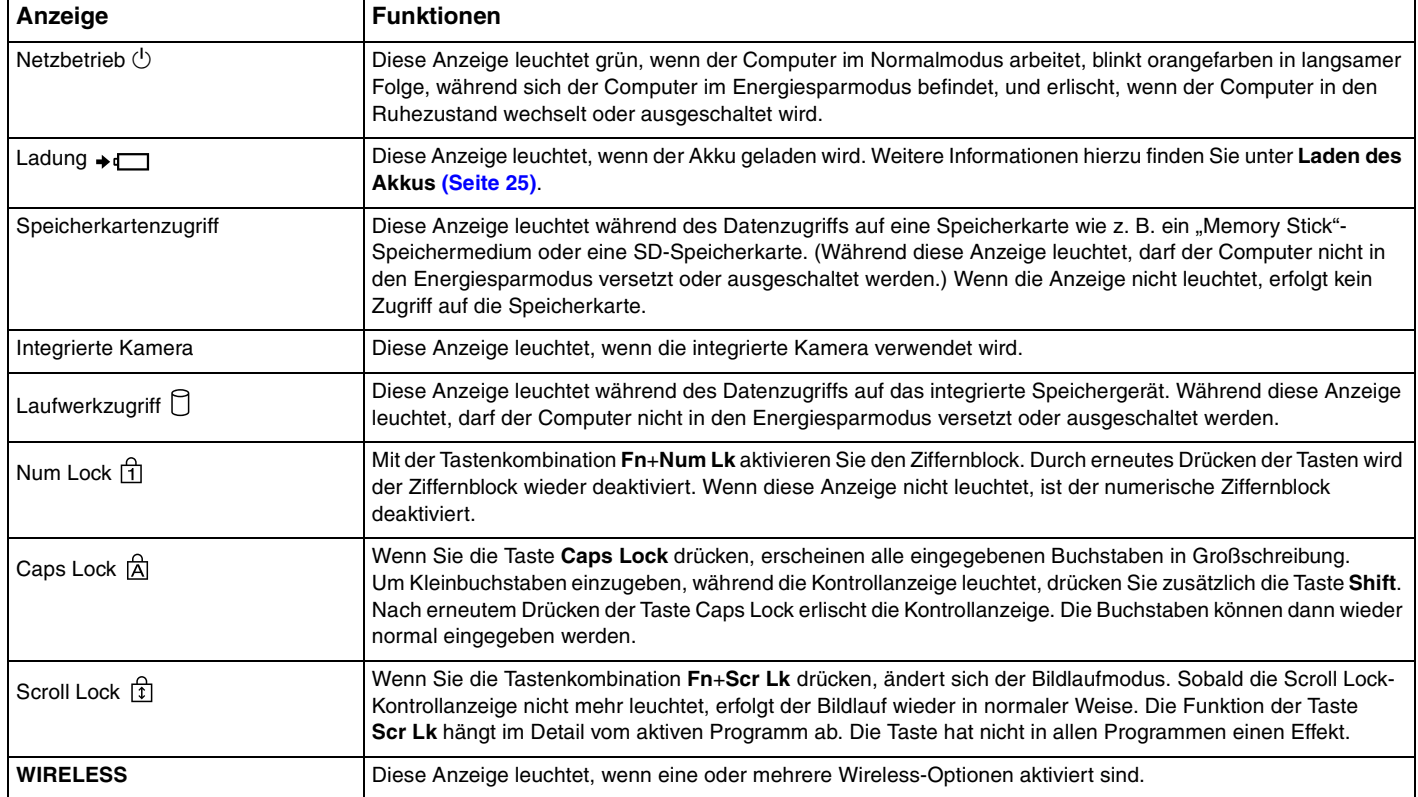

# <span id="page-18-1"></span><span id="page-18-0"></span>Anschließen einer Stromquelle

Für die Stromversorgung Ihres Computers können Sie entweder das Netzgerät oder einen aufladbaren Akku verwenden. Bevor Sie den Computer zum ersten Mal verwenden, müssen Sie ihn mit einem Netzgerät verbinden.

**!** Benutzen Sie den Computer nicht ohne einen eingesetzten Akku, da der Computer andernfalls u. U. nicht ordnungsgemäß funktioniert.

### Verwenden des Netzgeräts

Wenn Ihr Computer direkt am Stromnetz angeschlossen und ein Akku eingesetzt ist, wird der Computer über die Netzsteckdose mit Strom versorgt.

#### $\mathbb{Z}_n$

Verwenden Sie nur das mit dem Computer gelieferte Netzgerät.

#### So verwenden Sie das Netzgerät

- **1** Verbinden Sie das eine Ende des Netzkabels (1) mit dem Netzgerät (3).
- **2** Verbinden Sie das andere Ende des Netzkabels mit einer Netzsteckdose (2).
- **3** Verbinden Sie das am Netzgerät (3) angebrachte Kabel mit dem DC IN-Eingang (4) des Computers.

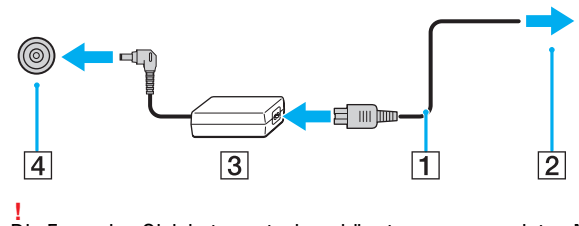

Die Form des Gleichstromsteckers hängt vom verwendeten Netzgerät ab.

<span id="page-19-0"></span>≰n<br>Zur vollständigen Trennung Ihres Computers vom Stromnetz muss das Anschlusskabel des Netzgeräts aus der Netzsteckdose gezogen werden.

Achten Sie darauf, dass eine Netzsteckdose leicht zugänglich ist.

Wenn Sie Ihren Computer längere Zeit nicht benutzen möchten, versetzen Sie den Computer in den Ruhezustand. Weitere Informationen finden Sie unter **[Ruhezustand \(Seite 32\)](#page-31-0)**.

# <span id="page-20-1"></span><span id="page-20-0"></span>Akku

Der mit Ihrem Notebook gelieferte Akku ist zum Zeitpunkt der Lieferung in Ihrem Computer installiert, jedoch nicht vollständig geladen.

**!** Benutzen Sie den Computer nicht ohne einen eingesetzten Akku, da der Computer andernfalls u. U. nicht ordnungsgemäß funktioniert.

### Einsetzen/Herausnehmen des Akkus

#### ✍

Zur Unterscheidung zwischen dem bei Lieferung des Computers installierten Akku und einem ggf. (nur bei ausgewählten Modellen) mitgelieferten Zweitakku wird der installierte Akku in diesem Handbuch als Hauptakku bezeichnet.

Ausführliche Anleitungen zum Installieren und Aufladen eines Zweitakkus finden Sie im Handbuch zum Zweitakku.

### So setzen Sie den Akku ein

- **1** Schalten Sie den Computer aus, schließen Sie das LCD-Display, und trennen Sie das Netzgerät vom Computer, sofern es mit ihm verbunden ist.
- **2** Setzen Sie den Akku in das Akkufach ein. Achten Sie darauf, dass der Akku bündig mit der Unterseite des Computers abschließt.

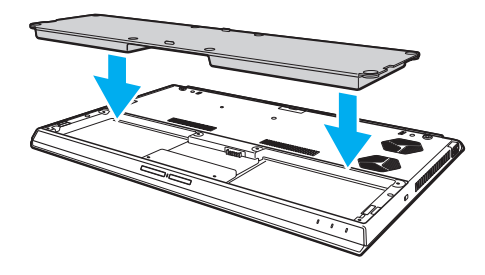

<span id="page-21-0"></span>**3** Ziehen Sie die vier Gummischrauben (1), zwei kurze Metallschrauben (2) und zwei lange Metallschrauben (3) mithilfe einer Münze fest.

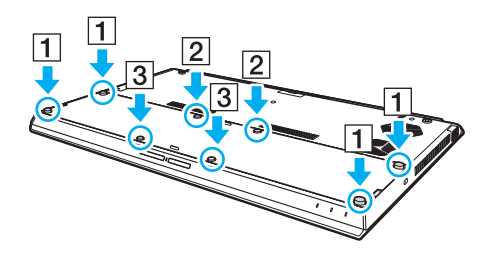

### <span id="page-22-0"></span>So nehmen Sie den Akku heraus

**!** Wenn Sie den Akku herausnehmen, während Ihr Computer eingeschaltet ist und das Netzgerät nicht angeschlossen ist, kann ein Datenverlust auftreten.

- **1** Schalten Sie den Computer aus, schließen Sie das LCD-Display, und trennen Sie das Netzgerät vom Computer, sofern es mit ihm verbunden ist.
- **2** Lösen Sie die acht Schrauben mithilfe einer Münze.

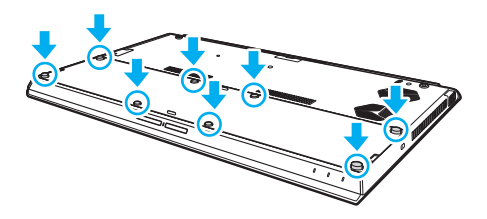

**!** Achten Sie darauf, dass die entfernten Schrauben nicht verlorengehen.

**3** Setzen Sie Ihren Finger in der Aussparung der Batterie an.

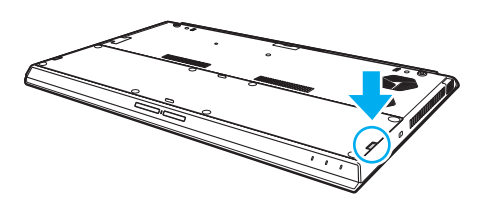

<span id="page-23-1"></span>**4** Heben Sie den Akku in der Pfeilrichtung an und nehmen Sie ihn aus dem Akkufach.

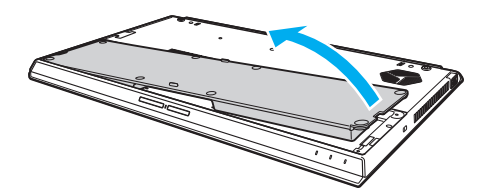

#### $\n *A*$

<span id="page-23-0"></span>Wenn der Computer den Akku nicht erkennt, schalten Sie den Computer aus und halten Sie die Akku-aus-Taste mithilfe eines dünnen geraden Gegenstands (z. B. einer Büroklammer) drei Sekunden lange gedrückt. Sofern das Problem damit nicht behoben wird, nehmen Sie den Akku aus dem Computer und setzen Sie ihn erneut ein.

Ist ein Zweitakku an den Computer angeschlossen, schalten Sie den Computer aus und entfernen Sie den Zweitakku aus dem Computer. Sofern das Problem damit nicht behoben wird, halten Sie die Akku-aus-Taste ungefähr drei Sekunden lange gedrückt. Wenn das Problem weiterhin besteht, nehmen Sie beide Akkus heraus und setzen Sie sie erneut ein.

#### **!**

Zu Ihrer eigenen Sicherheit sollten Sie ausschließlich Original-Akkus und -Netzgeräte von Sony verwenden, die dem Qualitätssicherungsstandard von Sony für VAIO-Computer entsprechen. Einige VAIO-Computer funktionieren nur mit einem Original-Akku von Sony.

# <span id="page-24-1"></span><span id="page-24-0"></span>Laden des Akkus

Der mit Ihrem Notebook gelieferte Akku ist zum Zeitpunkt der Lieferung nicht vollständig geladen.

### So laden Sie den Akku

- **1** Setzen Sie den Akku ein.
- **2** Verbinden Sie den Computer über das Netzgerät mit einer Stromquelle. Die Ladekontrollanzeige leuchtet, während der Akku geladen wird. Wenn der Akku nahezu bis zu dem maximalen Ladestand aufgeladen ist, den Sie ausgewählt haben, erlischt die Ladekontrollanzeige.

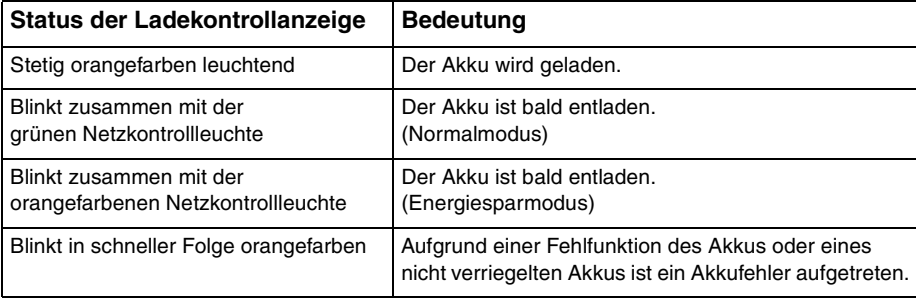

**!** Laden Sie den Akku von Beginn an auf die in diesem Handbuch beschriebene übliche Weise.

#### <span id="page-25-0"></span>✍

Lassen Sie den Akku während des Netzbetriebs in Ihrem Computer. Der Akku wird aufgeladen, während Sie mit dem Computer arbeiten.

Wenn der Akku einen niedrigen Ladestand erreicht und sowohl die Ladekontrollanzeige als auch die Netzkontrollleuchte blinken, sollten Sie entweder das Netzteil anschließen, um den Akku aufzuladen, oder den Computer herunterfahren und einen vollständig aufgeladenen Akku einsetzen.

Bei dem mit Ihrem Computer gelieferten Akku handelt es sich um einen Lithium-Ionen-Akku, der jederzeit aufgeladen werden kann. Das Laden eines teilweise entladenen Akkus hat keinen Einfluss auf die Akkulebensdauer und die Akkubetriebszeit.

Bei der Verwendung einiger Softwareanwendungen und Peripheriegeräte kann es vorkommmen, dass Ihr Computer auch bei geringer Restbetriebszeit nicht in den Ruhezustand wechselt. Um Datenverluste während des Akkubetriebs zu vermeiden, sollten Sie Ihre Daten häufig speichern und manuell einen Energiesparzustand wie den Energiesparmodus oder den Ruhezustand aktivieren.

Falls sich der Akku entlädt, während sich der Computer im Energiesparmodus befindet, gehen alle nicht gespeicherten Daten verloren. Eine Wiederherstellung des vorherigen Arbeitszustands ist unmöglich. Um Datenverluste zu vermeiden, sollten Sie Ihre Daten regelmäßig speichern.

#### Anmerkungen zur Verwendung eines Zweitakkus

- ❑ Wenn Sie einen Zweitakku mit dem Computer verbunden haben, wird beim Laden zuerst der Hauptakku bis zu einem Ladestand von 80 % seiner Kapazität geladen. Anschließend wird der Zweitakku bis zu einem Ladestand von 80 % seiner Kapazität geladen. Nachdem beide Akkus einen Ladestand von 80 % erreicht haben, wird der Hauptakku vollständig aufgeladen. Anschließend wird der Zweitakku vollständig aufgeladen.
- ❑ Ist ein Zweitakku an den Computer angeschlossen, nutzt der Computer zuerst den Akkustrom des Zweitakkus.

# <span id="page-26-1"></span><span id="page-26-0"></span>Überprüfen der Akkuladekapazität

Die Akkuladekapazität nimmt mit zunehmender Anzahl von Akkuladevorgängen bzw. mit längerer Nutzungsdauer des Akkus allmählich ab. Um den Akku optimal zu nutzen, überprüfen Sie die Akkuladekapazität, und ändern Sie die Akkueinstellungen.

So überprüfen Sie die Akkuladekapazität

- **1** Klicken Sie auf **Start**, **Alle Programme** und **VAIO Control Center**.
- **2** Klicken Sie auf **Stromsparfunktionen** (Power Management) und dann auf **Akku** (Battery).

#### ✍

Sie können außerdem die Batteriepflegefunktion zur Verlängerung der Betriebsdauer Ihres Akkus aktivieren.

# <span id="page-27-0"></span>Verlängern der Akkubetriebszeit

Wenn Ihr Computer mit Akkustrom betrieben wird, können Sie die Betriebszeit Ihres Akkus mit den folgenden Methoden verlängern.

- ❑ Verringern Sie die Helligkeit des LCD-Displays.
- ❑ Verwenden Sie einen Energiesparzustand. Weitere Informationen hierzu finden Sie unter **[Verwenden der](#page-29-0)  [Energiesparzustände \(Seite 30\)](#page-29-0)**.
- ❑ Ändern Sie die Energiespareinstellungen in den **Energieoptionen**. Weitere Informationen hierzu finden Sie unter **[Verwenden von VAIO Energie Verwaltung \(Seite 139\)](#page-138-1)**.

#### ✍

Weitere Informationen zur Verlängerung der Akkulebensdauer entnehmen Sie bitte der Hilfedatei, nachdem Sie die Schritte unter **[Überprüfen der](#page-26-1)  [Akkuladekapazität \(Seite 27\)](#page-26-1)** ausgeführt haben.

# <span id="page-28-1"></span><span id="page-28-0"></span>Sicheres Ausschalten des Computers

Zur Vermeidung von Datenverlusten sollten Sie den Computer immer wie nachfolgend beschrieben ausschalten.

### So schalten Sie den Computer aus

- **1** Schalten Sie alle angeschlossenen Peripheriegeräte aus.
- **2** Speichern Sie Ihre Daten, und schließen Sie alle geöffneten Softwareanwendungen.
- **3** Klicken Sie auf **Start** und anschließend auf die Schaltfläche **Herunterfahren**. Der Computer schaltet sich anschließend innerhalb kurzer Zeit automatisch aus. Vergewissern Sie sich, dass die Netzkontrollleuchte erlischt.

# <span id="page-29-1"></span><span id="page-29-0"></span>Verwenden der Energiesparzustände

Sie können die Energieverwaltungseinstellungen dazu nutzen, die Betriebsdauer des Akkus zu verlängern. Zusätzlich zur normalen Betriebsart verfügt der Computer über zwei spezielle, je nach Bedarf aktivierbare Energiesparzustände, Energiesparmodus und Ruhezustand.

#### **!**

Wenn Sie Ihren Computer längere Zeit nicht benutzen möchten und der Computer während dieser Zeit vom Stromnetz getrennt ist, versetzen Sie ihn in den Ruhezustand oder schalten Sie ihn aus.

Falls sich der Akku entlädt, während sich der Computer im Energiesparmodus befindet, gehen alle nicht gespeicherten Daten verloren. Eine Wiederherstellung des vorherigen Arbeitszustands ist unmöglich. Um Datenverluste zu vermeiden, sollten Sie Ihre Daten regelmäßig speichern.

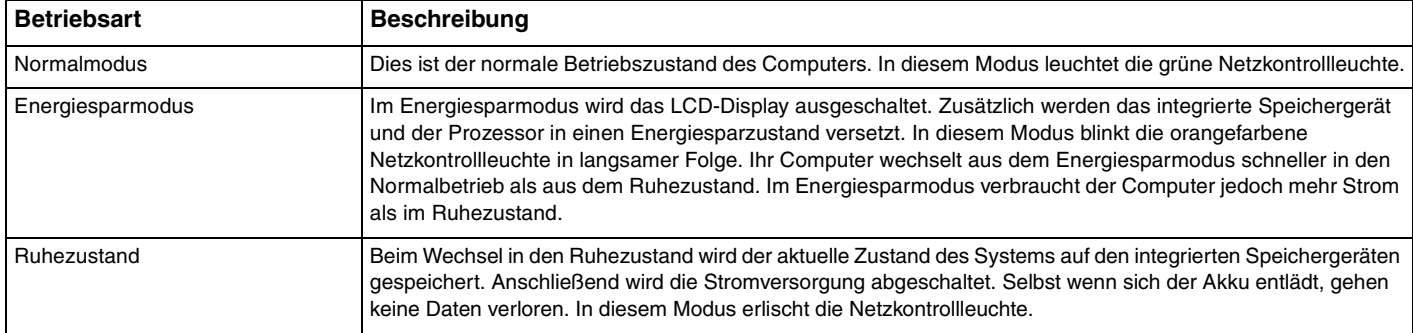

# <span id="page-30-0"></span>Energiesparmodus

So aktivieren Sie den Energiesparmodus

Klicken Sie auf **Start**, den Pfeil neben der Schaltfläche **Herunterfahren** und anschließend auf **Energie sparen**.

So kehren Sie zum Normalmodus zurück

- ❑ Drücken Sie eine beliebige Taste.
- ❑ Drücken Sie die Ein-Aus-Taste am Computer.

**!** Wenn Sie die Ein-Aus-Taste länger als vier Sekunden gedrückt halten, wird Ihr Computer automatisch ausgeschaltet. Alle nicht gespeicherten Daten gehen dabei verloren.

# <span id="page-31-1"></span><span id="page-31-0"></span>**Ruhezustand**

So aktivieren Sie den Ruhezustand

Drücken Sie die Tastenkombination **Fn**+**F12**.

Oder klicken Sie auf **Start**, den Pfeil neben der Schaltfläche **Herunterfahren** und anschließend auf **Ruhezustand**.

**!** Bewegen Sie Ihren Computer nicht, bevor die Netzkontrollleuchte erloschen ist.

So kehren Sie zum Normalmodus zurück

Drücken Sie die Ein-Aus-Taste.

**!** Wenn Sie die Ein-Aus-Taste länger als vier Sekunden gedrückt halten, wird Ihr Computer automatisch ausgeschaltet.

# <span id="page-32-1"></span><span id="page-32-0"></span>Optimieren von Funktion und Leistung Ihres Computers

# Aktualisieren der Systemsoftware

Verifizieren Sie mit den folgenden Softwareanwendungen, dass auf Ihrem VAIO-Computer die neuesten Updates installiert sind, um Effizienz, Sicherheit und Funktionalität des Computers zu verbessern.

**VAIO Update** informiert Sie automatisch über im Internet verfügbare neue Updates und ermöglicht Ihnen, diese herunterzuladen und auf dem Computer zu installieren.

#### ❑ **Windows Update**

Klicken Sie auf **Start**, **Alle Programme** und **Windows Update**, und folgen Sie dann den Anweisungen auf dem Bildschirm.

#### ❑ **VAIO Update 5**

Klicken Sie auf **Start**, **Alle Programme** und **VAIO Update**, und folgen Sie dann den Anweisungen auf dem Bildschirm.

**!** Der Computer muss mit dem Internet verbunden werden, bevor Sie Updates herunterladen können.

# <span id="page-33-0"></span>Verwenden der Antivirensoftware auf Ihrem Computer

Schützen Sie Ihren Computer gegen Computerviren durch Verwenden der Antivirensoftware.

Sie können die Antivirensoftware auf dem neuesten Stand halten, indem Sie die neuesten Updates von der Website des Herstellers herunterladen und auf Ihrem Computer installieren. Zur Aktualisierung der Antivirensoftware rufen Sie wie nachfolgend angegeben die auf Ihrem Computer installierte Software auf, und befolgen Sie die entsprechenden Schritte.

**!** Der Computer muss mit dem Internet verbunden werden, bevor Sie Updates herunterladen können.

#### ❑ **Trend Micro**:

- **1** Klicken Sie auf **Start**, **Alle Programme**, **Trend Micro Titanium Maximum Security** und **Trend Micro Titanium Maximum Security**.
- **2** Folgen Sie den Anweisungen auf dem Bildschirm.
- ❑ **McAfee**:
	- **1** Klicken Sie auf **Start**, **Alle Programme**, **McAfee** und **McAfee Internet Security** oder **McAfee Total Protection**.
	- **2** Folgen Sie den Anweisungen auf dem Bildschirm.
- ❑ **Norton Internet Security**:
	- **1** Klicken Sie auf **Start**, **Alle Programme**, **Norton Internet Security** und **LiveUpdate** oder **Norton Internet Security**.
	- **2** Folgen Sie den Anweisungen auf dem Bildschirm.

#### ✍

Lesen Sie die entsprechenden Informationen in der Online-Hilfe der Software.

#### **!**

Die tatsächliche Vorgehensweise kann von der oben beschriebenen abweichen, je nachdem, welche Version der Software auf Ihrem Computer installiert ist. In diesem Fall sollten Sie den Anweisungen auf dem Bildschirm folgen.

# <span id="page-34-1"></span><span id="page-34-0"></span>Verwenden von VAIO Care

Mit **VAIO Care** können Sie regelmäßig die Leistung Ihres Computers überprüfen und optimal justieren. Starten Sie **VAIO Care**, wann immer ein Problem mit Ihrem Computer auftritt. **VAIO Care** wird Ihnen geeignete Maßnahmen zur Lösung des Problems vorschlagen und Sie bei der Durchführung unterstützen.

### So starten Sie VAIO Care

❑ Auf Modellen mit **ASSIST**-Taste

Drücken Sie bei eingeschaltetem Computer die **ASSIST**-Taste.

❑ Auf Modellen ohne **ASSIST**-Taste

Klicken Sie auf **Start**, **Alle Programme** und **VAIO Care**.

#### ✍

Weitere Informationen finden Sie in der Online-Hilfe von **VAIO Care**.

Bei Modellen, die mit einer **ASSIST**-Taste ausgestattet sind, bewirkt das Drücken der **ASSIST**-Taste den Start von **VAIO Care Rescue**, wenn der Computer zu diesem Zeitpunkt ausgeschaltet ist. **VAIO Care Rescue** kann zur Wiederherstellung der Funktionsfähigkeit des Computers in Notfällen benutzt werden, zum Beispiel in Situationen, in denen Windows nicht startet.

# <span id="page-35-1"></span><span id="page-35-0"></span>Arbeiten mit Ihrem VAIO-Computer

In diesem Abschnitt erfahren Sie, wie Sie Ihren VAIO-Computer optimal nutzen können.

- ❑ **[Die Tastatur \(Seite 37\)](#page-36-0)**
- ❑ **[Das Touchpad \(Seite 40\)](#page-39-0)**
- ❑ **[Die Sondertasten \(Seite 43\)](#page-42-0)**
- ❑ **[Die Funktion für den schnellen Webzugriff \(Seite 44\)](#page-43-0)**
- ❑ **[Die integrierte Kamera \(Seite 46\)](#page-45-0)**
- ❑ **[Das optische Laufwerk \(Seite 47\)](#page-46-0)**
- ❑ **["Memory Stick"-Speichermedien \(Seite 57\)](#page-56-0)**
- ❑ **[Andere Module bzw. Speicherkarten \(Seite 64\)](#page-63-0)**
- ❑ **[Einrichten einer Internetverbindung \(Seite 68\)](#page-67-0)**
- ❑ **[Das Netzwerk \(LAN\) \(Seite 69\)](#page-68-0)**
- ❑ **[Das Wireless LAN \(WLAN\) \(Seite 70\)](#page-69-0)**
- ❑ **[Das Wireless WAN \(WWAN\) \(Seite 75\)](#page-74-0)**
- ❑ **[Die BLUETOOTH-Funktion \(Seite 80\)](#page-79-0)**
- ❑ **[Authentifizierung per Fingerabdruck \(Seite 86\)](#page-85-0)**
- ❑ **[TPM \(Seite 91\)](#page-90-0)**
# <span id="page-36-0"></span>Die Tastatur

Die Tastatur Ihres Notebooks verfügt über zusätzliche Tasten für modellspezifische Funktionen.

## Fn-Tastenkombinationen und ihre Funktionen

#### ✍

Einige Tastaturfunktionen sind erst nach dem Abschluss des Betriebssystem-Starts verfügbar.

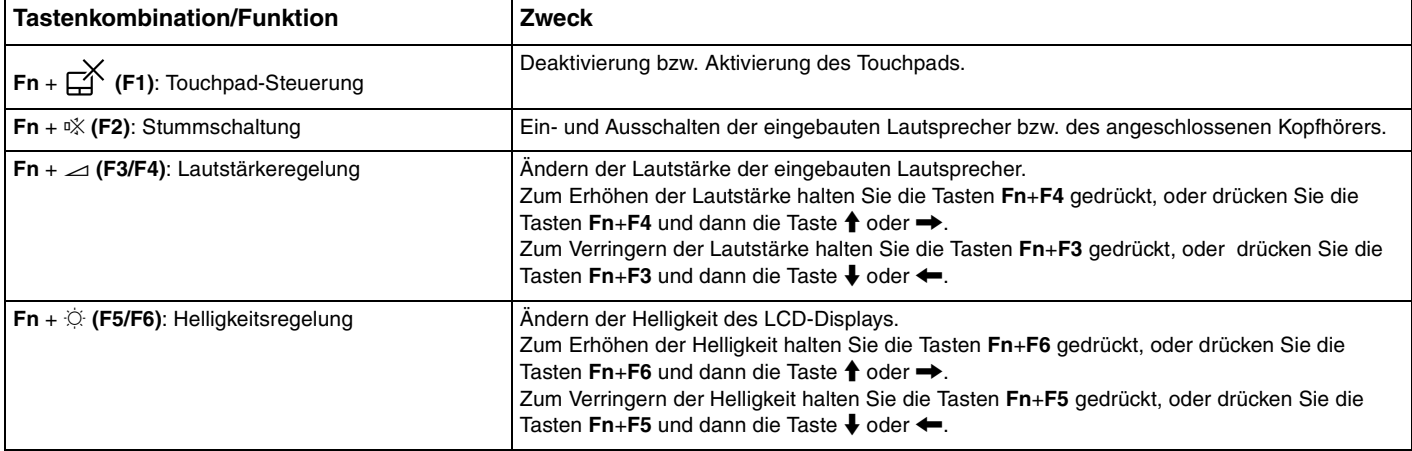

<span id="page-37-0"></span>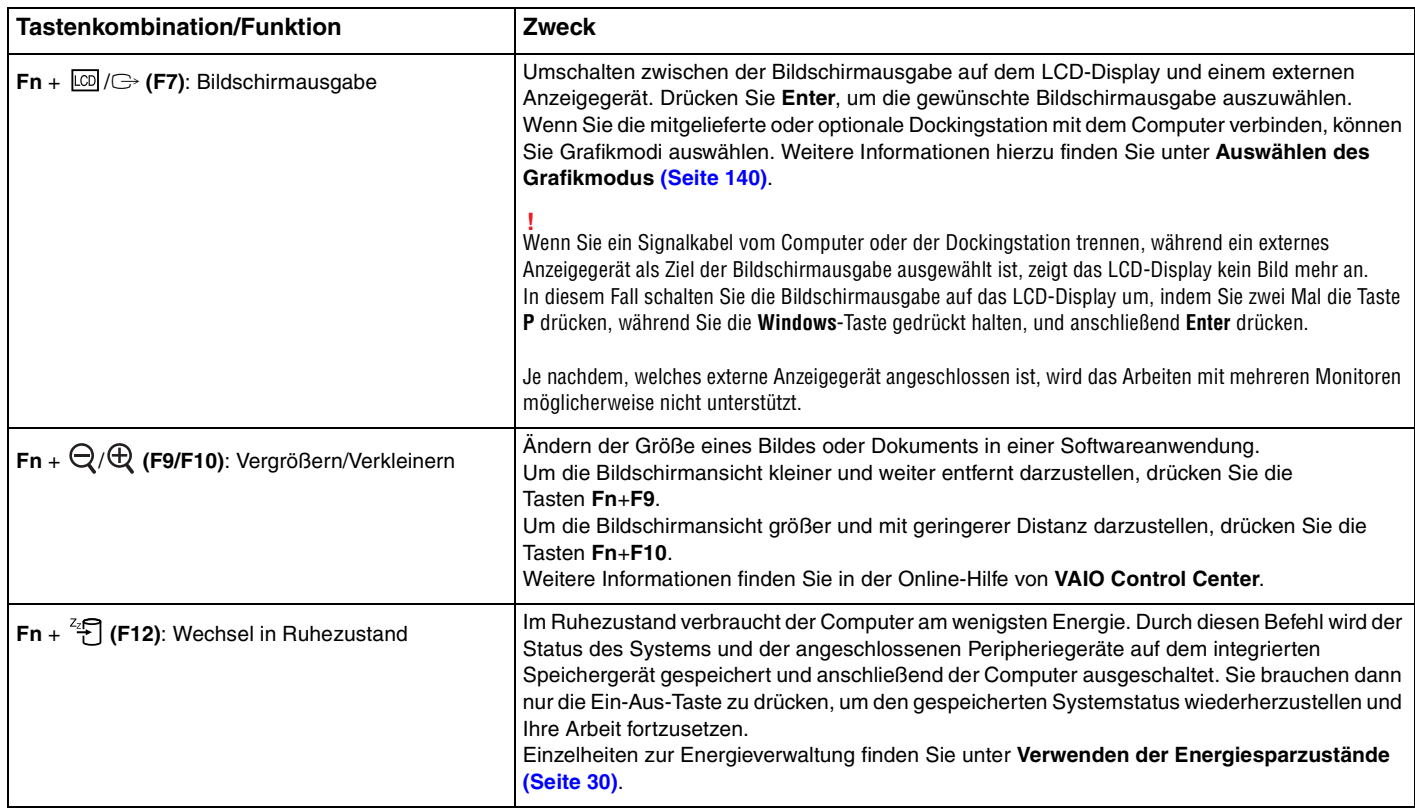

# <span id="page-38-0"></span>Ändern der Einstellungen für die Hintergrundbeleuchtung der Tastatur

## ا م

Einige in diesem Abschnitt erwähnten Merkmale und Optionen sind bei Ihrem Computer möglicherweise nicht verfügbar.

Wenn Ihr Computer mit einer Tastatur mit Hintergrundbeleuchtung ausgestattet ist, können Sie festlegen, dass die Hintergrundbeleuchtung in Abhängigkeit von der Lichtstärke des Umgebungslichts automatisch ein- oder ausgeschaltet wird.

Außerdem können Sie ein Zeitlimit für Perioden ohne Tastaturaktivitäten festlegen, nach dessen Erreichen die Hintergrundbeleuchtung der Tastatur abgeschaltet wird.

So ändern Sie die Einstellungen für die Hintergrundbeleuchtung der Tastatur

- **1** Klicken Sie auf **Start**, **Alle Programme** und **VAIO Control Center**.
- **2** Klicken Sie auf **Tastatur und Maus** (Keyboard and Mouse) und dann auf **Tastatur mit Hintergrundbeleuchtung** (Backlit Keyboard).

#### ✍

Die Lichtstärke des Umgebungslichts wird vom Umgebungslichtsensor gemessen. Ein blockierter Umgebungslichtsensor kann zum Einschalten der Tastatur-Hintergrundbeleuchtung führen.

# <span id="page-39-0"></span>Das Touchpad

Indem Sie mit Ihrem Finger über das Touchpad (1) fahren, können Sie den Zeiger (2) auf dem LCD-Display bewegen.

Wenn sich der Zeiger über dem gewünschten Element oder Objekt befindet, drücken Sie auf den Sensitivitätsbereich der linken oder rechten Taste, um verschiedene Befehle auszuführen oder Menüs anzuzeigen.

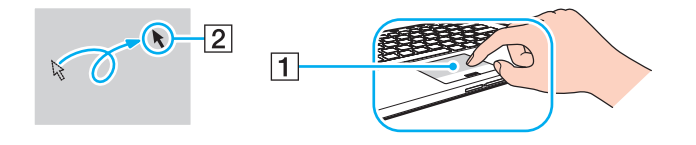

#### <span id="page-40-0"></span>Die Sensitivitätsbereiche des Touchpads

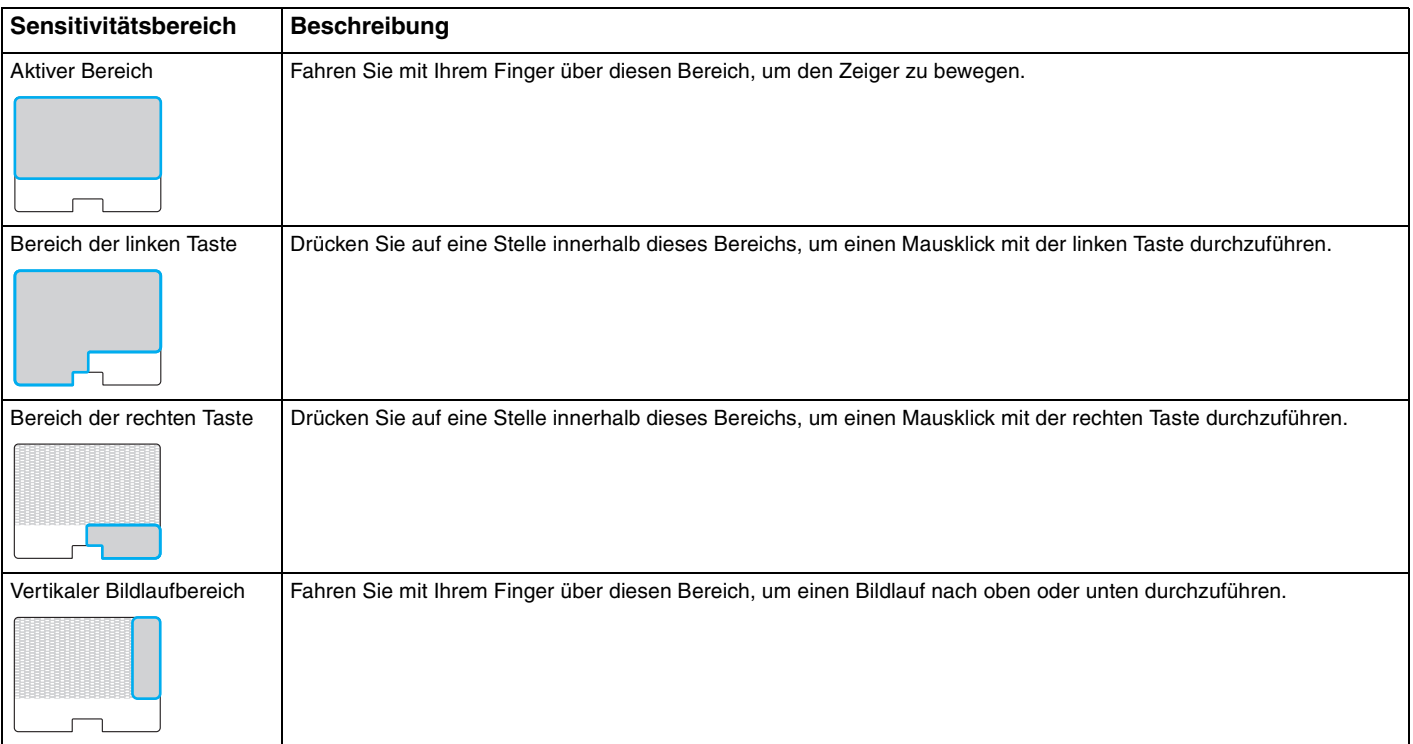

#### <span id="page-41-0"></span>So verwenden Sie das Touchpad

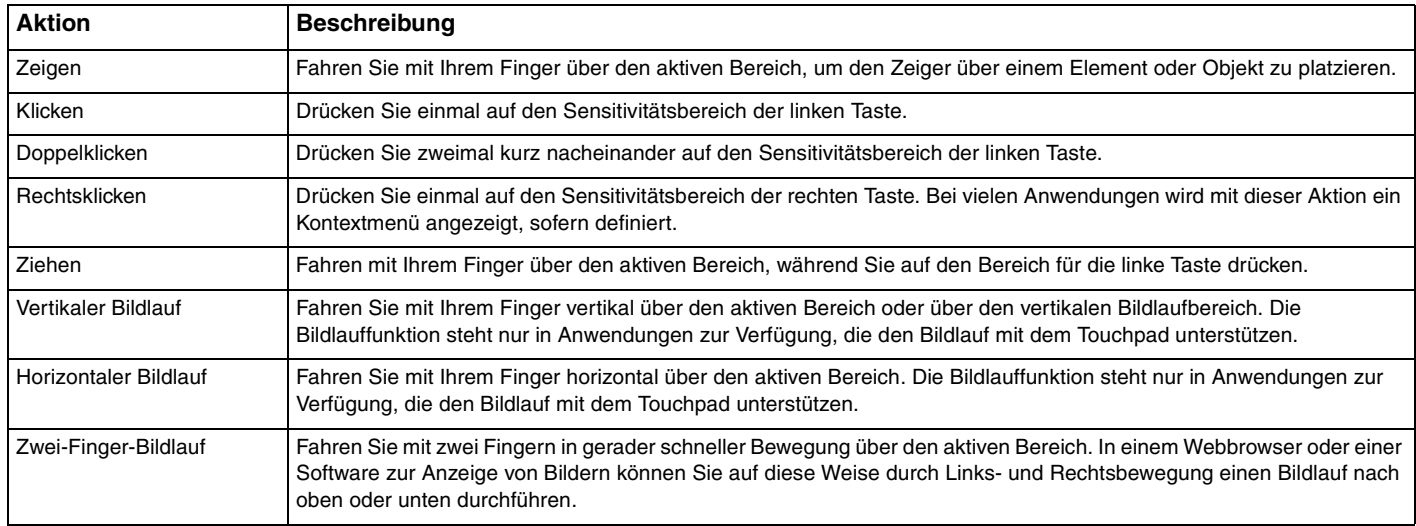

#### ✍

Sie können das Touchpad durch Drücken der Tastenkombination **Fn**+**F1** deaktivieren bzw. aktivieren. Zum Ändern der Touchpad-Einstellungen können Sie das **VAIO Control Center** verwenden.

**!**

Stellen Sie sicher, dass Sie vor dem Deaktivieren des Touchpads eine Maus anschließen. Andernfalls steht Ihnen für Zeigeroperationen lediglich die Tastatur zur Verfügung.

# <span id="page-42-0"></span>Die Sondertasten

Ihr Computer ist mit Sondertasten ausgestattet, die Ihnen den Zugriff auf bestimmte Computerfunktionen erleichtern.

Die **ASSIST**-Taste, die **WEB**-Taste und die **VAIO**-Taste sind berührungsempfindliche Tasten. Unabsichtliches Berühren einer dieser Tasten kann die Ausführung der entsprechenden Funktion oder Aufgabe auslösen.

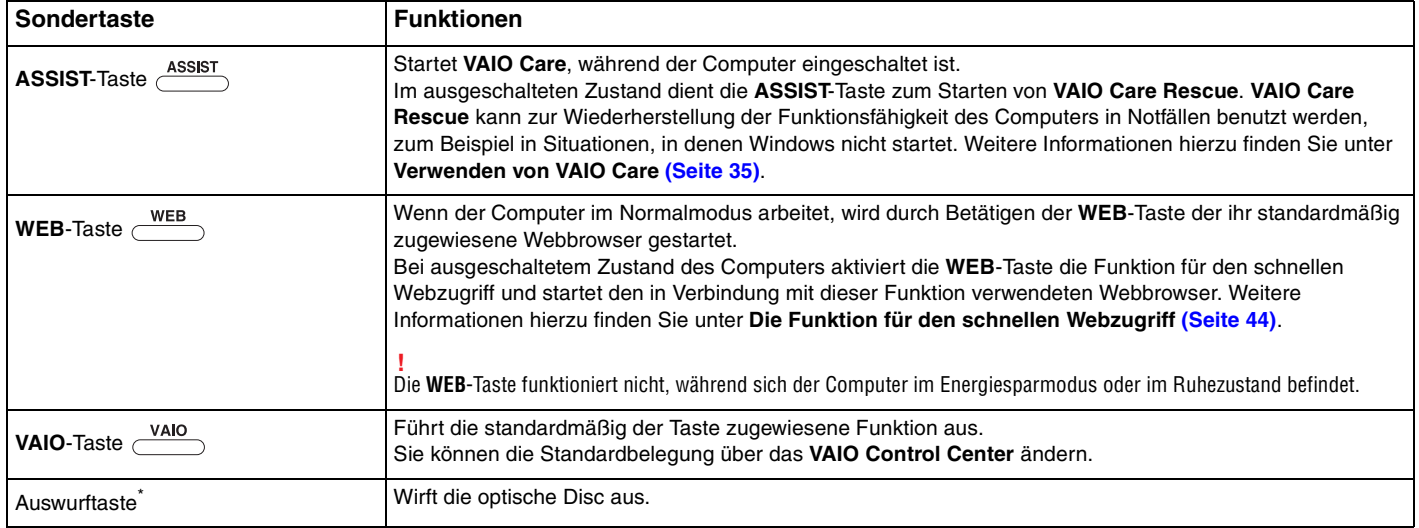

\* Befndet sich an der Dockingstation [\(Seite 109\)](#page-108-0).

# <span id="page-43-1"></span><span id="page-43-0"></span>Die Funktion für den schnellen Webzugriff

Die Funktion für den schnellen Webzugriff ermöglicht Ihnen den direkten Zugriff auf das Internet ohne Starten des Betriebssystems Windows.

## Aktivieren der Funktion für den schnellen Webzugriff

Zur Aktivierung der Funktion für den schnellen Webzugriff muss Ihr Computer ausgeschaltet sein.

So aktivieren Sie die Funktion für den schnellen Webzugriff

- **1** Drücken Sie die **WEB**-Taste am Computer.
- **2** Folgen Sie den Anweisungen des Setup-Assistenten, der beim erstmaligen Betätigen der Taste gestartet wird. Sobald Sie das Setup abgeschlossen haben, wird beim Betätigen der **WEB**-Taste immer der in Verbindung mit der Funktion für den schnellen Webzugriff verwendete Webbrowser gestartet.

## Beenden der Funktion für den schnellen Webzugriff

#### **!** Um das Betriebssystem Windows zu starten, müssen Sie zuerst die Funktion für den schnellen Webzugriff beenden.

Um die Funktion für den schnellen Webzugriff zu beenden, haben Sie folgende Möglichkeiten:

- ❑ Klicken Sie auf das Symbol unten links auf dem Bildschirm.
- ❑ Drücken Sie die **WEB**-Taste.
- ❑ Drücken Sie die Ein-Aus-Taste am Computer.

Um ausführliche Informationen zur Verwendung der Funktion für den schnellen Webzugriff oder zu den Beschränkungen der

Funktion zu erhalten, klicken Sie auf das Symbol vunten rechts auf dem Bildschirm.

## <span id="page-44-0"></span>Hinweise zur Verwendung der Funktion für den schnellen Webzugriff

- ❑ Wenn Sie die Funktion für den schnellen Webzugriff in Verbindung mit der Dockingstation verwenden möchten, schließen Sie diese an Ihren Computer an, bevor Sie die **WEB**-Taste drücken.
- ❑ Während die Funktion für den schnellen Webzugriff aktiviert ist, können Sie folgende Bedienelemente und Komponenten des Computers nicht verwenden:
	- ❑ Die **ASSIST**-Taste
	- ❑ Alle Funktionstasten bis auf die Tasten **F2**, **F3** und **F4** in Verbindung mit der Taste **Fn** für Tastenkombinationen
	- ❑ Die Taste **Scr Lk** zusammen mit der Taste **Fn** für eine Tastenkombination
	- ❑ Sämtliche Anschlüsse bis auf den DC IN-Eingang, den LAN-Anschluss, die USB-Anschlüsse und die Kopfhörerbuchse
	- ❑ Den "Memory Stick Duo"-Steckplatz und den Steckplatz für **SD**-Speicherkarten
	- ❑ Das **Intel® Wireless Display** (nur auf bestimmten Modellen installiert)
	- ❑ Die WWAN-Funktion (nur bei bestimmten Modellen verfügbar)
	- ❑ Die WiMAX-Funktion (nur bei bestimmten Modellen verfügbar)

# <span id="page-45-0"></span>Die integrierte Kamera

Der Computer ist mit einer integrierten Kamera ausgestattet.

Wenn Sie diese Kamera in Verbindung mit entsprechender Kommunikationssoftware wie z. B. **Windows Live Messenger** verwenden, können Sie einen Videoanruf über das Internet durchführen. Spezifische Anleitungen zur Verwendung der Software finden Sie in der Hilfedatei zur Software.

## ✍

Die Kontrollanzeige für die integrierte Kamera leuchtet, wenn die integrierte Kamera verwendet wird.

Welche Kommunikationssoftware auf Ihrem Computer installiert ist, hängt von der gegebenen Konfiguration des Computers ab.

So führen Sie einen Videoanruf mithilfe von Windows Live Messenger durch

**1** Klicken Sie auf **Start**, **Alle Programme** und **Windows Live Messenger**.

#### $\mathbb{Z}_n$

Um einen Videanruf durchzuführen, müssen Sie sich bei **Windows Live Messenger** anmelden.

So zeigen Sie Bilder von der integrierten Kamera an

- **1** Klicken Sie auf **Start**, **Alle Programme**, **ArcSoft Webcam Suite** und dann auf **WebCam Companion 4**.
- **2** Klicken Sie auf **Erfassen** (Capture).

#### ✍

Wenn Sie bei der Aufnahme von Bildern keine brauchbaren Ergebnisse (zum Beispiel Bildaufnahmen mit glatten Übergängen) erzielen können, klicken Sie oben rechts im Hauptfenster auf die aktuelle Auflösung des aufzunehmenden Bildes und setzen Sie diese herab.

# <span id="page-46-0"></span>Das optische Laufwerk

Wenn Sie die mitgelieferte oder optionale Dockingstation mit dem Computer verbinden, können Sie optische Discs mit Ihrem Computer verwenden.

 $\Omega$ 

Einige in diesem Abschnitt erwähnten Merkmale und Optionen sind bei Ihrem Computer möglicherweise nicht verfügbar. Dem Online-Dokument "Technische Daten" können Sie Informationen zu Ihrer Computerkonfiguration entnehmen.

<span id="page-47-0"></span>So legen Sie eine Disc ein

- **1** Verbinden Sie die Dockingstation mit dem Computer [\(Seite 111\)](#page-110-0).
- **2** Führen Sie eine Disc in den Schlitz des optischen Laufwerks ein.
	- ❑ Wenn sich das optische Laufwerk in der vertikalen Position befindet, führen Sie die Disc wie unten gezeigt ein.

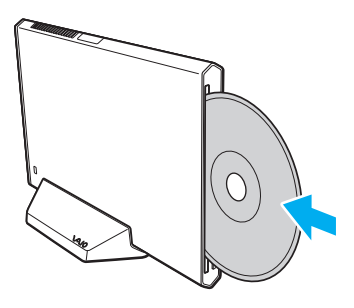

❑ Wenn sich das optische Laufwerk in der horizontalen Position befindet, führen Sie die Disc mit der Beschriftung nach oben ein.

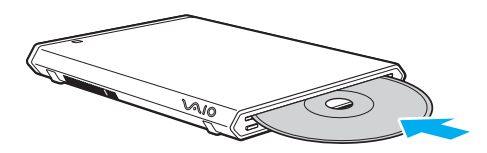

## <span id="page-48-0"></span>Unterstützte Discs

Ob Sie mit Ihrem Computer CD-, DVD- oder Blu-ray Disc™-Medien lesen und beschreiben können, ist von Ihrem Modell abhängig. Anhand der Referenztabelle unten können Sie herausfinden, welche Art von optischem Laufwerk welche Arten von Medien unterstützt.

AB: abspielbar und beschreibbar

A: abspielbar, jedoch nicht beschreibbar

–: weder abspielbar noch beschreibbar

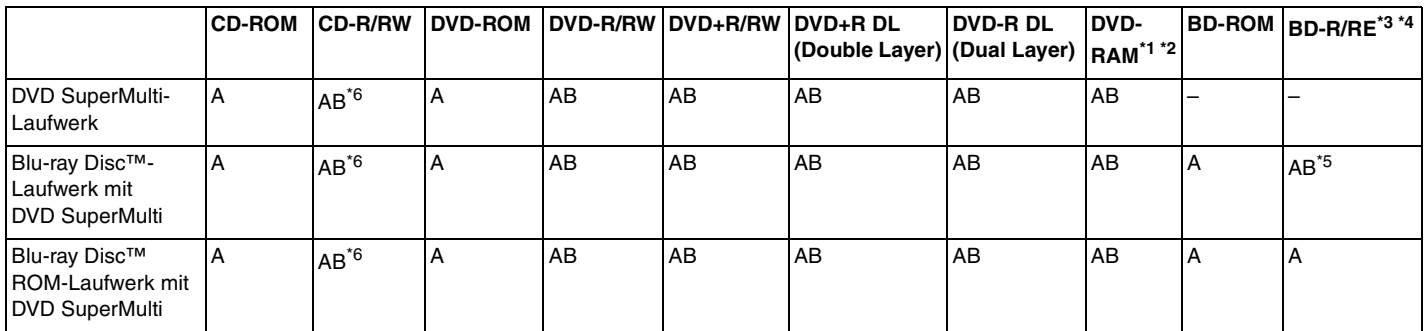

\*1 Das DVD SuperMulti-Laufwerk in Ihrer Dockinstation unterstützt keine DVD-RAM-Cartridge. Verwenden Sie Discs ohne Cartridge oder mit entfernbarer Cartridge.

\*2 Das Schreiben von Daten auf DVD-RAM-Discs (2,6 GB), die der DVD-RAM-Version 1.0 entsprechen, wird nicht unterstützt. DVD-RAM-Discs Version 2.2/DVD-RAM-Discs Revision 5.0 mit 12 facher Geschwindigkeit werden nicht unterstützt.

\*3 BD-RE-Disc-Medien der Version 1.0 und Blu-ray Disc-Medien mit Cartridge werden vom Blu-ray Disc-Laufwerk in der Dockinstation nicht unterstützt.

\*4 BDXL™-Disc-Medien werden nicht unterstützt.

\*5 Das Schreiben von Daten auf BD-R-Discs, die den Part 1-Formatspezifikationen gemaß Version 1.1, 1.2 oder 1.3 entsprechen (Discs mit 1 Schicht und einer Kapazität von 25 GB sowie Discs mit 2 Schichten und einer Kapazität von 50 GB), und BD-RE-Discs, die der Part 1-Formatspezifikation gemäß Version 2.1 entsprechen (Discs mit 1 Schicht und einer Kapazität von 25 GB sowie Discs mit 2 Schichten und einer Kapazität von 50 GB), wird unterstützt.

\*6 Das Schreiben von Daten auf "Ultra Speed"-CD-RW-Discs wird nicht unterstützt.

<span id="page-49-0"></span>**!** Das optische Laufwerk ist zur Wiedergabe von Discs bestimmt, die dem CD-Standard genügen. DualDiscs und einige Musikdiscs, die unter Verwendung von Urheberrechtsschutztechnik kodiert wurden, entsprechen nicht dem CD-Standard. Discs dieser Art sind daher möglicherweise mit Ihrem Laufwerk nicht kompatibel.

Lesen Sie vor dem Kauf von bespielten oder leeren Discs, die Sie in Verbindung mit Ihrer Dockingstation verwenden möchten, unbedingt die Hinweise auf der Verpackung, und überprüfen Sie die Lese- und Schreibkompatibilität mit dem optischen Laufwerk der Dockinstation. Sony garantiert NICHT die Kompatibilität des optischen Laufwerks der Dockingstation mit Discs, die nicht dem offiziellen "CD-Standard", "DVD-Standard" bzw. "Blu-ray Disc-Standard" entsprechen. DIE VERWENDUNG INKOMPATIBLER DISCS KANN ZU EINER ERNSTHAFTEN BESCHÄDIGUNG IHRER DOCKINGSTATION ODER ZU SOFTWAREPROBLEMEN UND SYSTEMSTILLSTÄNDEN FÜHREN.

Wenn Sie Fragen zu den Disc-Formaten haben, wenden Sie sich an den Herausgeber der bespielten Disc bzw. an den Hersteller der beschreibbaren Disc.

 $\mathbb{Z}_n$ 

Das Lesen und Beschreiben von 8-cm-Discs und die Verwendung eines Adapters für 8-cm-Discs wird nicht unterstützt.

<span id="page-50-0"></span>**!** Um Blu-ray Disc-Medien mit Copyright-geschützten Inhalten wiederholt wiederzugeben, müssen Sie den AACS-Schlüssel aktualisieren. Zur Aktualisierung des AACS-Schlüssels ist ein Internetzugang erforderlich.

Wie bei anderen optischen Medien kann die Wiedergabe von Blu-ray Disc-Medien aus verschiedenen äußeren Gründen nur eingeschränkt oder gar nicht möglich sein. VAIO-Computer unterstützen möglicherweise nicht die Wiedergabe von Filmen auf gepackten Medien, die bei hohen Bitraten in den Formaten AVC oder VC1 aufgezeichnet wurden.

Für einige Inhalte auf DVD- und BD-ROM-Disc-Medien sind Regionseinstellungen erforderlich. Stimmen die Regionseinstellung des optischen Laufwerks und der Regionalcode der Disc nicht überein, ist keine Wiedergabe möglich.

Die Wiedergabe bzw. Anzeige von Blu-ray Disc-Medien mit Copyright-geschützten Inhalten ist nur möglich, wenn Ihr externes Display mit dem HDCP-Standard (High-bandwidth Digital Content Protection, Schutz von digitalen Inhalten mit hoher Bandbreite) kompatibel ist.

Manche Inhalte beschränken die Videoausgabe auf das Standard-Definition-Format oder verhindern eine analoge Videoausgabe. Sofern Sie Videosignale über digitale Verbindungen, zum Beispiel eine HDMI- oder DVI-Verbindung, ausgeben, wird empfohlen, für optimale Kompatibilität und Anzeigequalität eine digitale, HDCP-fähige Ausstattung zur Videowiedergabe bereitzustellen.

Beenden Sie alle speicherresidenten Dienstprogramme, bevor Sie eine Disc beschreiben oder ihren Inhalt wiedergeben. Andernfalls kann es zu einer Fehlfunktion des Computers kommen.

## <span id="page-51-0"></span>Hinweise zur Verwendung des optischen Laufwerks

## Hinweise zum Schreiben von Daten auf Discs

- ❑ Verwenden Sie ausschließlich runde Discs. Verwenden Sie keine Discs mit einer anderen Form (Stern, Herz, Karte usw.), da das optische Laufwerk dadurch beschädigt werden könnte.
- ❑ Setzen Sie Ihren Computer und die Dockinstation keinen ruckartigen Bewegungen aus, während Daten auf eine Disc im optischen Laufwerk geschrieben werden.
- ❑ Wechseln Sie nicht vom Netzbetrieb zum Akkubetrieb oder umgekehrt, indem Sie die Verbindung zwischen Computer und Netzgerät bzw. zwischen Netzgerät und Steckdose trennen oder herstellen, während Daten auf eine Disc im optischen Laufwerk geschrieben werden.
- ❑ Trennen Sie nicht die Dockingstation vom Computer, während Daten auf eine Disc im optischen Laufwerk geschrieben werden.

## Hinweise zum Abspielen von Discs

Beachten Sie folgende Empfehlungen, damit die optimale Wiedergabequalität Ihrer Discs gewährleistet ist:

- ❑ Einige CD-Player und optische Laufwerke von Computern sind möglicherweise nicht in der Lage, Audio-CDs wiederzugeben, die mit einem CD-R- oder CD-RW-Medium erstellt wurden.
- ❑ DVDs der Formate DVD+R DL, DVD-R DL, DVD+R, DVD+RW, DVD-R, DVD-RW oder DVD-RAM können möglicherweise nicht mit allen DVD-Playern und optischen Computerlaufwerken abgespielt werden.
- ❑ Wenn Ihre Dockingstation mit einem Blu-ray Disc-Laufwerk ausgestattet ist, können Sie Blu-ray Disc-Inhalte mit Ihrem Computer wiedergeben. Allerdings besteht die Möglichkeit, dass das Laufwerk einige Inhalte auf Blu-ray Disc-Medien nicht wiedergeben kann oder der Computer während der Blu-ray Disc-Wiedergabe in einen instabilen Zustand gerät. Zur normalen Wiedergabe von Inhalten müssen Sie die neuesten Updates für die Software zur Blu-ray Disc-Wiedergabe mithilfe von **VAIO Update** herunterladen und installieren.

Informationen zur Verwendung von **VAIO Update** finden Sie unter **[Aktualisieren der Systemsoftware \(Seite 33\)](#page-32-0)**.

- <span id="page-52-0"></span>❑ Je nach Systemumgebung können während der AVC HD-Wiedergabe Tonunterbrechungen oder Ausfälle ganzer Frames auftreten.
- ❑ Aktivieren Sie keinen Energiesparzustand, während eine Disc abgespielt wird.
- ❑ Setzen Sie Ihren Computer und die Dockinstation keinen ruckartigen Bewegungen aus, während Daten von einer Disc im optischen Laufwerk gelesen werden.

## <span id="page-53-0"></span>Hinweise zu Regionalcodes

Discs oder ihre Verpackungen sind mit Regionalcodes versehen, die angeben, in welcher Region und mit welchem Playertyp die Disc abgespielt werden kann. Eine Disc mit dem Regionalcode "all" können Sie in den meisten Regionen der Welt abspielen. Falls der Regionalcode für Ihren Aufenthaltsbereich mit dem Regionalcode der Disc nicht übereinstimmt, können Sie die Disc nicht auf Ihrem Computer abspielen.

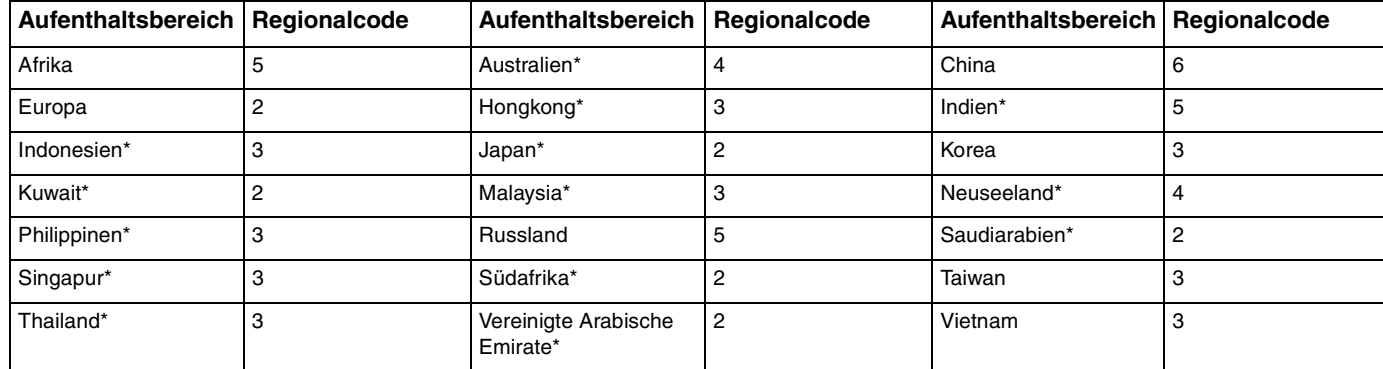

Der folgenden Tabelle können Sie den Regionalcode für Ihren Aufenthaltsbereich entnehmen.

Dem optischen Laufwerk Ihrer Dockingstation ist standardmäßig kein Regionalcode zugeordnet.

<span id="page-54-0"></span>Gehen Sie beim erstmaligen Wiedergeben eines DVD-Videos auf Ihrem Computer wie folgt vor, bevor Sie die Disc einlegen:

- **1** Klicken Sie auf **Start** und auf **Computer**.
- **2** Klicken Sie mit der rechten Maustaste auf das optische Laufwerk, und wählen Sie **Eigenschaften**.
- **3** Klicken Sie auf die Registerkarte **Hardware**.
- **4** Wählen Sie Ihr optisches Laufwerk aus der Liste **Alle Laufwerke**, und klicken Sie auf **Eigenschaften**.
- **5** Klicken Sie auf die Registerkarte **DVD-Region**.
- **6** Wählen Sie eine passende Region aus der Liste, und klicken Sie auf **OK**.

**!** Sie können den Regionalcode nicht beliebig oft ändern. Wenn Sie die maximal zulässige Anzahl von Änderungen überschritten haben, wird der Regionalcode des Laufwerks dauerhaft zugewiesen, und Sie können ihn nicht mehr erneut ändern. Eine Neukonfiguration Ihres Computers setzt diesen Zähler nicht zurück.

Alle Probleme, die durch das Ändern des Regionalcodes Ihres Laufwerks entstehen, fallen nicht unter die Gewährleistung.

## <span id="page-55-0"></span>Abspielen von Discs

So spielen Sie den Inhalt einer Disc ab

**1** Legen Sie eine Disc in das optische Laufwerk ein.

**!** Schließen Sie alle aktiven Softwareanwendungen, bevor Sie eine Disc abspielen.

**2** Wenn nicht automatisch ein Fenster geöffnet wird, klicken Sie auf **Start**, **Alle Programme** und dann auf die gewünschte Software zum Abspielen der Disc. Anleitungen zur Verwendung der Software finden Sie in der Hilfedatei zur Software.

## Kopieren von Dateien auf Discs

So kopieren Sie Dateien auf eine Disc

**1** Legen Sie eine beschreibbare Disc in das optische Laufwerk ein.

**!** Schließen Sie alle aktiven Softwareanwendungen, bevor Sie Dateien auf eine Disc kopieren.

**2** Wenn nicht automatisch ein Fenster geöffnet wird, klicken Sie auf **Start**, **Alle Programme** und dann auf die gewünschte Brennsoftware, um Dateien auf die Disc zu kopieren. Anleitungen zur Verwendung der Software finden Sie in der Hilfedatei zur Software.

# <span id="page-56-0"></span>"Memory Stick"-Speichermedien

"Memory Stick" bezeichnet ein kompaktes, mobiles und vielseitiges IC-Aufnahmemedium, das speziell für den Austausch und die gemeinsame Nutzung digitaler Daten mit kompatiblen Produkten ausgelegt ist, beispielsweise mit Digitalkameras und Mobiltelefonen. "Memory Stick"-Speichermedien eignen sich auch als externe Datenspeicher, da sie austauschbar sind.

## Vor Verwendung von "Memory Stick"-Speichermedien

Der "Memory Stick Duo"-Steckplatz Ihres Computers kann Speichermedien folgender Formate und Größen aufnehmen:

- ❑ "Memory Stick Duo"
- □ "Memory Stick PRO Duo"
- □ "Memory Stick PRO-HG Duo"

**!** Ihr Computer unterstützt nur "Memory Stick"-Speichermedien des Duo-Formats. "Memory Stick"-Speichermedien des Standardformats werden nicht unterstützt.

Die neuesten Informationen zu "Memory Stick"-Speichermedien finden Sie im Internet unter<http://www.sony.net/memorycard/>.

## <span id="page-57-0"></span>Einsetzen und Herausnehmen eines "Memory Stick"-Speichermediums

So setzen Sie ein "Memory Stick"-Speichermedium ein

- **1** Identifizieren Sie den "Memory Stick Duo"-Steckplatz.
- 2 Halten Sie das "Memory Stick"-Speichermedium so, dass der Pfeil in Richtung des Steckplatzes zeigt.
- **3** Schieben Sie das "Memory Stick"-Speichermedium vorsichtig in den Steckplatz, bis es einrastet. Drücken Sie das Speichermedium nicht mit Gewalt in den Steckplatz.

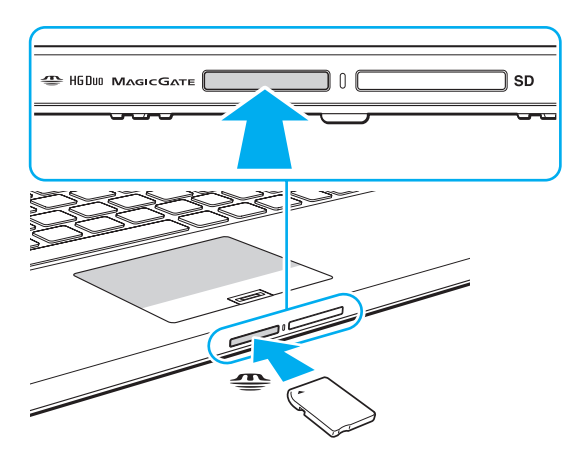

#### <span id="page-58-0"></span> $\mathbb{Z}_n$

Wenn sich das "Memory Stick"-Speichermedium nicht leicht einsetzen lässt, nehmen Sie es vorsichtig heraus, und vergewissern Sie sich, dass der Pfeil in Richtung Computer zeigt.

Wenn Sie das "Memory Stick"-Speichermedium erstmalig in den Steckplatz einsetzen, werden Sie möglicherweise zur Installation der Treibersoftware aufgefordert. Befolgen Sie in diesem Fall die angezeigten Anweisungen zur Installation der Software.

Das "Memory Stick"-Speichermedium wird automatisch von Ihrem System erkannt, und sein Inhalt wird angezeigt. Wenn nicht automatisch ein Fenster geöffnet wird, klicken Sie auf **Start**, **Computer**, und doppelklicken Sie auf das "Memory Stick"-Symbol.

Das "Memory Stick"-Symbol wird im Fenster **Computer** angezeigt, nachdem Sie das "Memory Stick"-Speichermedium in den Steckplatz eingesetzt haben.

#### **!**

Bevor Sie ein "Memory Stick Micro" ("M2")-Medium verwenden, müssen Sie es in einen "M2"-Duo-Adapter einsetzen. Wenn Sie das Medium direkt (d. h. ohne Adapter) in den "Memory Stick Duo"-Steckplatz einsetzen, können Sie das Medium u. U. nicht mehr aus dem Steckplatz entfernen.

## <span id="page-59-0"></span>So entnehmen Sie ein "Memory Stick"-Speichermedium

**!** Nehmen Sie das "Memory Stick"-Speichermedium nicht heraus, wenn und solange die Kontrollanzeige für Speicherkartenzugriff leuchtet. Andernfalls können Daten verloren gehen. Das Übertragen großer Datenmengen kann längere Zeit dauern. Überprüfen Sie daher erst die Anzeige, bevor Sie das "Memory Stick"-Speichermedium herausnehmen.

- **1** Identifizieren Sie den "Memory Stick Duo"-Steckplatz.
- **2** Vergewissern Sie sich, dass die Kontrollanzeige für Speicherkartenzugriff erloschen ist.
- **3** Drücken Sie das "Memory Stick"-Speichermedium leicht in den Steckplatz und ziehen Sie den Finger zurück. Das "Memory Stick"-Speichermedium wird freigegeben und kommt ein Stück heraus.
- 4 Ziehen Sie das "Memory Stick"-Speichermedium aus dem Steckplatz.

**!** Drücken Sie das "Memory Stick"-Speichermedium nicht zu kräftig hinein, wenn Sie es herausnehmen möchten. **!**

## <span id="page-60-0"></span>Formatieren eines "Memory Stick"-Speichermediums

#### So formatieren Sie ein "Memory Stick"-Speichermedium

Ein "Memory Stick"-Speichermedium ist bei Auslieferung bereits standardmäßig formatiert und kann direkt verwendet werden.

Wenn Sie das Speichermedium mit Ihrem Computer neu formatieren möchten, gehen Sie wie folgt vor.

Verwenden Sie das Gerät, das zum Formatieren des Speichermediums bestimmt ist und das Formatieren von "Memory Stick"-Speichermedien unterstützt.

Beim Formatieren des "Memory Stick"-Speichermediums werden alle Daten auf dem Speichermedium gelöscht. Vergewissern Sie sich daher vor dem Formatieren, dass das Medium keine wertvollen Daten enthält.

Nehmen Sie das "Memory Stick"-Speichermedium nicht aus dem Steckplatz heraus, während es formatiert wird. Dies könnte Funktionsstörungen verursachen.

- **1** Identifizieren Sie den "Memory Stick Duo"-Steckplatz.
- **2** Schieben Sie das "Memory Stick"-Speichermedium vorsichtig in den Steckplatz, bis es einrastet.
- **3** Klicken Sie auf **Start** und auf **Computer**.
- **4** Klicken Sie mit der rechten Maustaste auf das "Memory Stick"-Symbol, und wählen Sie **Formatieren**.
- **5** Klicken Sie auf **Gerätestandards wiederherstellen**.

#### **!** Die Größe der Zuordnungseinheit und das Dateisystem können sich ändern.

Wählen Sie in der Dropdown-Liste **Dateisystem** nicht den Eintrag **NTFS** aus, da dies zu Fehlfunktionen des Mediums führen kann.

✍ Für den Formatierungsvorgang ist weniger Zeit erforderlich, wenn Sie unter **Formatierungsoptionen** die Option **Schnellformatierung** aktivieren.

- <span id="page-61-0"></span>**6** Klicken Sie auf **Starten**.
- **7** Folgen Sie den Anweisungen auf dem Bildschirm.

**!** Je nach Typ des Speichermediums kann das Formatieren des "Memory Stick"-Speichermediums einige Zeit in Anspruch nehmen.

## <span id="page-62-0"></span>Hinweise zur Verwendung von "Memory Stick"-Speichermedien

- ❑ Ihr Computer wurde mit "Memory Stick"-Speichermedien von Sony mit einer Speicherkapazität von bis zu 32 GB (Stand der Verfügbarkeit: Januar 2011) getestet und für kompatibel befunden. Die Kompatibilität wird für andere "Memory Stick"-Speichermedien, die dieselben Spezifikationen wie die kompatiblen Medien aufweisen, nicht gewährleistet.
- ❑ Achten Sie beim Einsetzen des "Memory Stick"-Speichermediums in den Steckplatz darauf, dass der Pfeil in die richtige Richtung zeigt. Wenn sich das Speichermedium nicht leicht einsetzen lässt, drücken Sie es auf keinen Fall mit Gewalt in den Steckplatz. Ihr Computer oder das "Memory Stick"-Speichermedium könnte sonst beschädigt werden.
- ❑ Gehen Sie beim Einsetzen und Herausnehmen von "Memory Stick"-Speichermedien vorsichtig vor. Wenden Sie beim Einsetzen oder Herausnehmen keine Gewalt an.
- ❑ Beim Einsetzen eines "Memory Stick"-Speichermediums mit mehreren Konvertierungsadaptern ist keine Kompatibilität gewährleistet.
- ❑ "MagicGate" ist die allgemeine Bezeichnung für die von Sony entwickelte Technik für den Copyright-Schutz. Verwenden Sie ein "Memory Stick"-Speichermedium mit "MagicGate"-Logo, um diese Funktion nutzen zu können. Der "Memory Stick Duo"-Steckplatz Ihres Computers unterstützt nicht die "MagicGate"-Technik von "Memory Stick"-Speichermedien mit einer Kapazität von maximal 256 MB.
- ❑ Es verstößt gegen urheberrechtliche Bestimmungen, aufgezeichnete Audio- bzw. Bilddaten ohne vorherige Zustimmung durch den jeweiligen Inhaber dieser Rechte für andere als private Zwecke zu nutzen. Folglich dürfen "Memory Stick"-Speichermedien, die solche dem Urheberrechtsschutz unterliegenden Daten enthalten, nur nach Maßgabe dieser Bestimmungen verwendet werden.
- ❑ Setzen Sie immer nur eine Speicherkarte in den Steckplatz ein. Wird das Speichermedium nicht ordnungsgemäß eingesetzt, können sowohl der Computer als auch das Speichermedium selbst beschädigt werden.

# <span id="page-63-0"></span>Andere Module bzw. Speicherkarten

## SD-Speicherkarten

Der Computer ist mit einem Steckplatz für eine **SD**-Speicherkarte ausgestattet. Sie können über diesen Steckplatz Daten mit Digitalkameras, Camcordern, MP3-Playern und anderen Audio-/Videogeräten austauschen.

#### Vor Verwendung von SD-Speicherkarten

Der **SD**-Speicherkartensteckplatz am Computer kann folgende Speicherkarten aufnehmen:

- ❑ SD-Speicherkarte
- ❑ SDHC-Speicherkarte
- ❑ SDXC-Speicherkarte

Unter **[Weitere Informationsquellen für Ihren VAIO-Computer \(Seite 5\)](#page-4-0)** ist aufgelistet, welche Support-Website Sie besuchen müssen, um die neuesten Informationen zu kompatiblen Speicherkarten zu erhalten.

<span id="page-64-0"></span>So setzen Sie eine SD-Speicherkarte ein

- **1** Suchen Sie den **SD**-Speicherkartensteckplatz.
- **2** Halten Sie die SD-Speicherkarte so, dass der Pfeil in Richtung des Steckplatzes zeigt.
- **3** Schieben Sie die SD-Speicherkarte vorsichtig in den Steckplatz, bis sie einrastet. Drücken Sie die Karte nicht mit Gewalt in den Steckplatz.

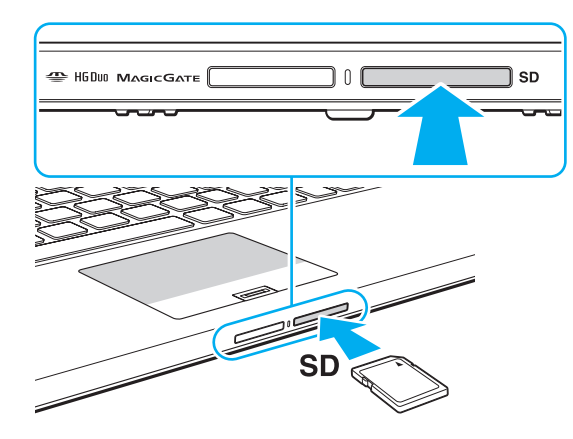

#### ✍

Wenn Sie die SD-Speicherkarte erstmalig in den Steckplatz einsetzen, werden Sie möglicherweise zur Installation der Treibersoftware aufgefordert. Befolgen Sie in diesem Fall die angezeigten Anweisungen zur Installation der Software.

Das Symbol für die SD-Speicherkarte wird im Fenster **Computer** angezeigt, nachdem Sie die Karte in den Steckplatz eingesetzt haben.

<span id="page-65-0"></span>So entnehmen Sie eine SD-Speicherkarte

- **1** Suchen Sie den **SD**-Speicherkartensteckplatz.
- **2** Vergewissern Sie sich, dass die Kontrollanzeige für Speicherkartenzugriff erloschen ist.
- **3** Drücken Sie die SD-Speicherkarte leicht in den Steckplatz und ziehen Sie den Finger zurück. Die SD-Speicherkarte wird ein Stück weit ausgeworfen.
- **4** Ziehen Sie die SD-Speicherkarte aus dem Steckplatz heraus.

#### $\sim$  67 $\sim$

## <span id="page-66-0"></span>Hinweise zur Verwendung von Speicherkarten

#### Allgemeine Hinweise zur Verwendung von Speicherkarten

- ❑ Verwenden Sie nur Speicherkarten, die mit den von Ihrem Computer unterstützten Standards kompatibel sind.
- ❑ Achten Sie beim Einsetzen einer Speicherkarte in den Steckplatz darauf, dass der Pfeil in die richtige Richtung zeigt. Wenn sich die Speicherkarte nicht leicht einsetzen lässt, drücken Sie sie auf keinen Fall mit Gewalt in den Steckplatz. Ihr Computer oder die Speicherkarte könnte sonst beschädigt werden.
- ❑ Gehen Sie beim Einsetzen und Herausnehmen von Speicherkarten vorsichtig vor. Wenden Sie beim Einsetzen oder Herausnehmen keine Gewalt an.
- ❑ Nehmen Sie die Speicherkarte nicht heraus, wenn und solange die Kontrollanzeige für Speicherkartenzugriff leuchtet. Andernfalls können Daten verloren gehen.
- ❑ Versuchen Sie auf keinen Fall, eine Speicherkarte bzw. einen Kartenadapter eines anderen Typs in den Speicherkartensteckplatz einzusetzen. Inkompatible Speicherkarten bzw. inkompatible Speicherkartenadapter lassen sich möglicherweise nur schwer aus dem Steckplatz herausnehmen, so dass der Computer beschädigt werden könnte.
- ❑ Setzen Sie immer nur eine Speicherkarte in den Steckplatz ein. Wird das Speichermedium nicht ordnungsgemäß eingesetzt, können sowohl der Computer als auch das Speichermedium selbst beschädigt werden.

#### Hinweise zur Verwendung von SD-Speicherkarten

- ❑ Der Computer wurde nur mit den führenden, im Januar 2011 erhältlichen Speicherkarten getestet und mit diesen für kompatibel befunden. Die Kompatibilität wird für andere Speicherkarten nicht gewährleistet.
- ❑ SD-Speicherkarten mit einer Kapazität von bis zu 2 GB, SDHC-Speicherkarten mit einer Kapazität von bis zu 32 GB und SDXC-Speicherkarten mit einer Kapazität von bis zu 64 GB wurden mit Ihrem Computer getestet und für kompatibel befunden.
- ❑ Einige Typen von SD-Speicherkarten, zum Beispiel diejenigen mit der UHS-Funktion zur Unterstützung von Hochgeschwindigkeits-Datenübertragungen, können sich bei ständigem Zugriff auf die Karten sehr stark erhitzen. Wenn dieser Fall eintritt, warten Sie, bis sich die Speicherkarte abgekühlt hat, bevor Sie sie herausnehmen.

# <span id="page-67-0"></span>Einrichten einer Internetverbindung

Bevor Sie das Internet verwenden können, müssen Sie einen Vertrag mit einem Internet-Diensteanbieter (ISP) abschließen und die für eine Verbindung des Computers mit dem Internet erforderlichen Geräte einrichten.

Ihr ISP kann Ihnen möglicherweise die folgenden Dienste anbieten:

- ❑ FTTH (Fiber to the Home)-Anschluss
- ❑ DSL (Digital Subscriber Line)-Anschluss
- ❑ Kabelmodem-Anschluss
- ❑ Satellitenverbindung
- ❑ Wählverbindung

Ausführliche Informationen zu den für den Internetzugang erforderlichen Geräten und zum Herstellen einer Internetverbindung erhalten Sie von Ihrem ISP.

#### $\mathbb{Z}$

Um Ihren Computer über die WLAN-Funktion mit dem Internet zu verbinden, müssen Sie zuerst das WLAN einrichten. Weitere Informationen hierzu finden Sie unter **[Das Wireless LAN \(WLAN\) \(Seite 70\)](#page-69-0)**.

**!**

Bevor Sie eine Verbindung mit dem Internet herstellen, sollten Sie geeignete Sicherheitsvorkehrungen treffen, um den Computer vor bösartigen Onlineangriffen zu schützen.

Für den Zugang zum Internet müssen Sie ein externes Modem, z. B. ein USB-Telefonmodem, ein DSL-Modem oder ein Kabelmodem, an den Computer anschließen. Welches Modem zu verwenden ist, hängt von Ihrem Servicevertrag mit Ihrem ISP ab. Ausführliche Anleitungen zur Verbindungseinrichtung und Modemkonfiguration finden Sie im Handbuch zum Modem.

# <span id="page-68-0"></span>Das Netzwerk (LAN)

Sie können Ihren Computer über ein LAN-Kabel an ein Netzwerk des Typs 1000BASE-T/100BASE-TX/10BASE-T anschließen. Verbinden Sie ein Ende des LAN-Kabels (gesondert erhältlich) mit dem LAN-Anschluss des Computers oder der Dockingstation und das andere Ende mit einem Netzwerkgerät. Genaue Informationen zu den erforderlichen Einstellungen und Geräten für den LAN-Zugang erhalten Sie von Ihrem Netzwerkadministrator.

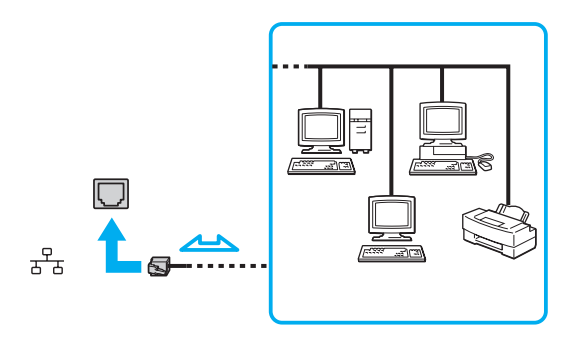

✍ Sie können Ihren Computer ohne Änderung der Standardeinstellungen mit jedem Netzwerk verbinden.

**!** Stecken Sie kein Telefonkabel in den LAN-Anschluss des Computers.

Wenn der LAN-Anschluss mit den unten genannten Telefonleitungen verbunden wird, können starke elektrische Ströme zu Beschädigung, Überhitzung und Brand führen.

- Gegensprechanlagen oder Büroanlagen mit mehreren Leitungen
- Leitungen des öffentlichen Telefonnetzes
- Nebenstellenanlagen

# <span id="page-69-1"></span><span id="page-69-0"></span>Das Wireless LAN (WLAN)

Das Wireless LAN (WLAN) ermöglicht Ihrem Computer die drahtlose Verbindung mit einem Netzwerk.

 $\boxed{\mathsf{Q}}$ 

Das WLAN arbeitet nach den Standards IEEE 802.11a/b/g/n, in denen die Einzelheiten dieser Art von Technologie niedergelegt sind. Dem Online-Dokument "Technische Daten" können Sie Informationen zu Ihrer Computerkonfiguration entnehmen.

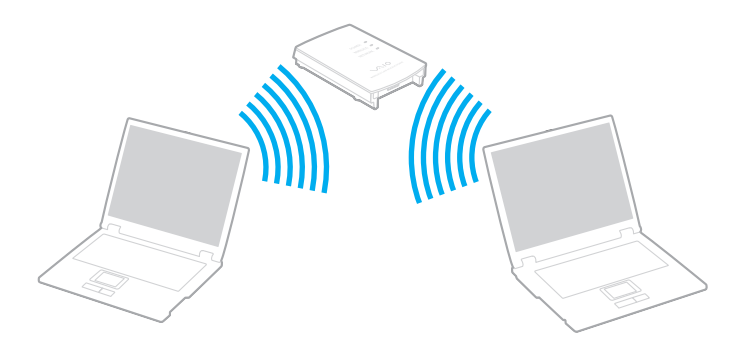

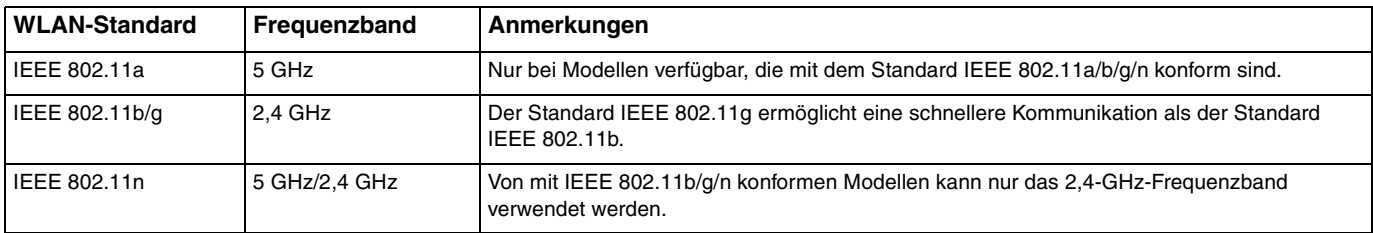

## <span id="page-70-0"></span>Hinweise zur Verwendung der WLAN-Funktion

#### Allgemeine Hinweise zur Verwendung der WLAN-Funktion

- ❑ In einigen Ländern oder Regionen kann die Verwendung von WLAN-Produkten durch entsprechende Gesetze oder Verordnungen eingeschränkt sein (z. B. Beschränkung der Kanalanzahl).
- ❑ Der Standard IEEE 802.11a und der Standard IEEE 802.11n sind in Ad-hoc-Netzwerken nicht verfügbar.
- ❑ Das 2,4-GHz-Band, mit dem WLAN-Geräte arbeiten, wird auch von verschiedenen anderen Geräten verwendet. WLAN-Geräte sind zwar mit Technologien zur Minimierung von Störungen durch andere Geräte, welche dieselben Frequenzbänder benutzen, ausgestattet, es kann aber dennoch zu einer Verringerung der Kommunikationsgeschwindigkeit, einer Verengung von Kommunikationsbereichen oder Unterbrechungen der Funkverbindungen kommen.
- ❑ Geschwindigkeit und Reichweite der Datenübertragung hängen von den folgenden Bedingungen ab:
	- ❑ Abstand zwischen den kommunizierenden Geräten
	- ❑ Vorhandensein von Hindernissen zwischen den Geräten
	- ❑ Gerätekonfiguration
	- ❑ Übertragungsbedingungen
	- ❑ Umgebung (einschließlich dem Vorhandensein von Wänden und deren Beschaffenheit)
	- ❑ Verwendete Software
- ❑ Die Kommunikation kann durch Beeinträchtigungen des Funksignals unterbrochen werden.
- ❑ Die tatsächliche Übertragungsgeschwindigkeit kann geringer sein, als auf dem Computer angezeigt.
- ❑ Wenn Sie WLAN-Produkte, die unterschiedlichen Standards entsprechen und dasselbe Frequenzband verwenden, im selben drahtlosen Netzwerk einsetzen, können Funkstörungen die Kommunikationsgeschwindigkeit beeinträchtigen. Daher verringern WLAN-Produkte automatisch die Kommunikationsgeschwindigkeit, damit die fehlerfreie Kommunikation mit einem anderen WLAN-Produkt sichergestellt ist, das einem anderen Standard entspricht, jedoch dasselbe Band verwendet. Wenn die Kommunikationsgeschwindigkeit nicht so hoch wie erwartet ist, kann eine Umschaltung des Funkkanals am Zugriffspunkt zu einer Verbesserung führen.

#### <span id="page-71-0"></span>Hinweise zur Datenverschlüsselung

Die WLAN-Standards definieren die folgenden Verschlüsselungsmethoden: Wired Equivalent Privacy (WEP, ein Sicherheitsprotokoll), Wi-Fi Protected Access 2 (WPA2) und Wi-Fi Protected Access (WPA). Sowohl WPA2 als auch WPA wurden gemeinsam von IEEE und Wi-Fi Alliance vorgeschlagen. Bei beiden handelt es sich um Definitionen der Standards zur Verbesserung des Datenschutzes und der Zugriffskontrolle für bestehende Wi-Fi-Netzwerke. WPA ist mit der Spezifikation IEEE 802.11i aufwärtskompatibel. Es verwendet zusätzlich zur Benutzerauthentifizierung durch 802.1X und EAP (Extensible Authentication Protocol) die erweiterte Datenverschlüsselung TKIP (Temporal Key Integrity Protocol). Durch die Datenverschlüsselung wird die anfällige drahtlose Verbindung zwischen den Clients und Zugriffspunkten geschützt. Darüber hinaus gibt es noch andere typische LAN-Sicherheitsmechanismen für den Datenschutz, wie beispielsweise Passwortschutz, durchgängige Verschlüsselung, virtuelle private Netzwerke und Authentifizierung. WPA2, die zweite Generation von WPA, bietet eine stärkere Datensicherheit und Netzwerkzugriffssteuerung und ist außerdem zur Sicherung aller Versionen von 802.11-Geräten, einschließlich der Standards 802.11b, 802.11a, 802.11g und 802.11n mit mehreren Frequenzen und mehreren Modi, konstruiert. Darüber hinaus beruht WPA2 auf dem verabschiedeten IEEE 802.11i-Standard und bietet somit behördengerechte Sicherheit, da der AES-Verschlüsselungsalgorithmus verwendet wird, der National Institute of Standards and Technology (NIST) FIPS 140-2 entspricht, und eine Authentifizierung auf 802.1X-Basis zum Einsatz kommt. WPA2 ist mit WPA abwärtskompatibel.
**!**

## <span id="page-72-0"></span>Starten der WLAN-Kommunikation

Sie müssen zuerst die WLAN-Kommunikation zwischen Ihrem Computer und einem (nicht im Lieferumfang enthaltenen) Zugriffspunkt herstellen. Weitere Informationen können Sie mithilfe von **Windows-Hilfe und Support** abrufen. Eine computerassistierte Anleitung zum Einrichten eines Drahtlosnetzwerks erhalten Sie, indem Sie auf **Start**, **Alle Programme** und **VAIO Easy Connect** klicken und anschließend im Fenster **Einfache Einrichtung der Internetverbindung** den Anweisungen auf dem Bildschirm folgen.

Informationen zum Auswählen des Kanals für den Zugriffspunkt finden Sie im zugehörigen Handbuch.

### So starten Sie die WLAN-Kommunikation

- **1** Vergewissern Sie sich, dass ein Zugriffspunkt eingerichtet wurde. Weitere Informationen hierzu finden Sie in der Bedienungsanleitung des Zugriffspunkts.
- **2** Schalten Sie den **WIRELESS**-Schalter ein.
- **3** Klicken Sie auf **Start**, **Alle Programme** und **VAIO Smart Network**, oder klicken Sie in der Taskleiste auf das **VAIO Smart Network-Symbol ...**
- **4** Klicken Sie im Fenster **VAIO Smart Network** auf den Schalter neben **Drahtlos-LAN** (Wireless LAN), um die Option zu aktivieren (d. h. auf die Einstellung **On** umzuschalten). Vergewissern Sie sich, dass die **WIRELESS**-Kontrollanzeige am Computer leuchtet.

**!** WLAN-Kommunikation über das 5-GHz-Band ist nur bei ausgewählten Modellen verfügbar und standardmäßig deaktiviert. Um diese zu aktivieren, müssen Sie im Fenster **VAIO Smart Network** in der Dropdown-Liste für **Einstellungen für Drahtlos-LAN** (Wireless LAN Settings) die Option zur Verwendung des 5-GHz-Bandes bzw. die Option zur Verwendung der Frequenzbänder ab 2,4 und 5 GHz auswählen.

- **5** Klicken Sie auf all oder **in der Taskleiste**.
- **6** Wählen Sie den gewünschten Zugriffspunkt aus, und klicken Sie auf **Verbinden**.

## <span id="page-73-0"></span>Abbrechen der WLAN-Kommunikation

### So beenden Sie die WLAN-Kommunikation

Klicken Sie im Fenster **VAIO Smart Network** auf den Schalter neben **Drahtlos-LAN** (Wireless LAN), um die Option zu deaktivieren (d. h. auf die Einstellung **Off** umzuschalten).

**!** Wenn Sie bei laufendem Fernzugriff auf Dokumente, Dateien oder Ressourcen die WLAN-Funktion ausschalten, kann es zu einem Datenverlust kommen.

# <span id="page-74-0"></span>Das Wireless WAN (WWAN)

Wireless WAN (WWAN) ermöglicht es Ihnen, sich überall dort, wo ein Mobilfunknetz mit entsprechender Funktionalität erreichbar ist, über den Computer mit dem Internet zu verbinden.

Die WWAN-Technologie wird in manchen Ländern oder Regionen möglicherweise nicht unterstützt.

### $\Omega$

Einige in diesem Abschnitt erwähnten Merkmale und Optionen sind bei Ihrem Computer möglicherweise nicht verfügbar. Dem Online-Dokument "Technische Daten" können Sie Informationen zu Ihrer Computerkonfiguration entnehmen.

## <span id="page-75-0"></span>Einsetzen von SIM-Karten

Wenn Sie die WWAN-Funktion nutzen möchten, müssen Sie zunächst eine SIM-Karte in den SIM-Kartensteckplatz Ihres Computers stecken. Die SIM-Karte befindet sich auf einer Trägerplatte von der Größe einer Kreditkarte.

### $\mathbb{Z}_n$

Je nach Land und Computermodell ist sie möglicherweise in einem Angebot des von VAIO empfohlenen Mobilfunkanbieters enthalten. Ist dies der Fall, finden Sie die SIM-Karte im SIM-Paket des Anbieters oder sie ist bereits im SIM-Kartensteckplatz eingesteckt. Falls die SIM-Karte nicht zum Lieferumfang des Computers gehört, können Sie sie bei Ihrem Mobilfunkanbieter erwerben.

#### So setzen Sie die SIM-Karte ein

- **1** Schalten Sie den Computer aus.
- **2** Führen Sie einen dünnen, spitzen Gegenstand (z. B. eine Büroklammer) in die Öffnung (1) im SIM-Kartenhalter (2) ein, so dass der Halter herausspringt.

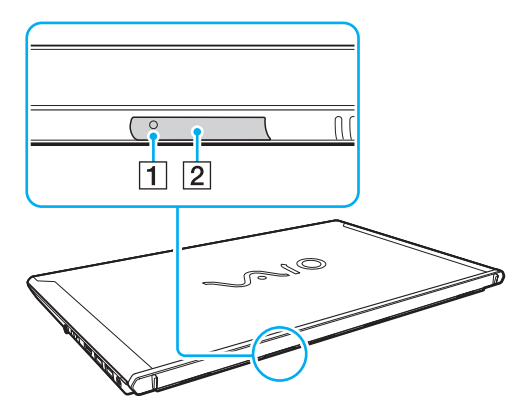

**3** Ziehen Sie den SIM-Kartenhalter vorsichtig aus dem Steckplatz heraus.

<span id="page-76-0"></span>**4** Nehmen Sie die SIM-Karte (3) aus der Trägerplatte heraus.

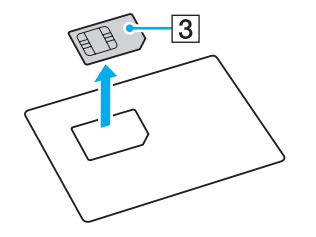

**5** Legen Sie die SIM-Karte mit der gedruckten Platine nach oben in den SIM-Kartenhalter.

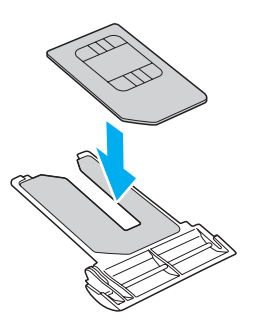

<span id="page-77-0"></span>**6** Führen Sie den SIM-Kartenhalter in den SIM-Kartensteckplatz ein.

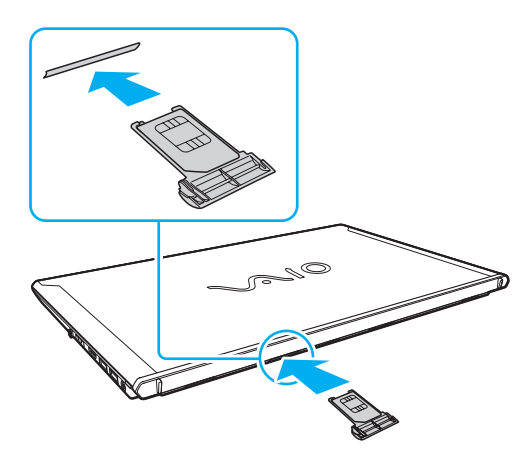

#### **!**

Berühren Sie nicht die gedruckte Platine. Halten Sie beim Einstecken bzw. Herausnehmen des SIM-Kartenhalters Ihren Computer fest.

Beschädigen Sie nicht die SIM-Karte, indem Sie sie biegen oder stark darauf drücken.

## <span id="page-78-0"></span>Starten der WWAN-Kommunikation

So starten Sie die WWAN-Kommunikation

**!**

Vergewissern Sie sich, dass der SIM-Kartenhalter ordnungsgemäß in den SIM-Kartensteckplatz eingesetzt ist, da andernfalls die WWAN-Funktion möglicherweise nicht einwandfrei arbeitet.

- **1** Schalten Sie den **WIRELESS**-Schalter ein.
- **2** Klicken Sie auf **Start**, **Alle Programme** und **VAIO Smart Network**, oder klicken Sie in der Taskleiste auf das **VAIO Smart Network-Symbol ...**
- **3** Vergewissern Sie sich, dass im Fenster **VAIO Smart Network** der Schalter neben **Drahtlos-WAN** (Wireless WAN) auf **On** eingestellt ist.
- **4** Klicken Sie auf die Schaltfläche mit dem nach unten weisenden Pfeilsymbol neben **Drahtlos-WAN** (Wireless WAN) und auf die Schaltfläche **Verbinden** (Connect), um je nach Modell oder Land Ihre Verbindungsmanager-Software bzw. die vorinstallierte Software eines Mobilfunkanbieters zu starten.
- **5** Geben Sie Ihren PIN-Code ein, wenn Sie dazu aufgefordert werden.
- **6** Klicken Sie auf **Verbinden**.
- **7** Sofern erforderlich, geben Sie die APN-Informationen Ihres Mobilfunkanbieters ein.

Weitere Informationen zur Verwendung der WWAN-Funktion finden Sie in der Online-Hilfe zu **VAIO Smart Network** oder in der Dokumentation des Mobilfunkanbieters.

# <span id="page-79-0"></span>Die BLUETOOTH-Funktion

Über BLUETOOTH können Sie eine drahtlose Verbindung zwischen Ihrem Computer und anderen BLUETOOTH®-Geräten, wie z. B. einem anderen Computer oder einem Mobiltelefon, herstellen. Sie können dann Daten zwischen diesen Geräten über Entfernungen von bis zu 10 m im freien Raum drahtlos übertragen.

## BLUETOOTH-Sicherheit

Die BLUETOOTH-Funktechnologie verwendet eine Authentifizierungsfunktion, durch die Sie bestimmen können, mit wem Sie kommunizieren. Mithilfe dieser Funktion können Sie den Zugriff anonymer BLUETOOTH-Geräte auf Ihren Computer verhindern.

Bei der erstmaligen Kommunikation zwischen zwei BLUETOOTH-Geräten sollte ein gemeinsamer Hauptschlüssel (ein für die Authentifizierung erforderliches Kennwort) für beide zu registrierenden Geräte festgelegt werden. Nachdem ein Gerät registriert ist, braucht der Hauptschlüssel nicht mehr eingegeben zu werden.

✍

Der Hauptschlüssel kann für jedes Gerät unterschiedlich sein, muss aber auf beiden Seiten übereinstimmen.

Für bestimmte Geräte (z. B. eine Maus) kann kein Hauptschlüssel eingegeben werden.

### <span id="page-80-0"></span>Kommunizieren mit einem anderen BLUETOOTH-Gerät

Sie können eine drahtlose Verbindung zwischen Ihrem Computer und einem BLUETOOTH-Gerät, wie z. B. einem anderen Computer, einem Mobiltelefon, PDA oder Headset, einer Maus oder einer Digitalkamera, herstellen.

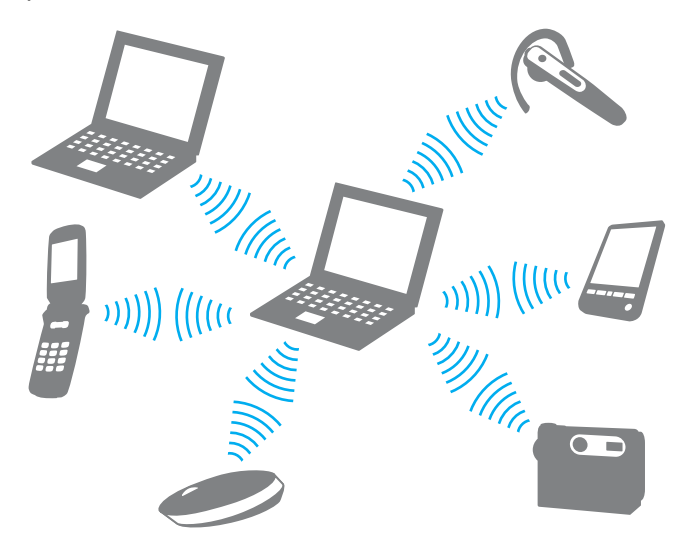

### <span id="page-81-0"></span>So kommunizieren Sie mit einem anderen BLUETOOTH-Gerät

Um mit einem anderen BLUETOOTH-Gerät zu kommunizieren, müssen Sie zuerst die BLUETOOTH-Funktion einrichten. Informationen zum Einrichten und Verwenden der BLUETOOTH-Funktion finden Sie mithilfe von **Windows-Hilfe und Support**.

- **1** Schalten Sie den **WIRELESS**-Schalter ein.
- **2** Klicken Sie auf **Start**, **Alle Programme** und **VAIO Smart Network**, oder klicken Sie in der Taskleiste auf das **VAIO Smart Network-Symbol ...**
- **3** Klicken Sie im Fenster **VAIO Smart Network** auf den Schalter neben **BLUETOOTH**, um die Option zu aktivieren (d. h. auf die Einstellung **On** umzuschalten).

Vergewissern Sie sich, dass die **WIRELESS**-Kontrollanzeige am Computer leuchtet.

### <span id="page-82-0"></span>Beenden der BLUETOOTH-Kommunikation

So beenden Sie die BLUETOOTH-Kommunikation

- **1** Schalten Sie das BLUETOOTH-Gerät aus, das mit Ihrem Computer kommuniziert.
- **2** Klicken Sie im Fenster **VAIO Smart Network** auf den Schalter neben **BLUETOOTH**, um die Option zu deaktivieren (d. h. auf die Einstellung **Off** umzuschalten).

## <span id="page-83-0"></span>Hinweise zur Verwendung der BLUETOOTH-Funktion

- ❑ Die Geschwindigkeit der Datenübertragung hängt von den folgenden Bedingungen ab:
	- ❑ Hindernisse, wie z. B. Wände, zwischen den Geräten
	- ❑ Abstand zwischen den Geräten
	- ❑ Beschaffenheit der Wände
	- ❑ Nähe zu Mikrowellengeräten und schnurlosen Telefonen
	- ❑ Störungen durch Funkwellen und andere Umwelteinflüsse
	- ❑ Gerätekonfiguration
	- ❑ Softwareanwendung
	- ❑ Betriebssystem
	- ❑ Gleichzeitige Benutzung der WLAN- und BLUETOOTH-Funktionen an Ihrem Computer
	- ❑ Größe der zu übertragenden Datei
- ❑ Wegen der Beschränkungen des BLUETOOTH-Standards kann es bei der Übertragung großer Dateien zu Problemen durch elektromagnetische Störungen kommen.
- ❑ Alle BLUETOOTH-Geräte müssen zertifiziert sein, damit die Einhaltung der relevanten Standards gewährleistet ist. Selbst wenn alle Standards erfüllt sind, können Leistung, Spezifikationen und Betriebsverfahren einzelner Geräte unterschiedlich sein. In manchen Situationen ist eventuell kein Datenaustausch möglich.
- ❑ Video und Audio sind möglicherweise nicht synchronisiert, wenn Sie Videos mit Audioausgabe von einem angeschlossenen BLUETOOTH-Gerät auf Ihrem Computer wiedergeben. Dies kommt bei der Verwendung von BLUETOOTH-Technologie häufig vor und stellt keine Fehlfunktion dar.
- ❑ Das 2,4-GHz-Band, mit dem BLUETOOTH- oder WLAN-Geräte arbeiten, wird auch von verschiedenen anderen Geräten verwendet. BLUETOOTH-Geräte sind zwar mit Technologien zur Minimierung von Störungen durch andere Geräte, welche dieselben Frequenzbänder benutzen, ausgestattet, es kann aber dennoch zu einer Verringerung der Kommunikationsgeschwindigkeit, einer Verkürzung der Reichweite oder Unterbrechungen der Funkverbindungen kommen.
- <span id="page-84-0"></span>❑ Je nach dem Hersteller des Geräts oder der vom Hersteller verwendeten Softwareversion arbeitet die BLUETOOTH-Funktion möglicherweise nicht einwandfrei in Verbindung mit anderen Geräten.
- ❑ Wenn Sie mehrere BLUETOOTH-Geräte an den Computer anschließen, kann es zu Engpässen bei der Kanalverfügbarkeit und damit auch zu einer schlechteren Leistung der Geräte kommen Dies ist ein normales Phänomen bei der Verwendung von BLUETOOTH-Technologie und stellt keine Fehlfunktion dar.
- ❑ Hochgeschwindigkeitskommunikation zwischen Ihrem Computer und BLUETOOTH-Geräten ist möglich, sofern die Geräte die BLUETOOTH Core Specification Version 3.0 + HS unterstützen. Um die Hochgeschwindigkeitskommunikation zu nutzen, müssen Sie die WLAN- und die BLUETOOTH-Funktion auf dem Computer aktivieren.

### $\overline{\mathsf{Q}}$

Dem Online-Dokument "Technische Daten" können Sie Informationen zu Ihrer Computerkonfiguration entnehmen.

# <span id="page-85-0"></span>Authentifizierung per Fingerabdruck

Ihr Computer verfügt über ein Fingerabdrucksensor, um Ihnen die Authentifizierung zu erleichtern.

Wenn Sie einen oder mehrere Fingerabdrücke registriert haben, bietet Ihnen die Funktion der Authentifizierung per Fingerabdruck Folgendes:

- ❑ Ersatz für die Passworteingabe zur Anmeldung bei Windows [\(Seite 90\)](#page-89-0) Wenn Ihre Fingerabdrücke für Ihr Benutzerkonto registriert sind, können Sie für die Anmeldung bei Windows die Authentifizierung per Fingerabdruck anstelle der Passworteingabe verwenden.
- ❑ **Website-Anmeldung** (Website Log On) für den raschen Websitezugriff Sobald Sie Ihre Benutzerinformationen (Benutzerkonten, Passwörter usw.) für Websites in der **Website-Anmeldung** (Website Log On) registriert haben, können Sie die Authentifizierung per Fingerabdruck verwenden, um die erforderlichen Informationen für den Zugriff auf passwortgeschützte Websites einzugeben. Ausführliche Informationen finden Sie in der Online-Hilfe der Software **TrueSuite**.

#### ✍

Zum Öffnen der Online-Hilfe klicken Sie auf **Start**, **Alle Programme**, **TrueSuite** und **TrueSuite**.

**!** Je nachdem, auf welche Website Sie zugreifen, können Sie möglicherweise die Funktion der **Website-Anmeldung** (Website Log On) nicht verwenden.

❑ **Schnellstart** (Quick Launch)-Funktion für den raschen Zugriff auf Anwendungen Der Computer ist mit der **Schnellstart** (Quick Launch)-Funktion ausgestattet. Sie dient dem Starten der von Ihnen bevorzugten Anwendung (ausführbare Datei), die einem Finger mit einem registrierten Fingerabdruck zugewiesen ist. Sobald Sie dem Finger eine Anwendung zugewiesen haben, können Sie die zugewiesene Anwendung starten, indem Sie einfach den Finger über den Fingerabdrucksensor bewegen.

## <span id="page-86-0"></span>Registrierung eines Fingerabdrucks

Um die Funktion der Authentifizierung per Fingerabdruck verwenden zu können, müssen Sie einen oder mehrere Fingerabdrücke in Ihrem Computer registrieren.

So registrieren Sie einen Fingerabdruck

- **1** Klicken Sie auf **Start**, **Alle Programme**, **TrueSuite** und **TrueSuite**.
- **2** Klicken Sie auf **Erste Schritte** (Get Started).
- **3** Folgen Sie den Anweisungen auf dem Bildschirm. Wenn das Fenster für die Einstellung des Windows-Passworts angezeigt wird, legen Sie das Passwort für Windows fest.

#### ✍

Weitere Informationen finden Sie in der Online-Hilfe von **TrueSuite**.

<span id="page-87-0"></span>Wenn die Registrierung eines Fingerabdrucks fehlschlägt, gehen Sie wie folgt vor, um den Vorgang zu wiederholen.

**1** Legen Sie das oberste Gelenk des Fingers flach auf den Fingerabdrucksensor (1).

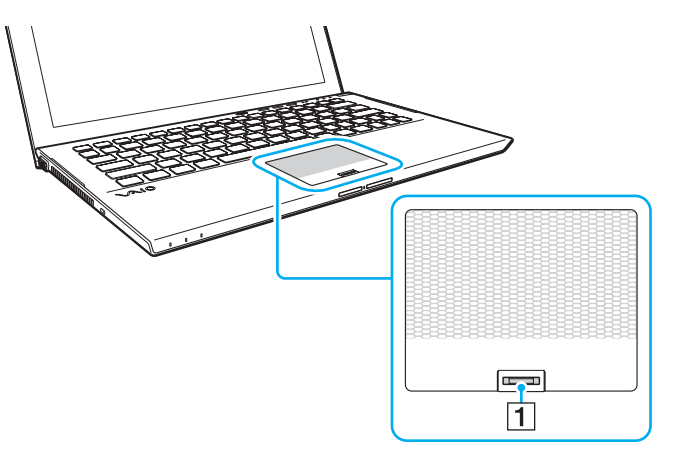

**2** Bewegen Sie den Finger senkrecht über den Fingerabdrucksensor, und scannen Sie die Fingerspitze vom obersten Fingergelenk bis zur Fingerspitze.

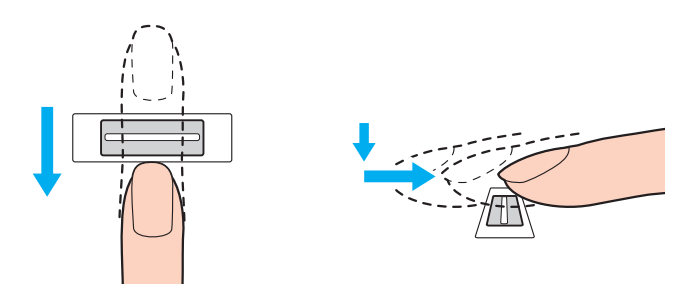

<span id="page-88-0"></span>**!** Lassen Sie den Finger im Kontakt mit dem Fingerabdrucksensor.

Die Fingerabdruckregistrierung funktioniert möglicherweise nicht, wenn Sie den Finger zu schnell oder zu langsam bewegen. Geben Sie dem Fingerabdrucksensor ca. eine Sekunde Zeit zum Scannen Ihres Fingerabdrucks.

Die Registrierung und/oder Erkennung eines Fingerabdrucks ist unter Umständen nicht möglich, wenn der Finger zu trocken oder feucht, runzlig, verletzt oder verschmutzt ist.

Registrieren Sie mehrere Fingerabdrücke für den Fall, dass ein Fingerabdruck aufgrund einer Verletzung nicht erkannt wird.

Reinigen Sie Ihre Fingerspitzen und den Fingerabdrucksensor, bevor Sie einen Finger über den Sensor bewegen, um eine gute Erkennungsleistung zu gewährleisten.

### <span id="page-89-1"></span><span id="page-89-0"></span>Anmelden bei Windows

Wenn Sie zur Anmeldung beim System die Funktion der Authentifizierung per Fingerabdruck anstatt der Passworteingabe verwenden möchten, müssen Sie das Windows-Passwort festlegen und den Computer für die Authentifizierung per Fingerabdruck konfigurieren. Informationen zum Festlegen des Windows-Passworts finden Sie unter **[Festlegen des](#page-130-0)  [Passworts \(Seite 131\)](#page-130-0)**.

### So melden Sie sich bei Windows an

Bewegen Sie den Finger mit dem registrierten Fingerabdruck über den Fingerabdrucksensor, wenn das Anmeldefenster von Windows angezeigt wird. Ausführliche Informationen finden Sie in der Online-Hilfe der Software **TrueSuite**.

# <span id="page-90-0"></span>TPM

Das optional integrierte Trusted Platform Module (TPM) stattet Ihren Computer mit grundlegenden Sicherheitsfunktionen aus. Mithilfe des TPM können Sie Ihre Daten ver- oder entschlüsseln, um den Computer vor unerlaubten Zugriffen zu schützen.

### $\Omega$

Einige in diesem Abschnitt erwähnten Merkmale und Optionen sind bei Ihrem Computer möglicherweise nicht verfügbar. Dem Online-Dokument "Technische Daten" können Sie Informationen zu Ihrer Computerkonfiguration entnehmen.

TPMs werden von der Trusted Computing Group (TCG) definiert und auch als Sicherheitschips bezeichnet.

## <span id="page-91-0"></span>Wichtiger Hinweis

### Hinweise zum Verschlüsseln von Betriebssystem- oder Programmdateien

Die Verschlüsselung von Dateien des Betriebssystems oder einer Anwendung mithilfe von Encrypting File System (EFS) in Verbindung mit dem TPM führt dazu, dass Sie diese Software nicht mehr starten oder mit ihr arbeiten können.

Zur Vermeidung derartiger Probleme sollten Sie folgende Hinweise beachten, bevor Sie EFS verwenden:

- ❑ Stellen Sie sicher, dass Sie zu verschlüsselnde Daten an folgenden Zielspeicherorten speichern:
	- ❑ Im Ordner **Encrypted Data**, der mit den Standardeinstellungen während der Initialisierung des Benutzerkontos erstellt wurde
	- ❑ In einem neuen verschlüsselten Order, der im Ordner **Eigene Dokumente** oder **Dokumente** Ihres Benutzerkontos erstellt wurde
	- ❑ Auf dem Personal Secure Drive

#### $\mathbb{Z}_n$

Das Personal Secure Drive ist ein virtuelles Laufwerk, das mithilfe der Personal Secure Drive-Funktion erstellt wird und automatisch alle in ihm gespeicherten Daten verschlüsselt.

- ❑ Ändern Sie nicht die folgenden Einstellungen auf der Registerkarte **Ansicht** im Fenster **Ordneroptionen**, das angezeigt wird, wenn Sie im Menü von Windows Explorer unter **Organisieren** auf **Ordner- und Suchoptionen** klicken.
	- ❑ **Ausgeblendete Dateien, Ordner oder Laufwerke nicht anzeigen**
	- ❑ **Geschützte Systemdateien ausblenden (empfohlen)**
- ❑ Ändern Sie nicht die Systemattribute von Dateien, sofern nicht erforderlich.
- ❑ Verschlüsseln Sie nicht den **Windows**-Ordner und den Ordner **Programme** sowie die darin enthaltenen Dateien.
- ❑ Verschlüsseln Sie nicht den Ordner **Benutzer** und die darin enthaltenen Benutzerkonto-Ordner.

<span id="page-92-0"></span>Hinweise zum Verschlüsseln von Schlüsseldateien oder Dateien auf dem Personal Secure Drive

Die Verschlüsselung von Dateien in den folgenden Ordnern beim Initialisieren Ihres Benutzerkontos und der Aktivierung von EFS bewirkt, dass Sie Ihre TPM-Software nicht mehr starten und die verschlüsseln Daten nicht mehr entschlüsseln können.

Mit den Standardeinstellungen wird durch zugeordnete Systemattribute verhindert, dass die Dateien in den nachfolgend aufgeführten Ordnern verschlüsselt werden.

Ändern Sie nicht die Systemattribute der Dateien in folgenden Ordnern.

**!** Die folgenden Ordner sind standardmäßig ausgeblendet.

- ❑ Ordner mit Schlüsseldateien
	- ❑ C:\ProgramData\Infineon
	- ❑ C:\Benutzer\All Users\Infineon (C:\Benutzer\All Users ist eine Kurzform für C:\ProgramData.)
	- ❑ C:\Benutzer\<Benutzerkonto>\AppData\Roaming\Infineon
- ❑ Dateien auf dem Personal Secure Drive

C:\Security Platform\Personal Secure Drive\System Data\xxx.FSF

### <span id="page-93-0"></span>Hinweise zum Verschlüsseln von Sicherungsdateien und anderen Dateien

Die Verschlüsselung von Sicherungsdateien oder Token-Dateien für die Notfallwiederherstellung verhindert eine Wiederherstellung des Zustands Ihres Computersystems im Notfall. Mit der Verschlüsselung von Token- oder Secret-Dateien für das Zurücksetzen von Passwörtern wird ein Zurücksetzen von Passwörtern unmöglich gemacht.

Folgende Ordner und Dateien sollten nicht verschlüsselt werden:

#### $\n *A*$

Der Standardpfad für die unten aufgeführten Dateien, der durch Klicken auf **Browse** angezeigt wird, lautet "Eigene Dokumente\Security Platform" (oder "Dokumente\Security Platform") bzw. "Security Platform" auf Wechselmedien.

- ❑ Archivdatei der automatischen Sicherung Standarddateiname: SPSystemBackup.xml oder SPSystemBackup\_<Name Ihres Computers>.xml
- ❑ Speicherordner für Archivdatei der automatischen Sicherung Ordnername (fest):
	- ❑ SPSystemBackup (Dieser Ordner wird als Unterordner für die Datei SPSystemBackup.xml erstellt.)
	- ❑ SPSystemBackup\_<Name Ihres Computers> (Dieser Ordner wird als Unterordner für die Datei SPSystemBackup\_<Name Ihres Computers>.xml erstellt.)
- ❑ Token-Datei für Notfallwiederherstellung Standarddateiname: SPEmRecToken.xml
- ❑ Passwortrücksetzungs-Tokendatei Standarddateiname: SPPwResetToken.xml
- ❑ Token-Datei für Notfallwiederherstellung bzw. Passwortrücksetzung Standarddateiname: SPToken\_<Name Ihres Computers>.xml
- ❑ Passwortrücksetzungs-Geheimdatei Standarddateiname: SPPwdResetSecret.xml oder SPPwdResetSecret\_<Name Ihres Computers>\_<Benutzername>. <Domänenname>.xml
- <span id="page-94-0"></span>❑ Sicherungsdatei für Schlüssel und Zertifikate Standarddateiname: SpBackupArchive.xml
- ❑ PSD-Sicherungsdatei Standarddateiname: <Laufwerkname>-Personal Secure Drive.fsb
- ❑ Besitzerpasswort-Sicherungsdatei Standarddateiname: SpOwner\_<Name Ihres Computers>.tpm
- ❑ Protokolldatei Standarddateiname: SpProtocol\_<Name Ihres Computers>\_<Benutzername>.<Domänenname>.txt

## <span id="page-95-0"></span>Konfiguration des TPM

Folgendes müssen Sie tun, um das integrierte TPM verwenden zu können:

- **1** Aktivieren Sie das TPM auf dem BIOS-Setup-Bildschirm.
- **2** Installieren Sie das **Infineon TPM Professional Package**.
- **3** Initialisieren und konfigurieren Sie das TPM.

Aktivieren des TPM auf dem BIOS-Setup-Bildschirm

**1** Schalten Sie den Computer ein, und drücken Sie wiederholt die Taste **F2**, bis das VAIO-Logo ausgeblendet wird. Der BIOS-Setup-Bildschirm wird angezeigt. Wenn die Seite nicht angezeigt wird, starten Sie den Computer neu, und versuchen Sie es erneut.

**!** Das VAIO-Logo wird nicht angezeigt, wenn die **Einstellungen für schnellen BIOS-Start** (Fast BIOS Startup Settings) im **VAIO Control Center** aktiviert ist. Deaktivieren Sie die Einstellungen im **VAIO Control Center** [\(Seite 166\)](#page-165-0).

- **2** Drücken Sie die Taste ← oder →, um die Registerkarte Security auszuwählen, drücken Sie die Taste ↑ oder ↓, um die Option **Change TPM State** auszuwählen, und drücken Sie **Enter**.
- **3** Wählen Sie durch Drücken der Taste ↑ oder ↓ die Option **Enable** aus und drücken Sie **Enter**.
- **4** Wählen Sie mit der Taste ← oder → die Option **Exit** aus, wählen Sie dann **Exit Setup** aus, und drücken Sie anschließend **Enter**.
- **5** Wählen Sie nach dem Neustart des Systems **Execute** im Bestätigungsfenster, und drücken Sie anschließend **Enter**.

#### ✍

Auf dem BIOS-Setup-Bildschirm können Sie das TPM auch deaktivieren und die TPM-Konfiguration löschen.

#### **!**

Stellen Sie vor der Aktivierung des TPM das Einschaltpasswort ein, um den Schutz vor nicht autorisierten Änderungen der TPM-Konfiguration zu gewährleisten.

Ist das TPM aktiviert, dauert es aufgrund der Sicherheitsprüfungen beim Start des Computers länger, bis das VAIO-Logo angezeigt wird.

Beachten Sie, dass Sie auf keine TPM-geschützten Daten zugreifen können, wenn Sie den TPM-Besitz aufheben. Legen Sie vor dem Löschen der TPM-Konfiguration auf jeden Fall Sicherungskopien der TPM-geschützten Daten an.

**!**

### <span id="page-96-0"></span>Installation des Infineon TPM Professional Package

Lesen Sie die Datei Readme.txt im Ordner **C:\Infineon\Readme**. Doppelklicken Sie anschließend auf **setup.exe** im Ordner **C:\Infineon**, um das Paket zu installieren.

Zur Installation dieses Pakets benötigen Sie administrative Rechte für den Computer.

Während der Installation des **Infineon TPM Professional Package** müssen einige Passwörter festgelegt werden. Ohne diese Passwörter wären Sie nicht in der Lage, TPM-geschützte Daten oder Sicherungsdateien wiederherzustellen. Notieren Sie sich die Passwörter, und bewahren Sie sie an einem sicheren Ort auf.

#### Initialisieren und Konfigurieren des TPM

Ausführliche Informationen finden Sie in der auf dem Computer abgespeicherten Dokumentation. Klicken Sie zum Öffnen der Dokumentation auf **Start**, **Alle Programme**, **Infineon Security Platform Solution** und **Help**.

**!** Die Wartung und Verwaltung von TPM-geschützten Daten erfolgt auf Ihr eigenes Risiko. Sony übernimmt keine Haftung für Schäden durch Wartung und Verwaltung von Daten.

## <span id="page-97-0"></span>Verwenden von BitLocker-Laufwerkverschlüsselung mit dem TPM

**BitLocker-Laufwerkverschlüsselung** ist eine Funktion zur Datenverschlüsselung, die auf Modellen mit Windows 7 Ultimate oder Windows 7 Enterprise zur Verfügung steht. Durch Aktivierung von **BitLocker-Laufwerkverschlüsselung** in Verbindung mit dem TPM werden alle Daten auf den integrierten Speichergerät verschlüsselt.

Ausführliche Informationen zum Verwenden und Konfigurieren von **BitLocker-Laufwerkverschlüsselung** finden Sie in **Windows-Hilfe und Support**.

[၀]

Dem Online-Dokument "Technische Daten" können Sie Informationen zu Ihrer Computerkonfiguration entnehmen.

### Hinweise zur Verwendung von BitLocker-Laufwerkverschlüsselung

- ❑ Stellen Sie sicher, dass Sie das TPM mit dem **Infineon TPM Professional Package** initialisieren, bevor Sie **BitLocker-Laufwerkverschlüsselung** aktivieren. Wenn Sie die Funktion ohne vorherige TPM-Initialisierung aktivieren, können Sie das **Infineon TPM Professional Package** nicht konfigurieren.
- ❑ Das **Infineon TPM Professional Package** legt keine Sicherungskopie einer Datei (Wiederherstelllungspasswort) für **BitLocker-Laufwerkverschlüsselung** an.
- ❑ Auf dem Computer befindet sich eine vorkonfigurierte BitLocker-Systempartition. Diese Systempartition belegt 100 MB des gesamten Speicherplatzes Ihres integrierten Speichergeräts.
- ❑ Sie müssen das TPM im BIOS-Setup aktivieren, um **BitLocker-Laufwerkverschlüsselung** aktivieren zu können.
- ❑ Es wird dringend empfohlen, keine Daten auf einem Speichergerät (wie z. B. einem USB-Flash-Speichergerät) zu verschlüsseln, auf dem sich ein mit **BitLocker-Laufwerkverschlüsselung** gespeicherter Wiederherstellungsschlüssel befindet.

<span id="page-98-0"></span>So entsperren Sie verschlüsselte Daten mit einem Wiederherstellungsschlüssel auf einem USB-Flash-Speichergerät

Zur Entsperrung von mit einem Wiederherstellungsschlüssel auf einem USB-Flash-Speichergerät gespeicherten Daten muss Ihr System beim Starten des Computes auf das USB-Flash-Speichergerät zugreifen. Gehen Sie wie folgt vor, um die Startreihenfolge im BIOS-Setup zu ändern:

- **1** Schließen Sie ein USB-Flash-Speichergerät an.
- **2** Schalten Sie den Computer ein, und drücken Sie wiederholt die Taste **F2**, bis das VAIO-Logo ausgeblendet wird. Der BIOS-Setup-Bildschirm wird angezeigt. Wenn die Seite nicht angezeigt wird, starten Sie den Computer neu, und versuchen Sie es erneut.

**!**

Das VAIO-Logo wird nicht angezeigt, wenn **Einstellungen für schnellen BIOS-Start** (Fast BIOS Startup Settings) im **VAIO Control Center** aktiviert ist. Deaktivieren Sie die Einstellungen im **VAIO Control Center** [\(Seite 166\)](#page-165-0).

- **3** Drücken Sie die Taste ← oder →, um die Registerkarte Security auszuwählen, drücken Sie die Taste ↑ oder ↓, um die Option **Change TPM State** auszuwählen, und drücken Sie **Enter**.
- **4** Wählen Sie durch Drücken der Taste **↑** oder ↓ die Option **Enable** aus und drücken Sie **Enter**.
- **5** Drücken Sie die Taste ← oder →, um die Option Boot auszuwählen, und wählen Sie dann die Einstellung Enabled für **External Device Boot**.
- **6** Wählen Sie durch Drücken der Taste ↑ oder ↓ die Option Boot Priority aus und drücken Sie Enter.
- **7** Drücken Sie die Taste **F5** oder **F6**, um die Reihenfolge der Boot-Geräte so zu ändern, dass **Internal Hard Disk** in der Rangfolge höher gelistet ist als **External Device**.

**!** Zur Wiederherstellung Ihres Computersystems mithilfe Ihrer Wiederherstellungsmedien müssen Sie den Eintrag **Internal Optical Drive** an die oberste Position in der Liste verschieben.

8 Wählen Sie mit der Taste  $\leftarrow$  oder  $\rightarrow$  die Option **Exit** aus, wählen Sie dann **Exit Setup** aus, und drücken Sie anschließend **Enter**.

- <span id="page-99-0"></span>**9** Wählen Sie nach dem Neustart des Systems **Execute** im Bestätigungsfenster, und drücken Sie anschließend **Enter**.
- **10** Folgen Sie den entsprechenden Anweisungen in **Windows-Hilfe und Support**, um **BitLocker-Laufwerkverschlüsselung** zu aktivieren.
- **11** Speichern Sie im entsprechenden Fenster für die Speicherung des Wiederherstellungspassworts das Wiederherstellungspasswort auf dem USB-Flash-Speichergerät.
- **12** Folgen Sie den Anweisungen auf dem Bildschirm. Der Verschlüsselungsvorgang wird anschließend gestartet.

**!** Wenn Sie Ihr BIOS mit entsprechender Software, zum Beispiel **VAIO Update**, aktualisieren, werden die BIOS-Einstellungen auf die Standardwerte zurückgesetzt. In diesem Fall müssen Sie die oben beschriebenen Schritte wiederholen.

Die vollständige Durchführung des Verschlüsselungsvorgangs benötigt mehrere Stunden.

# <span id="page-100-0"></span>Peripheriegeräte

Dieser VAIO-Computer ist mit verschiedenen Anschlussmöglichkeiten für externe Geräte ausgestattet. In diesem Kapitel wird beschrieben, wie Sie die zusätzliche Funktionalität solcher Peripheriegeräte nutzen.

- ❑ **[Verwenden des Headset mit Störgeräuschunterdrückung \(Seite 102\)](#page-101-1)**
- ❑ **[Anschließen einer Dockingstation \(Seite 109\)](#page-108-0)**
- ❑ **[Anschließen externer Kopfhörer oder Lautsprecher \(Seite 117\)](#page-116-0)**
- ❑ **[Anschließen eines Externer-Bildschirm \(Seite 118\)](#page-117-0)**
- ❑ **[Auswählen des Anzeigemodus \(Seite 124\)](#page-123-0)**
- ❑ **[Arbeiten mit mehreren Monitoren \(Seite 125\)](#page-124-0)**
- ❑ **[Anschließen eines USB-Geräts \(Seite 127\)](#page-126-0)**

# <span id="page-101-1"></span><span id="page-101-0"></span>Verwenden des Headset mit Störgeräuschunterdrückung

Im Lieferumfang Ihres Computers ist optional ein Headset mit Störgeräuschunterdrückung enthalten.

### $\Omega$

Einige in diesem Abschnitt erwähnten Merkmale und Optionen sind bei Ihrem Computer möglicherweise nicht verfügbar. Dem Online-Dokument "Technische Daten" können Sie Informationen zu Ihrer Computerkonfiguration entnehmen.

Ihr Computer ist mit einem Prozessor zur digitalen Störgeräuschunterdrückung ausgestattet, der Außengeräusche erfasst und ein gegenphasiges Signal ausgibt, um die Geräusche zu reduzieren.

#### ✍

Sie können das Headset mit Störgeräuschunterdrückung als Mikrofon benutzen, indem Sie das integrierte Mikrofon im Headset verwenden.

## <span id="page-102-0"></span>Vor Verwendung des Headset mit Störgeräuschunterdrückung

- ❑ Sie können die Störgeräuschunterdrückung nur dann aktivieren, wenn das bereitgestellte Headset mit der Kopfhörerbuchse verbunden ist, die diese Funktion unterstützt.
- ❑ Bei der Tonwiedergabe mit den folgenden Geräten funktioniert die Störgeräuschunterdrückung nicht:
	- ❑ Externe Lautsprecher
	- ❑ Kopfhörer ohne Funktion zur Störgeräuschunterdrückung
	- ❑ Tonausgabegeräte, die per BLUETOOTH mit dem Computer verbunden sind
- ❑ Die Störgeräuschunterdrückung arbeitet nur dann mit maximaler Effektivität, wenn Sie das Headset ordnungsgemäß tragen. Achten Sie darauf, die Hörmuscheln gut abschließend in Ihre Ohren zu drücken.

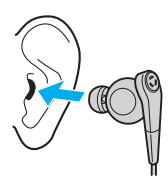

Wenn Sie merken, dass die Störgeräuschunterdrückung nur unzureichende Wirkung zeigt, korrigieren Sie den Sitz der Ohrhörer in den Hörmuscheln des Headsets oder ersetzen Sie sie durch ein Paar in der passenden Größe. Standardmäßig sind die Hörmuscheln mit mittelgroßen Ohrhörern verbunden, die ggf. gegen mitgelieferte kleine oder große Ohrhörer ausgewechselt werden können.

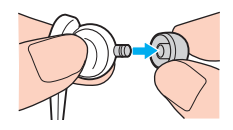

❑ Die Störgeräuschunterdrückung ist dafür konzipiert, niederfrequente Umgebungsgeräusche zu verringern. Hochfrequente Geräusche werden hingegen nicht kompensiert. Eine vollständige Eliminierung von Störgeräuschen ist mit dieser Funktion nicht möglich.

- <span id="page-103-0"></span>❑ Wenn die Störgeräuschunterdrückung nicht einwandfrei zu arbeiten scheint, ziehen Sie das Headset mit Störgeräuschunterdrückung ab, und verbinden Sie es anschließend erneut mit dem Computer.
- ❑ Achten Sie darauf, dass das integrierte Mikrofon (1) des Headsets mit Störgeräuschunterdrückung nicht verdeckt wird. Nur so ist sichergestellt, dass die Störgeräuschunterdrückung in vollem Umfang funktioniert.

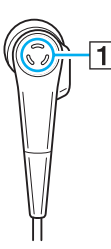

- ❑ Möglicherweise hören Sie ein leichtes Rauschen, wenn die Störgeräuschunterdrückung aktiviert ist. Dies ist ein normaler Nebeneffekt der Funktion und kein Hinweis auf eine Funktionsstörung.
- ❑ Je nach Art der Störgeräusche oder des Ausmaßes der Stille in der Umgebung kann der Eindruck entstehen, dass die Störgeräuschunterdrückung nur geringe Wirkung zeigt oder das Umgebungsrauschen sogar verstärkt wird. Deaktivieren Sie in diesen Fällen die Störgeräuschunterdrückung.
- ❑ Mobiltelefone können Interferenzen beim Headset mit Störgeräuschunterdrückung erzeugen. Achten Sie daher darauf, dass sich bei der Verwendung des Headsets kein Mobiltelefon in der Nähe befindet.
- ❑ Beim Einstecken oder Abziehen des Headsets wird ein Rauschen hörbar. Dies ist normal und kein Anzeichen für eine Funktionsstörung. Achten Sie darauf, das Headset vor dem Ein- oder Ausstecken aus den Ohren zu nehmen.
- ❑ Verwenden Sie nach Möglichkeit das mitgelieferte Headset mit Störgeräuschunterdrückung. Es ist zwar möglich, die Kopfhörer eines Walkman®-Geräts mit Ihrem Computer zu verbinden. Allerdings kann die Störgeräuschunterdrückung mit derartigen Kopfhörern nicht zufriedenstellende Ergebnisse erzielen.
- ❑ Wenn Sie Ihr Headset mit Störgeräuschunterdrückung für die Tonerfassung über das integrierte Mikrofon und die Ausgabe über die Ohrhörer konfigurieren, werden die Töne verstärkt. Achten Sie daher auf die Lautstärke, wenn Sie die Konfiguration ändern.

## <span id="page-104-0"></span>Anschließen des Headset mit Störgeräuschunterdrückung

So schließen Sie das Headset mit Störgeräuschunterdrückung an

Stecken Sie das Kopfhörerkabel in die Kopfhörerbuchse  $\Omega$ .

Das Symbol  $\sqrt{C}$  wird in der Taskleiste eingeblendet, um anzuzeigen, dass die Störgeräuschunterdrückung aktiviert ist. Außerdem wird vom Symbol aus eine Sprechblase geöffnet.

#### ✍

Wenn das Symbol  $\sqrt{C}$  in der Taskleiste zu sehen ist, ist die Störgeräuschunterdrückung deaktiviert. Klicken Sie mit der rechten Maustaste auf das Symbol, und wählen Sie im Kontextmenü die Option **Störgeräuschunterdrückung einschalten** (Enable Noise Canceling Function).

## <span id="page-105-0"></span>Anpassen der Wirkung der Störgeräuschunterdrückung

Das mit Ihrem Computer ausgelieferte Headset mit Störgeräuschunterdrückung ist standardmäßig für eine optimale Wirksamkeit konfiguriert.

Wenn Sie den Eindruck haben, dass die Störgeräuschunterdrückung nicht in vollem Umfang funktioniert, können Sie deren Wirkung mit dem Schieberegler **Rauschunterdrückungsoptimierung** (Noise Canceling Optimization) im Fenster **Headset mit Störgeräuschunterdrückung** (Noise Canceling Headphones) anpassen.

So passen Sie die Wirkung der Störgeräuschunterdrückung an

- **1** Klicken Sie mit der rechten Maustaste auf das Symbol  $\sim$ C in der Taskleiste, und wählen Sie **Einstellungen...** (Settings...).
- **2** Ziehen Sie den Schieberegler **Rauschunterdrückungsoptimierung** (Noise Canceling Optimization), um den gewünschten Grad an Störgeräuschunterdrückung auszuwählen.

#### $\mathbb{Z}_n$

Der Schieberegler sollte sich in der Mitte des Bereichs befinden, damit eine optimale Wirkung erzielt wird. Wenn Sie den Schieberegler bis zum Maximum ziehen, wird damit keine optimale Störgeräuschunterdrückung erzielt.

- **3** Klicken Sie auf **Übernehmen**.
- **4** Vergewissern Sie sich, dass die Störgeräuschunterdrückung die gewünschte Wirkung erzielt, und klicken Sie dann auf **OK**.

## <span id="page-106-0"></span>Die Mikrofon-Richtwirkungsfunktion

Wie ein gewöhnliches Mikrofon erfasst auch das integrierte Mikrofon des Headsets mit Störgeräuschunterdrückung Umgebungsgeräusche aus allen Richtungen. Die Richtwirkungsfunktion des Mikrofons kann jedoch Umgebungsgeräusche reduzieren und hauptsächlich Ihre Stimme und alle Töne vor und hinter Ihnen erfassen.

Diese Funktion erweist sich als recht praktisch, um für einen klaren Klang Ihrer Stimme beim Gespräch zu sorgen oder das Headset als Mikrofon zur Aufzeichnung Ihrer Stimme oder anderer Töne zu verwenden, die im Vorfeld Ihres Körpers entstehen.

So aktivieren Sie die Mikrofon-Richtwirkungsfunktion

- **1** Klicken Sie mit der rechten Maustaste auf das Symbol  $-\sqrt{C}$  in der Taskleiste, und wählen Sie **Einstellungen...** (Settings...).
- **2** Klicken Sie auf die Registerkarte **Mikrofon-Richtwirkungsfunktion** (Microphone directivity), und aktivieren Sie das Kontrollkästchen **Aktiviert die Mikrofon-Richtwirkungsfunktion** (Enable the microphone directivity function).
- **3** Klicken Sie auf **OK**.

**!** Bei extrem lauten Umgebungsgeräuschen erbringt die Mikrofon-Richtwirkungsfunktion möglicherweise nicht die gewünschte Wirkung oder die Lautstärke der Geräusche kann in kurzen Abständen an- und abschwellen.

Die Mikrofon-Richtwirkungsfunktion sollte nur bei lauten Umgebungsgeräuschen verwendet werden. Deaktivieren Sie die Funktion bei geringfügigen Umgebungsgeräuschen.

## <span id="page-107-0"></span>Vorgehensweise, wenn die Sprechblase nicht angezeigt wird

Wenn die Sprechblase nicht angezeigt wird, ändern Sie die Einstellungen für die Störgeräuschunterdrückung entsprechend.

### So zeigen Sie die Sprechblase an

- **1** Klicken Sie auf **Start** und **Systemsteuerung**.
- **2** Klicken Sie auf **Hardware und Sound**.
- **3** Klicken Sie unter **Sound** auf **Audiogeräte verwalten**.
- **4** Doppelklicken Sie auf der Registerkarte **Wiedergabe** auf das Lautsprecher- oder Kopfhörersymbol.
- **5** Klicken Sie auf die Registerkarte **Erweiterungen**.
- **6** Aktivieren Sie das Kontrollkästchen **Störgeräuschunterdrückung** (Noise Canceling Function), und klicken Sie auf **Einstellungen modifizieren** (Modify Settings).

### ✍

Falls das Kontrollkästchen **Alle Erweiterungen deaktivieren** aktiviert ist, klicken Sie darauf, um es zu deaktivieren.

- **7** Aktivieren Sie das Kontrollkästchen **Meldung anzeigen, wenn Headsets mit Störgeräuschunterdrückung angeschlossen werden** (Display a message when noise canceling headphones are connected).
- **8** Klicken Sie auf **OK**.
# <span id="page-108-0"></span>Anschließen einer Dockingstation

Im Lieferumfang Ihres Computers ist möglicherweise eine Dockingstation enthalten.

Wenn Sie die mitgelieferte oder optionale Dockingstation mit dem Computer verbinden, können Sie optische Discs mit Ihrem Computer verwenden und zusätzliche Peripheriegeräte wie zum Beispiel einen Drucker oder ein externes Anzeigegerät an den Computer anschließen.

### م)

Einige in diesem Abschnitt erwähnten Merkmale und Optionen sind bei Ihrem Computer möglicherweise nicht verfügbar. Dem Online-Dokument "Technische Daten" können Sie Informationen zu Ihrer Computerkonfiguration entnehmen.

# Anschlüsse an der Dockingstation

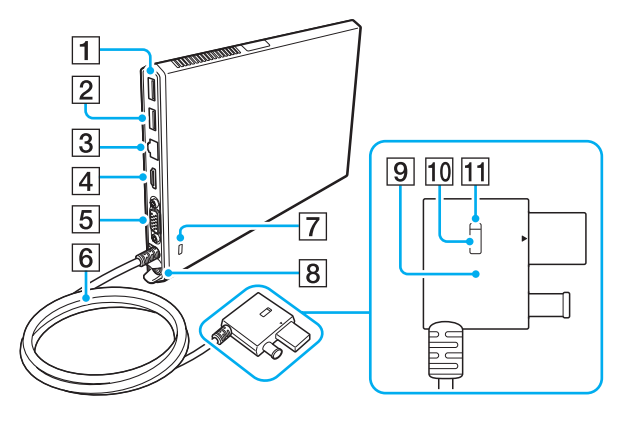

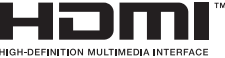

- **1** USB-Anschluss<sup>\*1</sup> [\(Seite 127\)](#page-126-0)
- **2** USB-Anschluss<sup>\*2</sup> [\(Seite 127\)](#page-126-0)
- 3 LAN-Anschluss [\(Seite 69\)](#page-68-0)
- **4** HDMI-Ausgang [\(Seite 120\)](#page-119-0)
- **5** Monitoranschluss [\(Seite 118\)](#page-117-0)
- $\overline{6}$  Anschlusskabel
- 17 Sicherheitsöffnung
- **B** DC IN-Eingang [\(Seite 111\)](#page-110-0)
- **9** Dockingstation-Stecker (Docking Station connector) [\(Seite 111\)](#page-110-0), [\(Seite 114\)](#page-113-0)
- [10] Taste UNDOCK (Abdocken) (UNDOCK button) [\(Seite 114\)](#page-113-0)
- **11** Anzeige IN USE (in Betrieb) (IN USE indicator) [\(Seite 114\)](#page-113-0) Leuchtet, wenn Datenverkehr zwischen der Dockingstation und dem Computer stattfindet.
- $*1$  USB 2.0-konform
- \*2 USB 2.0/3.0-konform. Mit dem Standard USB 3.0 konforme USB-Anschlüsse lassen sich an ihrer blauen Farbe erkennen.

<span id="page-109-0"></span>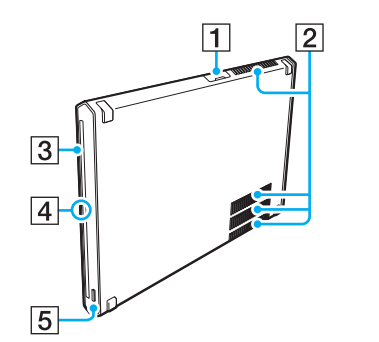

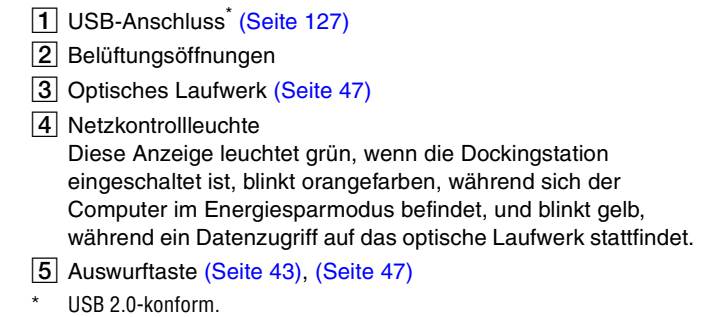

**!** Die Stromversorgung der Dockingstation erfolgt ausschließlich über das zusammen mit der Dockingstation gelieferte Netzgerät. Trennen Sie nicht das Netzgerät von der Dockingstation und der Netzsteckdose, während Sie die Dockingstation verwenden. Dies kann zu Datenverlust oder Fehlfunktionen der Hardware führen.

### $-111$

# <span id="page-110-1"></span><span id="page-110-0"></span>Verbinden der Dockingstation mit dem Computer

So verbinden Sie die Dockingstation mit dem Computer

**1** Setzen Sie die Dockingstation in den mitgelieferten Ständer für den vertikalen Betrieb ein.

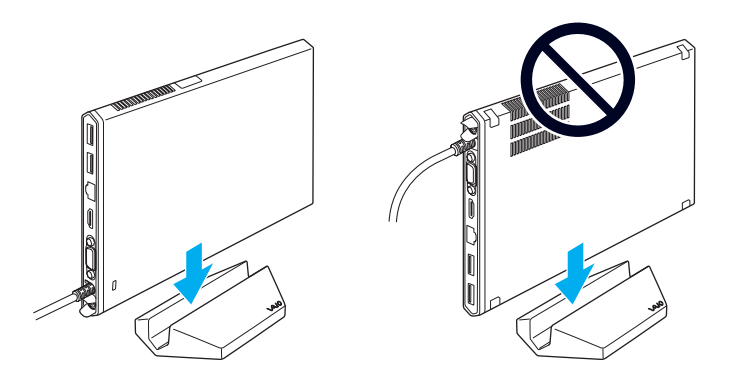

**!** Setzen Sie ihn genauso ein, wie oben links gezeigt, und nicht etwa mit der Unterseite nach oben.

### ✍

Wenn Sie den mitgelieferten Ständer nicht für den Betrieb der Dockingstation verwenden möchten, können Sie die Dockingstation wie unten gezeigt flach hinlegen.

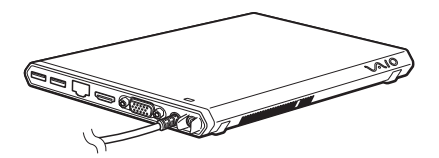

**2** Schließen Sie das eine Ende des Netzkabels (1) an das Netzgerät (2) und das andere Ende an eine Netzsteckdose an.

<span id="page-111-0"></span>**3** Schließen Sie das mit dem Netzgerät (2) verbundene Kabel an den DC IN-Eingang (3) der Dockingstation (4) an.

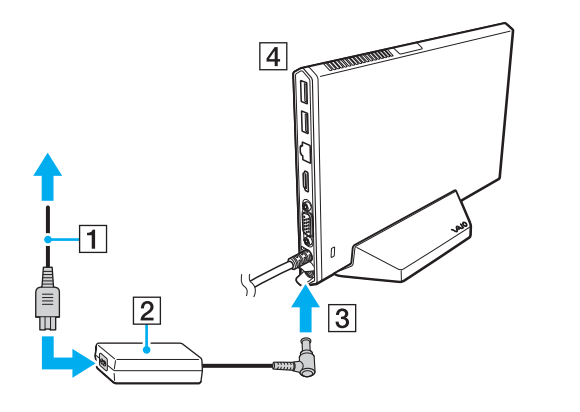

**!** Achten Sie darauf, nicht das mit dem Computer gelieferte Netzgerät, sondern das zur Dockingstation gehörige Netzgerät zu verwenden. <span id="page-112-0"></span>**4** Stecken Sie den Dockingstation-Stecker (Docking Station connector) gleichzeitig in den Dockingstation/USB-Anschluss und den DC IN-Eingang am Computer.

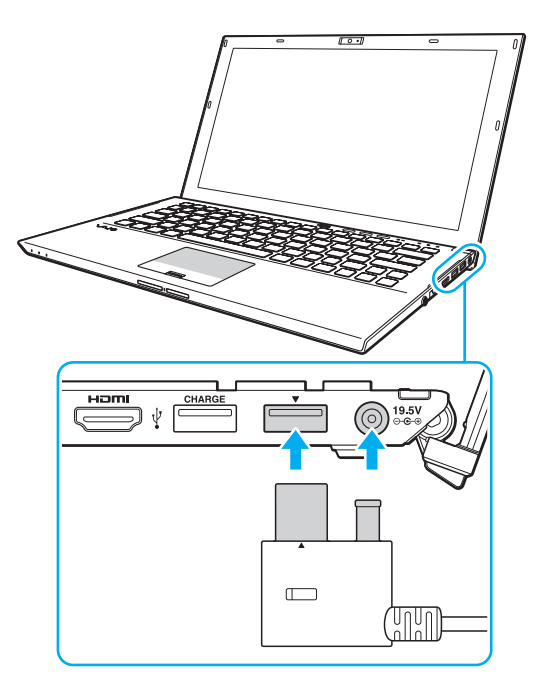

### <span id="page-113-1"></span><span id="page-113-0"></span>Trennen der Dockingstation vom Computer

**!** Vergewissern Sie sich vor dem Trennen, dass keine an die Dockingstation angeschlossenen Geräte verwendet werden.

Trennen Sie die Dockingstation auf keinen Fall vom Computer, während die Anzeige IN USE (in Betrieb) (IN USE indicator) leuchtet. Es kann sonst zum Verlust nicht gespeicherter Daten, zur Reaktionsunfähigkeit des Computers oder zu einer anderen Funktionsstörung des Computers kommen. Wenn der Computer nicht mehr reagiert, finden Sie unter **[Was kann ich tun, wenn Computer oder Software nicht mehr reagieren? \(Seite 162\)](#page-161-0)** geeignete Hinweise, wie Sie das Problem beheben.

Achten Sie darauf, die Taste UNDOCK (Abdocken) (UNDOCK button) zu drücken und abzuwarten, bis die Anzeige IN USE (in Betrieb) (IN USE indicator) erlischt, bevor Sie die Dockingstation vom Computer trennen, selbst wenn sich der Computer im Energiesparmodus oder im Ruhezustand befindet.

Wenn der Akku leer ist und Sie die Dockingstation vom Computer trennen, können noch nicht gespeicherte Daten verloren gehen.

<span id="page-114-0"></span>So trennen Sie die Dockingstation vom Computer

- **1** Schließen Sie bestimmte Softwareanwendungen, beispielsweise jene, die den Grafikbeschleuniger verwenden oder auf das optische Laufwerk bzw. den USB-Anschlus der Dockingstation zugreifen.
- **2** Drücken Sie die Taste UNDOCK (Abdocken) (UNDOCK button) (1), und warten Sie, bis die Anzeige IN USE (in Betrieb) (IN USE indicator) (2) erloschen ist.

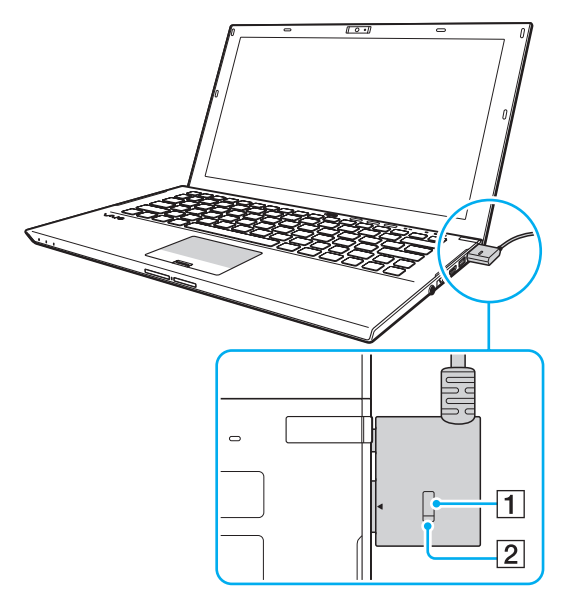

**3** Fassen Sie den Dockingstation-Stecker (Docking Station connector) und ziehen Sie ihn vom Computer ab.

✍ Wenn die Anzeige IN USE (in Betrieb) (IN USE indicator) nicht leuchtet, brauchen Sie die Taste UNDOCK (Abdocken) (UNDOCK button) nicht zu drücken. <span id="page-115-0"></span>Sie können die Dockingstation auch wie folgt vom Computer trennen:

- **1** Klicken Sie auf **Start**, den Pfeil neben der Schaltfläche **Herunterfahren** und anschließend auf **Abdocken**.
- **2** Vergewissern Sie sich, dass eine Sprechblase angezeigt wird und die Anzeige IN USE (in Betrieb) (IN USE indicator) erlischt. Ziehen Sie dann den Dockingstation-Stecker (Docking Station connector) vom Computer ab.

✍

Zur vollständigen Trennung der Dockingstation vom Stromnetz muss das Anschlusskabel des Netzgeräts aus der Netzsteckdose gezogen werden.

# <span id="page-116-0"></span>Anschließen externer Kopfhörer oder Lautsprecher

Sie können externe Geräte zur Audioausgabe (gesondert erhältlich), beispielsweise Lautsprecher und Kopfhörer, an den Computer anschließen.

### So schließen Sie externe Lautsprecher an

### ✍

Achten Sie darauf, dass die externen Lautsprecher zur Verwendung mit Computern geeignet sind.

**!**

Verringern Sie die Lautstärke, bevor Sie die externen Lautsprecher einschalten.

Bei der Audiowiedergabe mit externen Lautsprechern funktioniert die Störgeräuschunterdrückung nicht.

Verbinden Sie die externen Lautsprecher (1) über ein Lautsprecherkabel (3) (gesondert erhältlich) mit der Kopfhörerbuchse (2)  $\Omega$ .

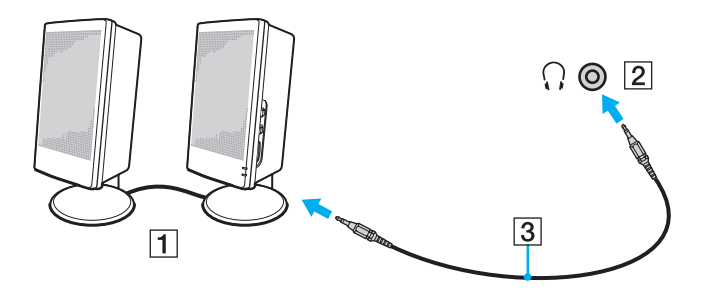

# <span id="page-117-1"></span>Anschließen eines Externer-Bildschirm

### |၀|

Einige in diesem Abschnitt erwähnten Merkmale und Optionen sind bei Ihrem Computer möglicherweise nicht verfügbar.

### <span id="page-117-0"></span>Anschließen eines Computerbildschirm oder Projektors

Sie können ein externes Anzeigegerät, zum Beispiel einen Computerbildschirm oder einen Projektor, entweder direkt an Ihren Computer oder über die Dockingstation anschließen.

### So schließen Sie einen Computerbildschirm oder Projektor an

- **1** Stecken Sie das Netzkabel (1) Ihres externen Anzeigegeräts oder des Projektors in eine Netzsteckdose.
- **2** Verbinden Sie das externe Anzeigegerät bzw. den Projektor über ein entsprechendes Signalkabel (3) mit dem Monitoranschluss (2) des Computers oder der Dockingstation.

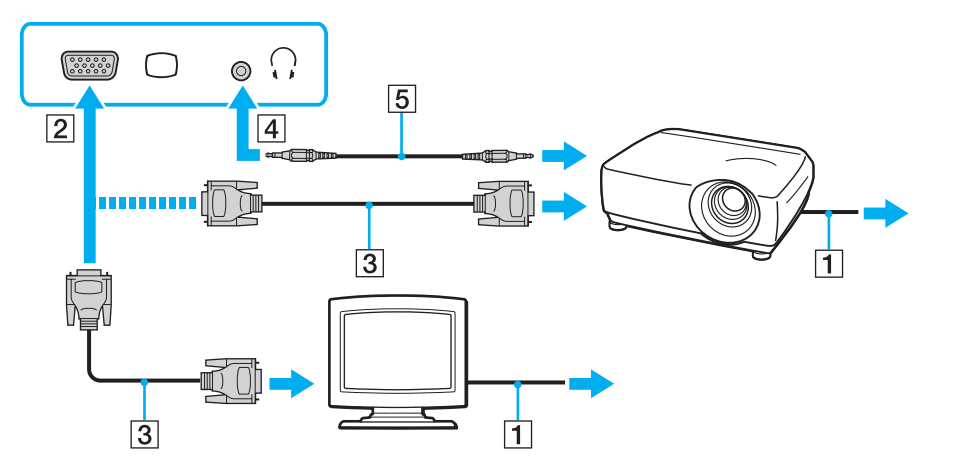

### <span id="page-118-0"></span>✍

Sofern erforderlich, verbinden Sie die Kopfhörerbuchse am Projektor über ein Lautsprecherkabel (5) mit der Kopfhörerbuchse (4)  $\Omega$  am Computer.

**!** Der Computer entspricht der HDCP-Norm und ist in der Lage, den Übertragungskanal digitaler Videosignale zum Zweck des Urheberrechtsschutzes zu verschlüsseln. Daher können Sie ein reichhaltiges Angebot urheberrechtlich geschützter und hochwertiger Inhalte abspielen und anzeigen. Um urheberrechtlich geschützte Inhalte anzuzeigen, müssen Sie einen HDCP-fähigen Monitor mit dem **HDMI**-Ausgang am Computer oder an der Dockingstation verbinden. Wenn an den Computer ein nicht kompatibler Monitor angeschlossen ist, können Sie keine urheberrechtlich geschützten Inhalte abspielen oder anzeigen.

#### ✍

Wenn das externe Anzeigegerät mit einem HDMI-Eingang ausgestattet ist, verbinden Sie ein Ende eines HDMI-Kabels mit dem **HDMI**-Ausgang am Computer oder an der Dockingstation und das andere Ende mit dem HDMI-Eingang am Anzeigegerät.

Zum Anschließen eines TFT/DVI-Monitors verbinden Sie ihn unter Verwendung eines HDMI-zu-DVI-D-Adapters mit dem **HDMI**-Ausgang am Computer oder an der Dockingstation.

DVI-D steht für Digital Visual Interface – Digital. Hierbei handelt es sich um einen DVI-Anschluss, der nur digitale und keine analogen Videosignale unterstützt. Dieser Anschluss ist 24-polig.

Ein DVI-I-Anschluss (Digital Visual Interface – Integrated) unterstützt sowohl digitale als auch analoge Videosignale. Dieser Anschluss ist 29-polig.

Das HDMI-Kabel überträgt sowohl Video- als auch Audiosignale.

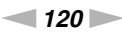

## <span id="page-119-1"></span><span id="page-119-0"></span>Anschließen eines Fernsehgeräts mit einem HDMI-Eingang

Sie können ein Fernsehgerät mit einem HDMI-Eingang an den Computer anschließen.

<span id="page-119-2"></span>So schließen Sie ein Fernsehgerät an den Computer an

**!** Wenn von dem Gerät, das mit dem **HDMI**-Ausgang verbunden ist, keine Audiosignale zu hören sind, müssen Sie die Auswahl für das zur Audioausgabe verwendete Gerät ändern. Eine ausführliche Anleitung finden Sie unter **[Wie ändere ich das Audioausgabegerät? \(Seite 204\)](#page-203-0)**.

- **1** Verbinden Sie das Netzkabel des Fernsehgeräts (1) mit einer Netzsteckdose.
- **2** Verbinden Sie ein Ende des HDMI-Kabels (2) mit dem **HDMI**-Ausgang (3) am Computer oder an der Dockingstation und das andere Ende mit dem Fernsehgerät.
- **3** Schalten Sie den Eingangskanal des Fernsehgerätes auf den externen Eingang um.
- **4** Stellen Sie die Systemkonfiguration Ihres Fernsehgerätes ein.

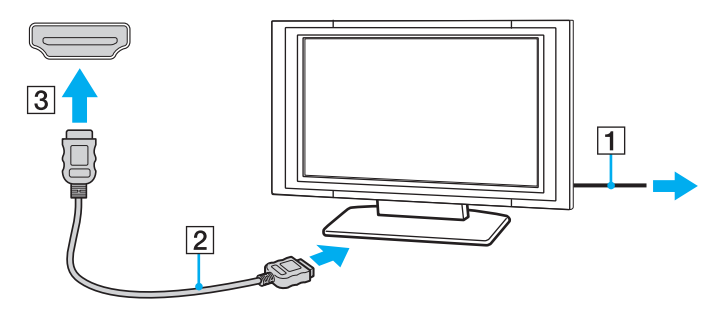

**!** Wenn ein anderer als der von Sony bereitgestellte Gerätetreiber verwendet wird, wird kein Bild angezeigt und es ist kein Ton zu hören. Verwenden Sie für Updates immer den von Sony bereitgestellten Gerätetreiber.

<span id="page-120-0"></span>✍ Weitere Informationen zur Einrichtung und Verwendung finden Sie in der Bedienungsanleitung Ihres Fernsehgeräts.

Das HDMI-Kabel überträgt sowohl Video- als auch Audiosignale.

<span id="page-121-0"></span>So geben Sie den Inhalt von Blu-ray 3D Disc-Medien wieder

### $\Omega$

Einige in diesem Abschnitt erwähnten Merkmale und Optionen sind bei Ihrem Computer möglicherweise nicht verfügbar. Dem Online-Dokument "Technische Daten" können Sie Informationen zu Ihrer Computerkonfiguration entnehmen.

Bei Modellen mit Blu-ray Disc-Laufwerk können Sie Blu-ray 3D™ Disc-Medien abspielen und 3D-Bilder auf einem 3D-fähigen Anzeigegerät, beispielsweise einem 3D-Fernsehgerät, wiedergeben, indem Sie das Anzeigegerät über ein HDMI-Kabel mit dem Computer oder der Dockingstation verbinden.

**!** Achten Sie darauf, beim Betrachten von 3D-Bildern eine vom Hersteller des Fernsehgeräts für diesen Zweck empfohlene 3D-Brille zu verwenden.

#### $\mathbb{Z}_n$

Weitere Informationen zur 3D-Funktion finden Sie in der Bedienungsanleitung Ihres 3D-Fernsehgeräts.

- **1** Verbinden Sie die mitgelieferte oder optionale Dockingstation mit dem Computer [\(Seite 111\).](#page-110-0)
- **2** Gehen Sie wie unter **[So schließen Sie ein Fernsehgerät an den Computer an \(Seite 120\)](#page-119-2)** beschrieben vor, um Ihr 3D-fähiges Fernsehgerät über ein HDMI-Kabel mit dem Computer oder der Dockingstation zu verbinden und zu konfigurieren.
- **3** Drücken Sie die Tastenkombination **Fn**+**F7** und klicken Sie auf **Einstellungen** (Settings).
- **4** Wählen Sie den Externer-Bildschirm-Modus (External Display mode) aus, und ändern Sie die Anzeigeeinstellungen für das externe Anzeigegerät [\(Seite 140\).](#page-139-0)
- **5** Klicken Sie auf **Start**, **Alle Programme**, **CyberLink PowerDVD BD** und **CyberLink PowerDVD BD**.
- **6** Klicken Sie unten rechts im Fenster **PowerDVD BD** auf **8D**, aktivieren Sie die 3D-Funktion, und klicken Sie auf **Autom. Erkennung** (Auto Detect).

#### $\mathbb{Z}_n$

Sie können die Bildschirmauflösung Ihres Computers ändern. Klicken Sie unten rechts im Fenster **PowerDVD BD** auf 3D und anschließend auf den Menübefehl zum Ändern der Bildschirmauflösung.

Weitere Informationen finden Sie in der Online-Hilfe von **PowerDVD BD**.

**7** Legen Sie das Blu-ray 3D Disc-Medium in das optische Laufwerk ein.

<span id="page-122-0"></span>So verbinden Sie ein Gerät zur hochwertigen digitalen Audioausgabe mit dem Computer und einem Fernsehgerät

Sie haben die Möglichkeit, einen hochwertigen Home-Theater-Receiver oder andere Surround-Sound-fähige Decodergeräte unter Verwendung einer HDMI-Verbindung zwischen Ihren Computer und ein Fernsehgerät zu schalten.

**!** Bevor Sie das Gerät mit dem Computer verbinden, stellen Sie zuerst sicher, dass eine HDMI-Verbindung zwischen dem Fernsehgerät und dem Home-Theater-Receiver bzw. Surround-Sound-fähigen Decoder eingerichtet wurde.

Wenn von dem Gerät, das mit dem **HDMI**-Ausgang verbunden ist, keine Audiosignale zu hören sind, müssen Sie die Auswahl für das zur Audioausgabe verwendete Gerät ändern. Eine ausführliche Anleitung finden Sie unter **[Wie ändere ich das Audioausgabegerät? \(Seite 204\)](#page-203-0)**.

- **1** Schalten Sie das Fernsehgerät ein, und legen Sie den HDMI-Eingang als Anschluss für das Eingangssignal fest.
- **2** Schalten Sie den Home-Theater-Receiver bzw. Surround-Sound-fähigen Decoder ein, und legen Sie den HDMI-Eingang als Anschluss für das Eingangssignal fest.
- **3** Verbinden Sie ein Ende eines HDMI-Kabels mit dem HDMI-Eingang am Home-Theater-Receiver bzw. Surround-Soundfähigen Decoder und das andere Ende des Kabels mit dem **HDMI**-Ausgang am Computer oder an der Dockingstation.

#### $\mathbb{Z}_n$

Sie können die Bildschirmauflösung des angeschlossenen Fernsehgeräts mit dem Computer ändern. Weitere Informationen hierzu finden Sie unter **[Warum zeigt das LCD-Display ein Video nicht an? \(Seite 194\)](#page-193-0)**.

Bei Verwendung der HDMI-Verbindung kann die Lautstärke nur am angeschlossenen Audiogerät angepasst werden. Der Computer bietet keine Möglichkeit, die Lautstärke angeschlossener Geräte zu regulieren.

# <span id="page-123-0"></span>Auswählen des Anzeigemodus

Wenn ein externes Anzeigegerät an den Computer angeschlossen ist, können Sie wählen, ob das LCD-Display oder der angeschlossene Bildschirm als primäres Anzeigegerät dienen soll.

#### **!**

Wenn die mitgelieferte oder optionale Dockingstation mit dem Computer verbunden ist, sollten Sie bestimmte Softwareanwendungen, zum Beispiel Spielesoftware, Software zur Videowiedergabe oder Webbrowser, schließen, bevor Sie einen Anzeigemodus auswählen.

#### ✍

Möglicherweise können Sie den gleichen Inhalt nicht gleichzeitig auf dem LCD-Display Ihres Computers und dem externen Anzeigegerät oder Projektor ausgeben. Dies ist vom Typ des externen Geräts abhängig.

Schalten Sie immer das externe Anzeigegerät vor dem Computer ein.

#### So wählen Sie einen Anzeigemodus mithilfe der Tastenkombination Fn+F7 aus

Sie können einen Anzeigemodus unter Verwendung der Tastenkombination **Fn**+**F7** auswählen. Weitere Informationen hierzu finden Sie unter **[Fn-Tastenkombinationen und ihre Funktionen \(Seite 37\)](#page-36-0)**.

Wenn Sie die Dockingstation mit dem Computer verbinden, können Sie mithilfe der Tastenkombination **Fn**+**F7** auch einen Grafikmodus auswählen. Weitere Informationen hierzu finden Sie unter **[Auswählen des Grafikmodus \(Seite 140\)](#page-139-0)**.

So wählen Sie einen Anzeigemodus aus den Anzeigeeinstellungen aus

- **1** Klicken Sie mit der rechten Maustaste auf den Desktop, und wählen Sie **Bildschirmauflösung**.
- **2** Klicken Sie auf die Dropdown-Liste neben **Mehrere Anzeigen**, wählen Sie die gewünschte Einstellung aus, und klicken Sie auf **OK**.

**!** Wenn Computerbildschirm-Modus (Computer Display mode) als Grafikmodus ausgewählt ist, können Sie keine Inhalte auf mit der Dockingsstation verbundenen externen Anzeigegeräten anzeigen. Ändern Sie die Grafikmodus-Einstellungen [\(Seite 140\).](#page-139-0)

# <span id="page-124-0"></span>Arbeiten mit mehreren Monitoren

Durch die Multi-Monitor-Funktion können Sie die Darstellung des Windows-Desktops auf getrennte Bildschirme verteilen. Wenn Sie beispielsweise einen externen Monitor am Computer anschließen, übernehmen das LCD-Display und der Monitor gemeinsam die Darstellung des Desktops.

Der Mauszeiger kann dann nahtlos von einem Bildschirm zum anderen bewegt werden. Auf diese Weise können Objekte, wie geöffnete Anwendungsfenster oder Symbolleisten, von einem Bildschirm in den anderen gezogen werden.

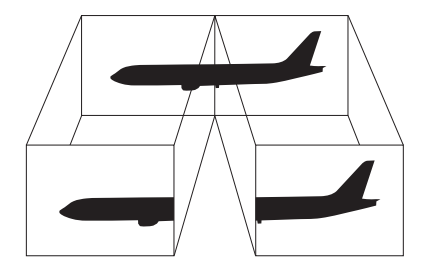

### <span id="page-125-0"></span>So arbeiten Sie mit mehreren Monitoren

### ✍

Die Multi-Monitor-Funktion wird nicht von allen externen Anzeigegeräten unterstützt.

Bestimmte Softwareanwendungen können u. U. nicht mit mehreren Monitoren arbeiten.

Stellen Sie sicher, dass Ihr Computer nicht in den Energiesparmodus oder den Ruhezustand wechselt, während Sie die Multi-Monitor-Funktion verwenden, da der Computer andernfalls u. U. nicht in den Normalmodus zurückkehrt.

Wenn Sie verschiedene Farbeinstellungen für die Anzeigegeräte festlegen, sollten Sie ein einzelnes Fenster nicht auf beide Anzeigegeräte erweitern, da die Software andernfalls u. U. nicht ordnungsgemäß funktioniert.

- **1** Klicken Sie mit der rechten Maustaste auf den Desktop, und wählen Sie **Bildschirmauflösung**.
- **2** Klicken Sie auf die Dropdown-Liste neben **Mehrere Anzeigen**, wählen Sie **Diese Anzeigen erweitern** aus, und klicken Sie auf **OK**.

#### **!**

Wenn Computerbildschirm-Modus (Computer Display mode) als Grafikmodus ausgewählt ist, können Sie keine Inhalte auf mit der Dockingsstation verbundenen externen Anzeigegeräten anzeigen. Ändern Sie die Grafikmodus-Einstellungen [\(Seite 140\).](#page-139-0)

#### $\mathbb{Z}_n$

Sie können die Anzeigefarben und die Auflösung für jeden Bildschirm getrennt einstellen und die Multi-Monitor-Funktion anpassen.

Wählen Sie weniger Farben oder eine niedrigere Auflösung für die einzelnen Bildschirme.

# <span id="page-126-1"></span><span id="page-126-0"></span>Anschließen eines USB-Geräts

Sie können ein USB (Universal Serial Bus)-Gerät wie zum Beispiel eine Maus, ein Diskettenlaufwerk, einen Lautsprecher oder Drucker an Ihren Computer anschließen.

So schließen Sie ein USB-Gerät an

- **1** Wählen Sie den gewünschten USB-Anschluss (1) aus.
- **2** Verbinden Sie das Kabel (2) des USB-Geräts mit dem USB-Anschluss.

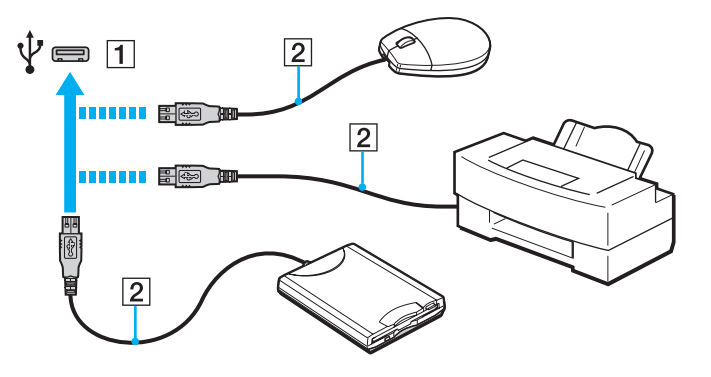

### <span id="page-127-0"></span>So laden Sie ein USB-Gerät auf

Sie können ein USB-Gerät aufladen, indem Sie es mit dem USB-Anschluss verbinden, der Strom bereitstellen kann, während der Computer ausgeschaltet ist oder sich im Normalmodus, im Energiesparmodus oder im Ruhezustand befindet.

- **1** Verbinden Sie den Computer über das Netzgerät mit einer Steckdose [\(Seite 19\).](#page-18-0)
- **2** Klicken Sie auf **Start**, **Alle Programme** und **VAIO Control Center**.
- **3** Klicken Sie auf **Stromsparfunktionen** (Power Management) und **USB-Ladeeinstellungen** (USB Charging Settings), und aktivieren Sie die USB-Ladeeinstellungen.
- **4** Verbinden Sie ein USB-Gerät mit dem USB-Anschluss, der mit dem Schriftzug **CHARGE** gekennzeichnet ist und sich neben dem **HDMI**-Ausgang befindet [\(Seite 14\).](#page-13-0)

#### **!**

Wenn die USB-Ladeeinstellungen aktiviert sind und das zu ladende USB-Gerät mit dem Strom liefernden USB-Anschluss verbunden ist, können Sie die Remote-Wakeup-Funktion nicht verwenden.

Falls nach dem Verbinden eines USB-Geräts mit dem Strom liefernden USB-Anschluss kein Ladevorgang gestartet wird, trennen Sie das Gerät vom Anschluss und verbinden Sie es erneut mit ihm.

### Hinweise zum Anschließen von USB-Geräten

- ❑ Möglicherweise müssen Sie zuerst die mitgelieferte Treibersoftware installieren, bevor Sie das USB-Gerät verwenden können. Weitere Informationen hierzu finden Sie in der Bedienungsanleitung des USB-Geräts.
- ❑ Wenn Sie einen USB-Drucker zum Drucken von Dokumenten verwenden möchten, vergewissern Sie sich, dass der Drucker mit Ihrer Windows-Version kompatibel ist.
- ❑ Informationen zum Entfernen eines USB-Geräts finden Sie in der mitgelieferten Bedienungsanleitung des Geräts.
- <span id="page-128-0"></span>❑ Um eine Beschädigung Ihres Computers und/oder der USB-Geräte zu vermeiden, beachten Sie Folgendes:
	- ❑ Wenn Sie Ihren Computer mit angeschlossenen USB-Geräten transportieren, achten Sie darauf, dass die USB-Anschlüsse nicht mechanisch beansprucht werden.
	- ❑ Legen Sie Ihren Computer nicht in eine Tasche oder einen Tragekoffer, wenn USB-Geräte angeschlossen sind.
- ❑ Wenn der Computer Daten auf ein USB-Gerät schreibt und während dieses Vorgangs in den Energiesparmodus wechselt, werden keine korrekten Daten auf das USB-Gerät geschrieben.

# <span id="page-129-0"></span>Individuelle Einstellungen auf Ihrem VAIO-Computer

In diesem Kapitel wird kurz beschrieben, wie Sie die wichtigsten Einstellungen an Ihrem VAIO-Computer ändern können. Sie erfahren u. a., wie Sie Ihre Sony-Software und -Dienstprogramme verwenden und ihr Erscheinungsbild anpassen können.

- ❑ **[Festlegen des Passworts \(Seite 131\)](#page-130-1)**
- ❑ **[Verwenden von VAIO Control Center \(Seite 138\)](#page-137-0)**
- ❑ **[Verwenden von VAIO Energie Verwaltung \(Seite 139\)](#page-138-0)**
- ❑ **[Auswählen des Grafikmodus \(Seite 140\)](#page-139-1)**
- ❑ **[Ändern der Anzeigesprache \(Seite 142\)](#page-141-0)**

# <span id="page-130-1"></span><span id="page-130-0"></span>Festlegen des Passworts

Durch Festlegen eines Passworts können Sie Ihren Computer vor unbefugtem Zugriff schützen, indem Sie den Benutzer beim Einschalten des Computers oder bei der Rückkehr vom Energiesparmodus oder Ruhezustand zum Normalmodus zur Eingabe des Passworts auffordern.

**!**

Es ist daher wichtig, das Passwort nicht zu vergessen. Notieren Sie sich das Passwort, und bewahren Sie die Notiz an einem sicheren Platz auf.

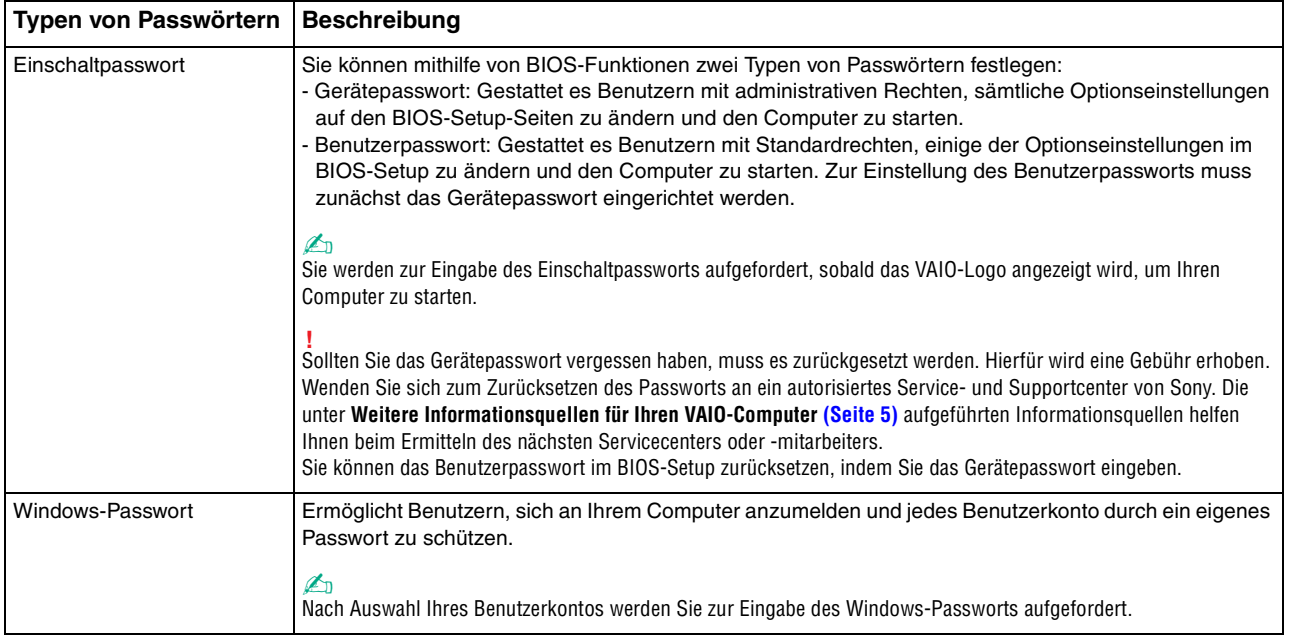

### <span id="page-131-0"></span>Festlegen des Einschaltpassworts

### So fügen Sie das Einschaltpasswort (Gerätepasswort) hinzu

**1** Schalten Sie den Computer ein, und drücken Sie wiederholt die Taste **F2**, bis das VAIO-Logo ausgeblendet wird. Der BIOS-Setup-Bildschirm wird angezeigt. Wenn die Seite nicht angezeigt wird, starten Sie den Computer neu, und versuchen Sie es erneut.

**!**

Das VAIO-Logo wird nicht angezeigt, wenn **Einstellungen für schnellen BIOS-Start** (Fast BIOS Startup Settings) im **VAIO Control Center** aktiviert ist. Deaktivieren Sie die Einstellungen im **VAIO Control Center** [\(Seite 166\)](#page-165-0).

- 2 Wählen Sie mit der Taste  $\leftarrow$  oder  $\rightarrow$  die Option **Security** aus. Sie gelangen damit zur Registerkarte **Security**. Wählen Sie hier **Set Machine Password**, und drücken Sie **Enter**.
- **3** Geben Sie das Passwort im vorgesehenen Eingabebildschirm zweimal ein, und drücken Sie dann **Enter**. Das Passwort kann aus maximal 32 alphanumerischen Zeichen (einschließlich Leerzeichen) bestehen.
- **4** Wählen Sie unter **Security** die Option **Password when Power On** aus und drücken Sie **Enter**.
- **5** Ändern Sie die Einstellung von **Disabled** zu **Enabled**.
- **6** Wählen Sie mit der Taste < oder , die Option **Exit** und dann **Exit Setup** aus. Drücken Sie anschließend **Enter**. Drücken Sie **Enter**, wenn Sie zum Bestätigen aufgefordert werden.

 $-132$ 

**[n](#page-131-0)**  $\sim$  133

<span id="page-132-0"></span>So fügen Sie das Einschaltpasswort (Benutzerpasswort) hinzu

#### **!**

Stellen Sie sicher, dass Sie das Gerätepasswort festgelegt haben, bevor Sie das Benutzerpasswort festlegen.

**1** Schalten Sie den Computer ein, und drücken Sie wiederholt die Taste **F2**, bis das VAIO-Logo ausgeblendet wird. Der BIOS-Setup-Bildschirm wird angezeigt. Wenn die Seite nicht angezeigt wird, starten Sie den Computer neu, und versuchen Sie es erneut.

**!** Das VAIO-Logo wird nicht angezeigt, wenn **Einstellungen für schnellen BIOS-Start** (Fast BIOS Startup Settings) im **VAIO Control Center** aktiviert ist. Deaktivieren Sie die Einstellungen im **VAIO Control Center** [\(Seite 166\)](#page-165-0).

- **2** Geben Sie das Gerätepasswort ein, und drücken Sie **Enter**.
- **3** Drücken Sie die Taste ← oder →, um die Option Security auszuwählen. Sie gelangen damit zur Registerkarte Security. Wählen Sie hier **Set User Password**, und drücken Sie **Enter**.
- **4** Geben Sie das Passwort im vorgesehenen Eingabebildschirm zweimal ein, und drücken Sie dann **Enter**. Das Passwort kann aus maximal 32 alphanumerischen Zeichen (einschließlich Leerzeichen) bestehen.
- **5** Wählen Sie mit der Taste < oder , die Option **Exit** und dann **Exit Setup** aus. Drücken Sie anschließend **Enter**. Drücken Sie **Enter**, wenn Sie zum Bestätigen aufgefordert werden.

 $-134$ 

<span id="page-133-0"></span>So ändern oder löschen Sie das Einschaltpasswort (Gerätepasswort)

**1** Schalten Sie den Computer ein, und drücken Sie wiederholt die Taste **F2**, bis das VAIO-Logo ausgeblendet wird. Der BIOS-Setup-Bildschirm wird angezeigt. Wenn die Seite nicht angezeigt wird, starten Sie den Computer neu, und versuchen Sie es erneut.

**!** Das VAIO-Logo wird nicht angezeigt, wenn **Einstellungen für schnellen BIOS-Start** (Fast BIOS Startup Settings) im **VAIO Control Center** aktiviert ist. Deaktivieren Sie die Einstellungen im **VAIO Control Center** [\(Seite 166\)](#page-165-0).

- **2** Geben Sie das Gerätepasswort ein, und drücken Sie **Enter**.
- **3** Wählen Sie mit der Taste  $\leftarrow$  oder  $\rightarrow$  die Option **Security** aus. Sie gelangen damit zur Registerkarte **Security**. Wählen Sie hier **Set Machine Password**, und drücken Sie **Enter**.
- **4** Geben Sie im Eingabebildschirm einmal das aktuelle Passwort und zweimal das neue Passwort ein. Drücken Sie anschließend **Enter**.

Wenn Sie das Passwort entfernen möchten, lassen Sie die Felder **Enter New Password** und **Confirm New Password** leer, und drücken Sie **Enter**.

**5** Wählen Sie mit der Taste ← oder → die Option **Exit** und dann **Exit Setup** aus. Drücken Sie anschließend **Enter**. Drücken Sie **Enter**, wenn Sie zum Bestätigen aufgefordert werden.

<span id="page-134-0"></span>So ändern oder löschen Sie das Einschaltpasswort (Benutzerpasswort)

**1** Schalten Sie den Computer ein, und drücken Sie wiederholt die Taste **F2**, bis das VAIO-Logo ausgeblendet wird. Der BIOS-Setup-Bildschirm wird angezeigt. Wenn die Seite nicht angezeigt wird, starten Sie den Computer neu, und versuchen Sie es erneut.

**!** Das VAIO-Logo wird nicht angezeigt, wenn **Einstellungen für schnellen BIOS-Start** (Fast BIOS Startup Settings) im **VAIO Control Center** aktiviert ist. Deaktivieren Sie die Einstellungen im **VAIO Control Center** [\(Seite 166\)](#page-165-0).

- **2** Geben Sie das Einschaltpasswort ein, und drücken Sie **Enter**.
- **3** Drücken Sie die Taste  $\blacktriangleleft$  oder  $\blacktriangleright$ , um die Option **Security** auszuwählen. Sie gelangen damit zur Registerkarte **Security**. Wählen Sie hier **Set User Password**, und drücken Sie **Enter**.
- **4** Geben Sie im Eingabebildschirm einmal das aktuelle Passwort und zweimal das neue Passwort ein. Drücken Sie anschließend **Enter**.

Wenn Sie das Passwort entfernen möchten, lassen Sie die Felder **Enter New Password** und **Confirm New Password** leer, und drücken Sie **Enter**.

**5** Wählen Sie mit der Taste ← oder → die Option **Exit** und dann **Exit Setup** aus. Drücken Sie anschließend **Enter**. Drücken Sie **Enter**, wenn Sie zum Bestätigen aufgefordert werden.

### <span id="page-135-0"></span>Festlegen des Windows-Passworts

### So geben Sie das Windows-Passwort ein

- Klicken Sie auf **Start** und **Systemsteuerung**.
- Klicken Sie auf **Benutzerkonten und Jugendschutz** oder **Benutzerkonten**.
- Klicken Sie auf **Benutzerkonten**.
- Klicken Sie unter **Änderungen am eigenen Konto durchführen** auf **Kennwort für das eigene Konto erstellen**.
- Geben Sie in die Felder **Neues Kennwort** und **Neues Kennwort bestätigen** das Passwort für Ihr Konto ein.
- Klicken Sie auf **Kennwort erstellen**.

### $\mathbb{Z}_n$

Weitere Informationen zum Windows-Passwort finden Sie unter **Windows-Hilfe und Support**.

### So ändern Sie das Windows-Passwort

- Klicken Sie auf **Start** und **Systemsteuerung**.
- Klicken Sie auf **Benutzerkonten und Jugendschutz** oder **Benutzerkonten**.
- Klicken Sie auf **Benutzerkonten**.
- Klicken Sie auf **Eigenes Kennwort ändern**.
- Geben Sie in das Feld **Aktuelles Kennwort** Ihr aktuelles Passwort ein.
- Geben Sie in die Felder **Neues Kennwort** und **Neues Kennwort bestätigen** ein neues Passwort ein.
- Klicken Sie auf **Kennwort ändern**.

<span id="page-136-0"></span>So löschen Sie das Windows-Passwort

- **1** Klicken Sie auf **Start** und **Systemsteuerung**.
- **2** Klicken Sie auf **Benutzerkonten und Jugendschutz** oder **Benutzerkonten**.
- **3** Klicken Sie auf **Benutzerkonten**.
- **4** Klicken Sie auf **Eigenes Kennwort entfernen**.
- **5** Geben Sie in das Feld **Aktuelles Kennwort** das aktuelle Passwort ein, das Sie löschen möchten.
- **6** Klicken Sie auf **Kennwort entfernen**.

# <span id="page-137-1"></span><span id="page-137-0"></span>Verwenden von VAIO Control Center

Mit dem Dienstprogramm **VAIO Control Center** können Sie Systeminformationen abrufen und Voreinstellungen für zentrale Systemfunktionen festlegen.

So verwenden Sie das VAIO Control Center

- **1** Klicken Sie auf **Start**, **Alle Programme** und **VAIO Control Center**.
- **2** Wählen Sie die gewünschte Komponente aus, und ändern Sie die Einstellungen.
- **3** Klicken Sie danach auf **OK**. Die geänderten Einstellungen werden übernommen.

### $\mathbb{Z}_n$

Weitere Informationen zu den einzelnen Optionen finden Sie in der Hilfedatei für **VAIO Control Center**.

Einige Steuerelemente sind nicht sichtbar, wenn Sie **VAIO Control Center** als Standardbenutzer öffnen.

# <span id="page-138-1"></span><span id="page-138-0"></span>Verwenden von VAIO Energie Verwaltung

Mithilfe der Energieverwaltung können Sie individuelle Energiesparpläne für den Netz- und den Akkubetrieb des Computers einstellen.

Die Funktionalität von **VAIO Energie Verwaltung** (VAIO Power Management) wird dem Windows-Dialogfeld **Energieoptionen** hinzugefügt. Mit dieser Software können Sie die Energieverwaltung unter Windows verbessern, um den Betrieb des Computers zu optimieren und die Akkulebensdauer zu verlängern.

### Auswählen eines Energiesparplans

Beim Start des Computers wird in der Taskleiste ein Symbol für den Energiestatus angezeigt. Dieses Symbol zeigt an, welche Stromquelle Sie momentan verwenden. Klicken Sie auf dieses Symbol, um das Fenster mit dem Energiestatus anzuzeigen.

### So wählen Sie einen Energiesparplan aus

- **1** Klicken Sie in der Taskleiste mit der rechten Maustaste auf das Energiestatus-Symbol, und wählen Sie **Energieoptionen**.
- **2** Wählen Sie den gewünschten Energiesparplan aus.

### So ändern Sie die Energiesparplaneinstellungen

- **1** Klicken Sie im Fenster **Energieoptionen** rechts neben dem gewünschten Energiesparplan auf **Energiesparplaneinstellungen ändern**. Ändern Sie die Einstellungen für den Energiesparmodus und die Anzeigeeinstellungen nach Bedarf.
- **2** Wenn Sie die erweiterten Einstellungen ändern müssen, klicken Sie auf **Erweiterte Energieeinstellungen ändern**, und fahren Sie mit Schritt 3 fort. Klicken Sie andernfalls auf **Änderungen speichern**.
- **3** Klicken Sie auf die Registerkarte **VAIO Energie Verwaltung** (VAIO Power Management). Ändern Sie die Einstellungen für die einzelnen Optionen.
- **4** Klicken Sie auf **OK**.

# <span id="page-139-2"></span><span id="page-139-1"></span><span id="page-139-0"></span>Auswählen des Grafikmodus

Wenn Sie die mitgelieferte oder optionale Dockingstation mit dem Computer verbinden, können Sie die Grafikbeschleuniger auf Ihrem Computer und auf Ihrer Dockingstation verwenden.

## Grafikmodi mit Grafikbeschleunigern

Ihnen stehen zwei Grafikmodi zur Verfügung, wenn Sie die Dockingstation mit dem Computer verbinden. Je nach Anzahl der an den Computer und die Dockingstation angeschlossenen externen Anzeigegeräte wechselt der Computer automatisch von einem gegebenen Grafikmodus in den optimalen Grafikmodus.

❑ Computerbildschirm-Modus (Computer Display mode)

Im Computerbildschirm-Modus (Computer Display mode) verbessert der Computer seine Grafikleistung bei der Bildanzeige auf dem LCD-Display durch Verwendung des Grafikbeschleunigers in der Dockingstation. Dieser Modus ist der passende, wenn Sie bestimmte Softwareanwendungen wie zum Beispiel Spielesoftware auf dem LCD-Display darstellen möchten.

**!**

Im Computerbildschirm-Modus (Computer Display mode) ist es nicht möglich, Bilder auf mit der Dockingstation verbundenen externen Anzeigegeräten anzuzeigen.

#### ❑ Externer-Bildschirm-Modus (External Display mode)

Im Externer-Bildschirm-Modus (External Display mode) können Sie den Desktop auf die mit dem Computer und der Dockingstation verbundenen externen Anzeigegeräte ausweiten. Dieser Modus ist der passende, wenn Sie ein Videospiel allein auf den mit der Dockingstation verbundenen externen Anzeigegeräten wiedergeben möchten.

Der Grafikbeschleuniger des Computers wird zur Anzeige von Bildern auf dem LCD-Display und den mit dem Computer verbundenen externen Anzeigegeräten verwendet, während der Grafikbescheuniger der Dockingstation zur Anzeige von Bildern auf den mit der Dockingstation verbundenen externen Anzeigegeräten verwendet wird.

### <span id="page-140-0"></span>Manuelles Auswählen des Grafikmodus

SIe können den gewünschten Grafikmodus manuell auswählen.

### So wählen Sie den Grafikmodus manuell aus

- **1** Drücken Sie die Tastenkombination **Fn**+**F7**.
- **2** Klicken Sie auf **Einstellungen** (Settings).
- **3** Wählen Sie den gewünschten Grafikmodus aus, und klicken Sie auf **OK** oder **Übernehmen**.

### $\n *A*$

Im Fenster **Einstellungen** (Settings) können Sie auch das gewünschte Ziel der Bildschirmausgabe auswählen.

Wenn Sie das **Intel® Wireless Display** (nur auf bestimmten Modellen installiert) auswählen, müssen Sie die Dockingstation vom Computer oder die externen Anzeigegeräte von der Dockingstation trennen und Externer-Bildschirm-Modus (External Display mode) auswählen.

# <span id="page-141-1"></span><span id="page-141-0"></span>Ändern der Anzeigesprache

Bei Modellen mit **Windows 7 Ultimate** oder **Windows 7 Enterprise** können Sie das gewünschte Sprachpaket herunterladen und installieren.

### $\Omega$

Dem Online-Dokument "Technische Daten" können Sie Informationen zu Ihrer Computerkonfiguration entnehmen.

**!** Um ein Sprachpaket herunterladen zu können, muss der Computer mit dem Internet verbunden sein. Informationen und eine Anleitung zum Herstellen einer Verbindung zwischen Computer und Internet finden Sie unter **[Einrichten einer Internetverbindung \(Seite 68\)](#page-67-0)**.

### So installieren Sie ein Sprachpaket

- **1** Klicken Sie auf **Start**, **Alle Programme** und **Windows Update**.
- **2** Klicken Sie **xx** (Anzahl) **optionale Updates sind verfügbar**.
- **3** Wählen Sie das gewünschte Sprachpaket aus der Liste.
- **4** Klicken Sie auf **OK**, um Download und Installation des ausgewählten Sprachpakets zu starten.

### So ändern Sie die Anzeigesprache

- **1** Klicken Sie auf **Start**, **Systemsteuerung** und **Zeit, Sprache und Region**.
- **2** Klicken Sie auf **Region und Sprache**.
- **3** Klicken Sie auf die Registerkarte **Tastaturen und Sprachen**.
- **4** Wählen Sie eine Anzeigesprache aus der Dropdown-Liste.
- **5** Klicken Sie auf **OK**.

# <span id="page-142-0"></span>Vorsichtsmaßnahmen

Durch sachgerechten Umgang mit dem VAIO Computer und seinem Zubehör lassen sich Funktionsstörungen und Beschädigungen vermeiden. In diesem Abschnitt finden Sie Hinweise zur Handhabung der folgende Komponenten.

### $\overline{\mathsf{Q}}$

Einige in diesem Abschnitt erwähnten Merkmale und Optionen sind bei Ihrem Computer möglicherweise nicht verfügbar.

- ❑ **[Sicherheitshinweise \(Seite 144\)](#page-143-1)**
- ❑ **[Informationen zur Pflege und Wartung \(Seite 146\)](#page-145-0)**
- ❑ **[Computer \(Seite 147\)](#page-146-0)**
- ❑ **[LCD-Display \(Seite 149\)](#page-148-0)**
- ❑ **[Stromversorgung \(Seite 150\)](#page-149-0)**
- ❑ **[Integrierte Kamera \(Seite 151\)](#page-150-0)**
- ❑ **[Discs \(Seite 152\)](#page-151-0)**
- ❑ **[Akku \(Seite 153\)](#page-152-0)**
- ❑ **["Memory Stick"-Speichermedien \(Seite 154\)](#page-153-0)**
- ❑ **[Integriertes Speichergerät \(Seite 155\)](#page-154-0)**
- ❑ **[Authentifizierung per Fingerabdruck \(Seite 156\)](#page-155-0)**
- ❑ **[TPM \(Seite 157\)](#page-156-0)**

# <span id="page-143-1"></span><span id="page-143-0"></span>Sicherheitshinweise

### **Computer**

- ❑ Verwenden Sie eine stabile Arbeitsfläche als Unterlage für Ihren Computer.
- ❑ Es wird empfohlen, den Computer nicht direkt auf dem Schoß zu verwenden. Die Unterseite des Computers kann sich während des normalen Betriebs erhitzen, und die entstehenden Temperaturen können nach einiger Zeit zu Unannehmlichkeiten oder Verbrennungen führen.
- ❑ Benutzen Sie nur die angegebenen Peripheriegeräte und Verbindungskabel.
- ❑ Bewahren Sie Kleinteile wie "Memory Stick"-Speichermedien und "Memory Stick"-Adapter für Kinder unzugänglich auf. Sie könnten verschluckt werden.

### **Stromversorgung**

- ❑ Vermeiden Sie direkten Kontakt zwischen dem Netzgerät und Ihrer Haut. Achten Sie auf Abstand zwischen dem Netzgerät und Ihrem Körper, wenn sich das Netzgerät erwärmt und seine Nähe unangenehme Empfindungen hervorruft.
- ❑ Platzieren Sie keine schweren Gegenstände auf dem Netzkabel, da dies einen Brand auslösen könnte.
- ❑ Ziehen Sie das Netzkabel stets am Stecker aus der Steckdose. Ziehen Sie niemals am Netzkabel.
- ❑ Wenn abzusehen ist, dass Sie den Computer für einen längeren Zeitraum nicht benutzen, ziehen Sie den Netzstecker aus der Steckdose.
- ❑ Wird das Netzgerät nicht verwendet, ziehen Sie den Netzstecker heraus.
- ❑ Achten Sie darauf, dass eine Netzsteckdose leicht zugänglich ist.
## <span id="page-144-0"></span>Akku

- ❑ Setzen Sie Akkus niemals Temperaturen von über 60 °C aus, wie sie z. B. in einem in der Sonne abgestellten Auto oder bei direkter Sonnenstrahlung auftreten können.
- ❑ Zu Ihrer eigenen Sicherheit sollten Sie ausschließlich Original-Akkus und -Netzgeräte von Sony verwenden, die dem Qualitätssicherungsstandard von Sony für VAIO-Computer entsprechen. Einige VAIO-Computer funktionieren nur mit einem Original-Akku von Sony.
- ❑ Halten Sie den Akku von jeglichen Wärmequellen fern.
- ❑ Sorgen Sie dafür, dass der Akku trocken aufbewahrt wird.
- ❑ Der Akku darf weder geöffnet noch zerlegt werden.
- ❑ Schützen Sie den Akku vor mechanischer Beanspruchung. Lassen Sie ihn beispielsweise nicht auf eine harte Fläche fallen.
- ❑ Wenn Sie den Computer längere Zeit nicht benutzen, nehmen Sie den Akku aus dem Computer, um ihn zu schonen.
- ❑ Wenn Sie den Akku längere Zeit nicht benutzen, kann die verbleibende Akkubetriebsdauer möglicherweise nicht ausreichen. Dies ist normal und kein Anzeichen für eine Funktionsstörung. Der Akku entlädt sich im Laufe der Zeit, auch wenn er nicht benutzt wird. Schließen Sie das Netzgerät an, und laden Sie den Akku auf, bevor Sie den Computer erneut verwenden.

## Kopfhörer

- ❑ **Sicherheit im Straßenverkehr** Tragen Sie beim Autofahren, Radfahren oder Fahren anderer Kraftfahrzeuge keinen Kopfhörer. Dies kann zu gefährlichen Situationen im Straßenverkehr führen und ist in einigen Ländern gesetzlich verboten. Laute Musik kann auch beim Gehen, insbesondere beim Überqueren von Fußgängerüberwegen, eine potenzielle Gefahr darstellen.
- ❑ **Schutz vor Gehörschäden** Stellen Sie die Lautstärke bei Verwendung von Kopfhörern nicht zu hoch ein. Fachleute warnen vor lauter und andauernder Wiedergabe über Kopfhörer. Wenn Sie ein Klingeln oder Summen hören, verringern Sie die Lautstärke, oder verzichten Sie auf die Verwendung von Kopfhörern.

## <span id="page-145-1"></span><span id="page-145-0"></span>Informationen zur Pflege und Wartung

## **Computer**

- ❑ Reinigen Sie das Gehäuse mit einem weichen Tuch, das trocken oder mit einer milden Reinigungslösung angefeuchtet ist. Verwenden Sie unter keinen Umständen Scheuerschwämme, Scheuermittel oder Lösungsmittel wie Alkohol oder Benzin, da diese die Oberfläche Ihres Computers beschädigen können.
- ❑ Trennen Sie vor dem Reinigen des Computers die Verbindung mit dem Netzgerät, und nehmen Sie den Akku heraus.

## LCD-Display

- ❑ Wischen Sie die Oberfläche des LCD-Displays mit einem weichen, trockenen Tuch ab. Durch Reiben der Oberfläche kann das LCD-Display beschädigt werden.
- ❑ Um das LCD-Display und die Tastatur vor Schäden zu schützen (zum Beispiel beim Transportieren des Computers), breiten Sie das Reinigungstuch ohne Falten auf der Tastatur aus, bevor Sie den Deckel des LCD-Displays schließen.

#### Integrierte Kamera

Reinigen Sie die Kameraoberfläche und den Bereich um die integrierte Kamera mit einem weichen, trockenen Tuch. Reiben Sie die Fläche nicht zu hart, da sie empfindlich ist und leicht zerkratzt werden kann.

## **Discs**

- ❑ Sachgemäßer Umgang mit der Disc ist Voraussetzung für zuverlässigen Betrieb. Verwenden Sie keine Lösungsmittel wie Benzin, Verdünner, Haushaltsreiniger oder Antistatik-Sprays. Die Disc könnte beschädigt werden.
- ❑ Zur normalen Reinigung genügt es, die Disc am Außen- und Innenrand zu fassen und mit einem weichen Tuch von innen nach außen abzuwischen.
- ❑ Bei starker Verschmutzung feuchten Sie ein weiches Tuch mit Wasser an, wringen es gut aus und wischen die Oberfläche der Disc von innen nach außen ab. Entfernen Sie verbleibende Feuchtigkeit vollständig mit einem trockenen weichen Tuch.

# <span id="page-146-0"></span>**Computer**

- ❑ Wenn harte Gegenstände auf Ihren Computer fallen oder Flüssigkeiten darauf verschüttet werden, fahren Sie den Computer herunter, ziehen Sie den Netzstecker heraus, und entfernen Sie den Akku. Eventuell sollten Sie den Computer in einer autorisierten Fachwerkstatt überprüfen lassen, bevor Sie ihn wieder einschalten.
- ❑ Lassen Sie Ihren Computer nicht fallen, und stellen Sie keine Gegenstände darauf.
- ❑ Stellen Sie Ihren Computer nicht an einem Ort auf, der folgenden Bedingungen ausgesetzt ist:
	- ❑ Wärmequellen wie z. B. Heizkörper oder Luftkanäle
	- ❑ Direkte Sonneneinstrahlung
	- ❑ Hohe Staubbelastung
	- ❑ Feuchtigkeit oder Regen
	- ❑ Mechanische Erschütterungen oder Stöße
	- ❑ Starke Magnete oder Lautsprecher, die nicht magnetisch abgeschirmt sind
	- ❑ Umgebungstemperaturen unter 5 °C oder über 35 °C
	- ❑ Hohe Luftfeuchtigkeit
- ❑ Stellen Sie in der Nähe des Computers keine elektronischen Geräte auf. Das von den Geräten erzeugte elektromagnetische Feld kann Fehlfunktionen des Computers verursachen.
- ❑ Benutzen Sie den Computer nicht ohne einen eingesetzten Akku, da der Computer andernfalls u. U. nicht ordnungsgemäß funktioniert.
- ❑ Der Computer erzeugt Hochfrequenzsignale, die den Rundfunk- oder Fernsehempfang stören können. Sollte dies der Fall sein, stellen Sie den Computer in ausreichendem Abstand zum Radio- oder Fernsehgerät auf.
- ❑ Verwenden Sie keine abgeschnittenen oder beschädigten Verbindungskabel.
- <span id="page-147-0"></span>❑ Wenn der Computer direkt aus einer kalten in eine warme Umgebung gebracht wird, kann sich im Inneren des Geräts Kondenswasser bilden. Warten Sie in diesem Fall mindestens eine Stunde, bevor Sie den Computer einschalten. Sollten Funktionsstörungen auftreten, ziehen Sie sofort den Netzstecker und wenden Sie sich an ein autorisiertes Sony Serviceund Supportcenter. Die unter **[Weitere Informationsquellen für Ihren VAIO-Computer \(Seite 5\)](#page-4-0)** aufgeführten Informationsquellen helfen Ihnen beim Ermitteln des nächsten Servicecenters oder -mitarbeiters.
- ❑ Führen Sie zum Schutz vor Datenverlusten regelmäßig eine Datensicherung durch.
- ❑ Üben Sie keinen Druck auf das LCD-Display oder dessen Kanten beim Öffnen des Display oder Anheben des Computers aus. Das LCD-Display ist gegen Druck und Spannung empfindlich und kann dadurch äußerlich oder funktional beschädigt werden. Zum Öffnen des Computers halten Sie mit einer Hand das Basisgerät fest und heben vorsichtig mit der anderen den Deckel des LCD-Displays an. Halten Sie den Computer mit beiden Händen, wenn Sie ihn mit geöffnetem Deckel transportieren möchten.

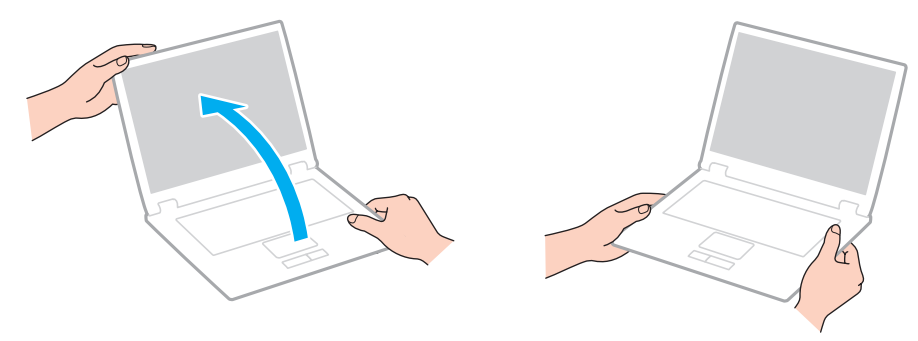

❑ Verwenden Sie zum Transportieren des Computers eine speziell für diesen Zweck erhältliche Tragetasche.

# <span id="page-148-0"></span>LCD-Display

- ❑ Das LCD-Display darf nicht von direktem Sonnenlicht bestrahlt werden. Es könnte dadurch beschädigt werden. Achten Sie darauf, eine direkte Sonnenlichtbestrahlung zu verhindern, wenn Sie Ihren Computer in Fensternähe benutzen.
- ❑ Drücken Sie nicht auf die Oberfläche des LCD-Displays, und zerkratzen Sie sie nicht. Dies könnte das Display beschädigen.
- ❑ Der Einsatz Ihres Computers bei niedrigen Temperaturen kann dazu führen, dass auf dem LCD-Display ein Nachbild verbleibt. Dabei handelt es sich nicht um eine Funktionsstörung. Sobald der Computer wieder normale Temperatur erreicht hat, verschwindet dieser Effekt.
- ❑ Wenn auf dem LCD-Display für längere Zeit dasselbe Bild dargestellt wird, kann ein Nachbild entstehen. Dieser Effekt verschwindet nach einiger Zeit. Nachbilder können mit einem Bildschirmschoner verhindert werden.
- ❑ Während des Betriebs erwärmt sich das LCD-Display. Dies ist normal und kein Anzeichen für eine Funktionsstörung.
- ❑ Das LCD-Display wird mit hochpräzisen Fertigungsverfahren hergestellt. Dennoch kann es sein, dass auf dem LCD-Display ständig kleine schwarze oder farbige Punkte (rot, blau oder grün) zu sehen sind. Dies ist ein normales Ergebnis des Fertigungsprozesses und kein Hinweis auf eine Funktionsstörung.
- ❑ Ändern Sie nicht die Einstellung der Ausrichtung für das LCD-Display im Fenster **Tablet PC-Einstellungen**, auch wenn andere Optionen zur Auswahl stehen, da der Computer hierdurch möglicherweise instabil wird. Sony übernimmt keine Haftung für irgendwelche Fehlfunktionen durch Änderungen an den Einstellungen.
- ❑ Üben Sie keinen Druck auf das LCD-Display im geschlossenen Zustand aus, da dies den Bildschirm verkratzen oder verschmutzen kann.
- ❑ Wenn Sie den Deckel- des LCD-Display mithilfe eines mit dem Computer verbundenen LAN-, Bildschirm- oder Sicherheitskabels schließen, kann dies den entsprechenden Anschluss am Computer beschädigen. Achten Sie darauf, alle Kabel vom Computer zu trennen. bevor Sie den Deckel schließen.

## <span id="page-149-0"></span>Stromversorgung

- ❑ Schließen Sie an die Netzsteckdose für den Computer keine anderen Geräte mit hohem Stromverbrauch an (z. B. Fotokopierer oder Aktenvernichter).
- ❑ Zum Schutz des Computers empfiehlt sich eine Mehrfachsteckdose mit integriertem Überspannungsschutz. Dieses Gerät trägt dazu bei, Schäden an Ihrem Computer zu verhindern, die durch plötzliche Spannungsspitzen verursacht werden können. Solche Spannungsspitzen können z. B. während eines Gewitters auftreten.
- ❑ Verwenden Sie das mit Ihrem Computer gelieferte Netzgerät oder ein gleichwertiges Netzgerät aus dem Zubehörsortiment von Sony. Durch Verwendung eines anderen Netzgeräts kann der Computer beschädigt werden.

## <span id="page-150-0"></span>Integrierte Kamera

- ❑ Vermeiden Sie es, die Kameraoberfläche und den Bereich um die integrierte Kamera zu zerkratzen oder zu verschmutzen, da dies die Qualität der Bilder beeinträchtigen kann.
- ❑ Setzen Sie die Linse der integrierten Kamera keiner direkten Sonneneinstrahlung aus, da dies zu einer Funktionsstörung führen kann. Dies gilt unabhängig vom Betriebsmodus Ihres Computers.

## <span id="page-151-0"></span>**Discs**

❑ Fingerabdrücke und Staub auf der Oberfläche der Disc können zu Lesefehlern führen. Halten Sie die Disc, wie abgebildet, stets am Rand oder Mittelloch fest:

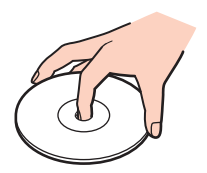

❑ Kleben Sie keine Etiketten auf eine Disc, da diese dadurch irreparabel beschädigt werden kann.

# <span id="page-152-0"></span>Akku

- ❑ In kalter Umgebung verkürzt sich die Akkubetriebszeit. Grund dafür ist die geringere Leistung des Akkus bei niedrigen Temperaturen.
- ❑ Laden Sie Akkus bei Temperaturen zwischen 10 °C und 30 °C. Niedrigere Temperaturen erfordern eine längere Ladezeit.
- ❑ Halten Sie sich beim Aufladen des Akkus genau an das in diesem Benutzerhandbuch beschriebene Verfahren bzw. an die schriftlich von Sony niedergelegten Empfehlungen.
- ❑ Wird der Akku benutzt bzw. geladen, baut sich im Akku Wärme auf. Das ist normal und kein Grund zur Besorgnis.
- ❑ Ein vollständiges Entladen des Akkus ist vor dem Aufladen nicht erforderlich.
- ❑ Entlädt sich der Akku nach dem vollständigen Aufladen rasch, hat er möglicherweise das Ende seiner Lebensdauer erreicht und muss ausgetauscht werden.

## <span id="page-153-0"></span>"Memory Stick"-Speichermedien

- ❑ Berühren Sie die "Memory Stick"-Kontakte nicht mit Metallgegenständen oder mit bloßen Fingern.
- ❑ Verwenden Sie zur Beschriftung des "Memory Stick"-Speichermediums nur das mitgelieferte Klebeetikett.
- ❑ Biegen Sie "Memory Stick"-Speichermedien nicht, lassen Sie sie nicht fallen und schützen Sie sie vor mechanischen Einwirkungen.
- ❑ "Memory Stick"-Speichermedien dürfen nicht zerlegt oder verändert werden.
- □ Schützen Sie "Memory Stick"-Speichermedien vor Nässe.
- ❑ Verwenden oder lagern Sie "Memory Stick"-Speichermedien nicht in Umgebungen mit folgenden Bedingungen:
	- ❑ Elektrostatische Felder
	- ❑ Elektrodynamische Felder
	- ❑ Extrem hohe Temperaturen (z. B. in Fahrzeugen, die im Sonnenlicht geparkt sind)
	- ❑ Direkte Sonneneinstrahlung
	- ❑ Hohe Luftfeuchtigkeit
	- ❑ Korrosive Substanzen
- ❑ Bewahren Sie ein "Memory Stick"-Speichermedium stets in der zugehörigen Verpackung auf.
- ❑ Legen Sie eine Sicherungskopie Ihrer wertvollen Daten an.
- ❑ Wenn Sie mit einem "Memory Stick Duo"-Speichermedium arbeiten, verwenden Sie keinen spitzen Stift, um das Klebeetikett auf dem "Memory Stick Duo"-Speichermedium zu beschriften. Wird Druck auf das Speichermedium ausgeübt, könnten interne Komponenten beschädigt werden.

## <span id="page-154-0"></span>Integriertes Speichergerät

Das integrierte Speichergerät (Festplattenlaufwerk oder Flash-Speicher) hat eine hohe Speicherdichte und liest bzw. schreibt Daten in kürzester Zeit. Es kann jedoch bei unsachgemäßer Verwendung sehr leicht beschädigt werden. Wenn das integrierte Speichergerät beschädigt ist, können die Daten nicht wiederhergestellt werden. Zur Vermeidung von Datenverlust sollten Sie daher vorsichtig mit Ihrem Computer umgehen.

#### So vermeiden Sie Beschädigungen Ihres integrierten Speichergeräts

- ❑ Bewegen Sie Ihren Computer nicht ruckartig.
- ❑ Halten Sie Ihren Computer von Magneten fern.
- ❑ Stellen Sie Ihren Computer nicht an einem Ort auf, an dem mechanische Erschütterungen zu erwarten sind oder die Stabilität nicht gewährleistet ist.
- ❑ Schalten Sie Ihren Computer nur dann aus, wenn sämtliche Lese- und Schreibvorgänge auf dem Speichergerät abgeschlossen sind.
- ❑ Verwenden Sie Ihren Computer nicht an Orten mit starken Temperaturschwankungen.
- ❑ Nehmen Sie das Speichergerät nicht aus Ihrem Computer heraus.

## <span id="page-155-0"></span>Authentifizierung per Fingerabdruck

- ❑ Die Technik der Authentifizierung per Fingerabdruck gewährleistet keine umfassende Benutzerauthentifizierung und keinen vollständigen Schutz Ihrer Daten und Hardware. Sony übernimmt keine Haftung für irgendwelche Probleme und Schäden durch Verwendung oder Nichtverwendbarkeit des Fingerabdrucksensors.
- ❑ Die Fingerabdruckerkennungsrate hängt von den Betriebsbedingungen ab und variiert auch bei einzelnen Personen.
- ❑ Falls das integrierte Speichergerät initialisiert werden muss (beispielsweise im Anschluss an eine Reparatur), gehen die Fingerabdruckvorlagen verloren. Sie müssen dann sämtliche Fingerabdrücke neu registrieren.
- ❑ Die Wartung und Verwaltung von Daten zur Authentifizierung per Fingerabdruck erfolgt auf Ihr eigenes Risiko. Sony übernimmt keine Haftung für Schäden durch Wartung und Verwaltung von Daten.
- ❑ Folgende Handlungen können zur Fehlfunktion oder Beschädigung des Fingerabdrucksensors führen:
	- ❑ Zerkratzen der Oberfläche mit einem harten oder spitzen Gegenstand
	- ❑ Zerkratzen der Oberfläche durch Aufbringen feinkörniger Objekte, indem Sie beispielsweise einen mit Schmutz bedeckten Finger über den Sensor schieben
- ❑ Achten Sie auf die Ableitung statischer Elektrizität von einem Finger durch Berühren eines metallischen Gegenstands, insbesondere in trockenen Jahreszeiten (z. B. im Winter), bevor Sie den Fingerabdruck scannen. Statische Elektrizität kann eine Fehlfunktion des Fingerabdrucksensors verursachen.

# <span id="page-156-0"></span>TPM

- ❑ Ihr Computer ist zwar mit den TPM-Sicherheitsfunktionen ausgestattet, doch gewährleisten diese Funktionen keinen vollständigen Schutz Ihrer Daten und Hardware. Sony übernimmt keine Haftung für irgendwelche Probleme und Schäden durch die Verwendung dieser Funktionen.
- ❑ Nach der Installation des **Infineon TPM Professional Package** müssen Sie ein paar TPM-Passwörter auf Ihrem Computer einrichten. Ohne diese Passwörter wären Sie nicht in der Lage, TPM-geschützte Daten wiederherzustellen. Notieren Sie sich die Passwörter, und bewahren Sie sie an einem sicheren Ort auf.
- ❑ Legen Sie auf jeden Fall Sicherungskopien der neuesten Notfallwiederherstellungs-Archivdatei, der neuesten Notfallwiederherstellungs-Tokendatei, der neuesten Passwortrücksetzungs-Tokendatei und der Datei mit dem persönlichen Passwort (Personal Secret) an, und hinterlegen Sie diese an einem sicheren Ort, bevor Sie Ihren Computer zur Reparatur senden. Im Verlauf der Reparatur könnten die gespeicherten Daten in dem auf der Hauptplatine integrierten TPM verloren gehen oder beschädigt werden.
- ❑ Sofern während der Reparatur die Hauptplatine ausgetauscht werden muss, wird auch das TPM ersetzt. Sollte dies der Fall sein, können Sie die Sicherungskopien der Notfallwiederherstellungs-Archivdatei, der Notfallwiederherstellungs-Tokendatei, der Passwortrücksetzungs-Tokendatei und der Datei mit dem persönlichen Passwort (Personal Secret) zur Wiederherstellung der TPM-Konfiguration verwenden.
- ❑ Erstellen Sie auf jeden Fall eine Sicherungskopie der Daten auf dem intergierten Speichergerät, bevor Sie den Computer zur Reparatur senden. Das integrierte Speichergerät könnte initialisiert und nach den Reparaturarbeiten zurückgesendet werden. In diesem Fall können Sie die Daten auf dem Gerät nicht mithilfe der Sicherungskopien der Notfallwiederherstellungs-Archivdatei, der Notfallwiederherstellungs-Tokendatei, der Passwortrücksetzungs-Tokendatei und der Datei mit dem persönlichen Passwort (Personal Secret) wiederherstellen.
- ❑ Stellen Sie sicher, dass Sie die Funktion zur automatische Sicherung einrichten, nachdem Sie den Assistenten zur TPM-Initialisierung abgeschlossen haben. Wenn nach dem Setup das Fenster mit dem Kontrollkästchen **Run automatic backup now** angezeigt wird, aktivieren Sie das Kontrollkästchen und aktualisieren die Sicherungsdateien. Wenn Sie die Funktion zur automatischen Sicherung nicht einrichten, kann der Wiederherstellungsvorgang unter Verwendung der Sicherungsdateien fehlschlagen.
- ❑ Die Wartung und Verwaltung von TPM-geschützten Daten erfolgt auf Ihr eigenes Risiko. Sony übernimmt keine Haftung für Schäden durch Wartung und Verwaltung von Daten.

#### $-158$

# <span id="page-157-0"></span>Fehlerbehebung

In diesem Kapitel finden Sie Lösungen für verschiedene Probleme, die bei der Arbeit mit Ihrem VAIO-Computer auftreten können. Viele Probleme lassen sich ganz einfach lösen. Wenn die hier aufgeführten Vorschläge Ihre Probleme nicht lösen, verwenden Sie **VAIO Care**. Informationen hierzu finden Sie unter **[Verwenden von VAIO Care \(Seite 35\)](#page-34-0)**.

Sollten die Probleme weiterhin bestehen und Sie Hilfe benötigen, besuchen Sie die unter **[Weitere Informationsquellen für](#page-4-0)  [Ihren VAIO-Computer \(Seite 5\)](#page-4-0)** aufgelisteten Support-Websites.

 $\Omega$ 

Einige in diesem Abschnitt erwähnten Merkmale und Optionen sind bei Ihrem Computer möglicherweise nicht verfügbar.

- ❑ **[Computerbetrieb \(Seite 160\)](#page-159-0)**
- ❑ **[Systemupdates und Sicherheit \(Seite 167\)](#page-166-0)**
- ❑ **[Wiederherstellung/Wiederherstellungsmedien \(Seite 168\)](#page-167-0)**
- ❑ **[Partition \(Seite 172\)](#page-171-0)**
- ❑ **[Akku \(Seite 173\)](#page-172-0)**
- ❑ **[Integrierte Kamera \(Seite 175\)](#page-174-0)**
- ❑ **[Netzwerk \(LAN/WLAN\) \(Seite 177\)](#page-176-0)**
- ❑ **[Wireless WAN \(WWAN\) \(Seite 182\)](#page-181-0)**
- ❑ **[BLUETOOTH-Technologie \(Seite 183\)](#page-182-0)**
- ❑ **[Optische Discs \(Seite 186\)](#page-185-0)**
- ❑ **[Display \(Seite 191\)](#page-190-0)**
- ❑ **[Drucken \(Seite 197\)](#page-196-0)**
- ❑ **[Mikrofon \(Seite 198\)](#page-197-0)**
- <span id="page-158-0"></span>❑ **[Lautsprecher \(Seite 199\)](#page-198-0)**
- ❑ **[Touchpad \(Seite 201\)](#page-200-0)**
- ❑ **[Tastatur \(Seite 202\)](#page-201-0)**
- ❑ **[Disketten \(Seite 203\)](#page-202-0)**
- ❑ **[Audio/Video \(Seite 204\)](#page-203-0)**
- ❑ **["Memory Stick"-Speichermedien \(Seite 206\)](#page-205-0)**
- ❑ **[Peripheriegeräte \(Seite 207\)](#page-206-0)**
- ❑ **[Dockingstation \(Seite 208\)](#page-207-0)**

## <span id="page-159-1"></span><span id="page-159-0"></span>**Computerbetrieb**

## Was kann ich tun, wenn mein Computer nicht startet?

- ❑ Vergewissern Sie sich, dass der Computer fest an einer Stromquelle angeschlossen und eingeschaltet ist und die Netzkontrollleuchte leuchtet.
- ❑ Vergewissern Sie sich, dass der Akku richtig eingesetzt und aufgeladen ist. Wenn Sie einen Zweitakku mit dem Computer verbunden haben, vergewissern Sie sich, dass sowohl der Hauptakku als auch der Zweitakku ordnungsgemäß installiert und geladen wurden.
- ❑ Sofern USB-Geräte angeschlossen sind, trennen Sie diese vom Computer, und starten Sie den Computer neu.
- ❑ Wenn der Computer an eine Mehrfachsteckdose oder eine unterbrechungsfreie Stromversorgung (USV) angeschlossen ist, vergewissern Sie sich, dass die Mehrfachsteckdose oder die USV mit einer Stromquelle verbunden und eingeschaltet ist.
- ❑ Wenn Sie ein externes Anzeigegerät verwenden, vergewissern Sie sich, dass es mit einer Stromquelle verbunden und eingeschaltet ist. Achten Sie darauf, dass die Regler für Helligkeit und Kontrast richtig eingestellt sind. Weitere Informationen hierzu finden Sie in der Bedienungsanleitung des Anzeigegeräts.
- ❑ Ziehen Sie das Kabel des Netzgeräts ab, und nehmen Sie den Akku heraus. Warten Sie 3 bis 5 Minuten. Setzen Sie den Akku wieder ein, und schließen Sie das Netzgerät wieder an. Schalten Sie danach den Computer mit der Ein-Aus-Taste ein.
- ❑ Durch Kondensierung kann es zu einer Fehlfunktion des Computers kommen. Ist dies der Fall, verwenden Sie den Computer mindestens eine Stunde lang nicht.
- ❑ Verwenden Sie unbedingt das mitgelieferte Netzgerät von Sony. Zu Ihrer eigenen Sicherheit sollten Sie ausschließlich Akkus und Netzgeräte verwenden, die von Sony speziell für den VAIO-Computer hergestellt wurden.

## <span id="page-160-0"></span>Was kann ich tun, wenn der Bildschirm kein Bild zeigt, obwohl die grüne Netzkontrollleuchte leuchtet?

- ❑ Drücken Sie mehrmals hintereinander die Tastenkombination **Alt**+**F4**, um das Anwendungsfenster zu schließen. Möglicherweise ist ein Anwendungsfehler aufgetreten.
- ❑ Wenn die Tastenkombination **Alt**+**F4** nicht funktioniert, klicken Sie auf **Start**, den Pfeil neben der Schaltfläche **Herunterfahren** und **Neu starten**, um den Computer neu zu starten.
- ❑ Wird der Computer nicht neu gestartet, drücken Sie die Tastenkombination **Ctrl**+**Alt**+**Delete**, und klicken Sie auf den Pfeil

**Aneben der Schaltfläche Herunterfahren <b>0** und auf Neu starten. Wenn das Fenster **Windows-Sicherheit** angezeigt wird, klicken Sie auf **Neu starten**.

❑ Wenn dieses Verfahren nicht funktioniert, halten Sie die Ein-Aus-Taste länger als vier Sekunden gedrückt, um den Computer herunterzufahren. Ziehen Sie das Kabel des Netzgeräts ab, und warten Sie ca. fünf Minuten Schließen Sie dann das Netzgerät wieder an, und schalten Sie den Computer erneut ein.

**!**

Wenn Sie den Computer mit der Tastenkombination **Ctrl**+**Alt**+**Delete** oder über die Ein-Aus-Taste ausschalten, kann es zum Verlust nicht gespeicherter Daten kommen.

## <span id="page-161-0"></span>Was kann ich tun, wenn Computer oder Software nicht mehr reagieren?

- ❑ Wenn der Computer beim Ausführen einer Softwareanwendung nicht mehr reagiert, drücken Sie die Tastenkombination **Alt**+**F4**, um das Anwendungsfenster zu schließen.
- ❑ Wenn die Tastenkombination **Alt**+**F4** nicht funktioniert, klicken Sie auf **Start** und die Schaltfläche **Herunterfahren**, um den Computer auszuschalten.
- ❑ Wird der Computer nicht ausgeschaltet, drücken Sie die Tastenkombination **Ctrl**+**Alt**+**Delete**, und klicken Sie auf die Schaltfläche **Herunterfahren**. Wenn das Fenster **Windows-Sicherheit** angezeigt wird, klicken Sie auf **Herunterfahren**.
- ❑ Wenn diese Vorgehensweise nicht erfolgreich ist, halten Sie die Ein-Aus-Taste gedrückt, bis der Computer ausgeschaltet wird.

#### **!** Wenn Sie den Computer mit der Tastenkombination **Ctrl**+**Alt**+**Delete** oder über die Ein-Aus-Taste ausschalten, kann es zum Verlust nicht gespeicherter Daten kommen.

- ❑ Ziehen Sie das Kabel des Netzgeräts ab, und nehmen Sie den Akku heraus. Warten Sie 3 bis 5 Minuten. Setzen Sie den Akku wieder ein, und schließen Sie das Netzgerät wieder an. Schalten Sie danach den Computer mit der Ein-Aus-Taste ein.
- ❑ Versuchen Sie, die Software erneut zu installieren.
- ❑ Wenden Sie sich an den Hersteller der Software oder den angegebenen Anbieter von technischem Support.

## <span id="page-162-0"></span>Warum wechselt der Computer nicht in den Energiesparmodus oder Ruhezustand?

Der Computer kann instabil werden, wenn der Betriebsmodus vor dem vollständigen Wechsel in den Energiesparmodus oder Ruhezustand geändert wird.

So stellen Sie die normale Betriebsstabilität des Computers wieder her

- **1** Schließen Sie alle geöffneten Anwendungen.
- **2** Klicken Sie auf **Start**, den Pfeil neben der Schaltfläche **Herunterfahren** und anschließend auf **Neu starten**.
- **3** Wird der Computer nicht neu gestartet, drücken Sie die Tastenkombination **Ctrl**+**Alt**+**Delete**, und klicken Sie auf den Pfeil neben der Schaltfläche **Herunterfahren** und auf **Neu starten**. Wenn das Fenster **Windows-Sicherheit** angezeigt wird, klicken Sie auf **Neu starten**.
- **4** Wenn diese Vorgehensweise nicht erfolgreich ist, halten Sie die Ein-Aus-Taste gedrückt, bis der Computer ausgeschaltet wird.

**!** Wenn Sie den Computer mit der Tastenkombination **Ctrl**+**Alt**+**Delete** oder über die Ein-Aus-Taste ausschalten, kann es zum Verlust nicht gespeicherter Daten kommen.

## Was kann ich tun, wenn die Ladekontrollanzeige in schneller Folge blinkt und der Computer nicht gestartet wird?

- ❑ Dies könnte daran liegen, dass der Akku nicht richtig eingesetzt ist. Zur Behebung dieses Problems schalten Sie den Computer aus und halten Sie die Akku-aus-Taste mithilfe eines dünnen geraden Gegenstands (z.B. einer Büroklammer) drei Sekunden lange gedrückt. Sofern das Problem damit nicht behoben wird, nehmen Sie den Akku aus dem Computer und setzen Sie ihn erneut ein. Einzelheiten hierzu finden Sie unter **[Einsetzen/Herausnehmen des Akkus \(Seite 21\)](#page-20-0)**.
- ❑ Wenn das Problem weiterhin besteht, bedeutet dies, dass der eingesetzte Akku nicht kompatibel ist. Nehmen Sie den Akku heraus, und wenden Sie sich an ein autorisiertes Sony Service- und Supportcenter. Die unter **[Weitere](#page-4-0)  [Informationsquellen für Ihren VAIO-Computer \(Seite 5\)](#page-4-0)** aufgeführten Informationsquellen helfen Ihnen beim Ermitteln des nächsten Servicecenters oder -mitarbeiters.

## <span id="page-163-0"></span>Warum wird im Fenster "Systemeigenschaften" eine geringere Prozessorgeschwindigkeit als die maximale angegeben?

Dies ist normal. Da der Prozessor des Computers zu Energiesparzwecken eine Technologie zur Kontrolle der Geschwindigkeit nutzt, wird in den Systemeigenschaften möglicherweise statt der maximalen die aktuelle Geschwindigkeit des Prozessors angezeigt.

#### Was kann ich tun, wenn der Computer mein Passwort nicht akzeptiert und die Meldung "Enter Onetime Password" angezeigt wird?

Wenn Sie dreimal nacheinander ein falsches Einschaltpasswort eingeben, wird die Meldung **Enter Onetime Password** angezeigt, und Windows wird nicht gestartet. Halten Sie die Ein-Aus-Taste länger als vier Sekunden gedrückt, um zu überprüfen, ob die Netzkontrollleuchte erlischt. Warten Sie 10 bis 15 Sekunden, starten Sie den Computer neu, und geben Sie das richtige Passwort ein. Bei Passwort wird zwischen Groß- und Kleinschreibung unterschieden. Achten Sie daher bei der Passworteingabe auf die korrekte Schreibweise von Buchstaben.

#### Was kann ich tun, wenn meine Spielesoftware nicht funktioniert oder immer wieder abstürzt?

- ❑ Informieren Sie sich auf der Website des Spieleherstellers, ob Patches oder Updates zum Download verfügbar sind.
- ❑ Vergewissern Sie sich, dass Sie die neueste Grafiktreiber-Software installiert haben.
- ❑ Bei manchen VAIO-Modellen wird der Grafikspeicher vom gesamten System genutzt. In diesem Fall ist die optimale Grafikleistung nicht garantiert.
- ❑ Wenn die Dockingstation mit dem Computer verbunden ist, führen Sie eine der folgenden Aktionen aus:
	- ❑ Wählen Sie den Grafikmodus Computerbildschirm-Modus (Computer Display mode) aus, um Bilder auf dem LCD-Display anzuzeigen [\(Seite 140\).](#page-139-0)
	- ❑ Wählen Sie den Grafikmodus Externer-Bildschirm-Modus (External Display mode) aus, und ändern Sie die Anzeigeeinstellungen für das Ziel der Bildschirmausgabe, um Bilder allein auf den mit der Dockingstation verbundenen Anzeigegerät anzuzeigen [\(Seite 140\)](#page-139-0).

## <span id="page-164-0"></span>Warum wird der Bildschirm nach Ablauf der Zeitspanne für das automatische Ausschalten nicht ausgeschaltet?

Einige Softwareanwendungen oder Bildschirmschoner deaktivieren vorübergehend die Betriebssystemfunktion, mit der nach einer bestimmten Periode der Inaktivität der Bildschirm ausgeschaltet oder der Computer in den Energiesparmodus versetzt wird. Sie lösen dieses Problem, indem Sie die entsprechenden Anwendungen beenden oder einen anderen Bildschirmschoner festlegen.

## Wie kann ich die Reihenfolge der Boot-Geräte ändern?

Die Reihenfolge der Boot-Geräte können Sie mithilfe einer der BIOS-Funktionen ändern. Gehen Sie wie folgt vor:

**1** Schalten Sie den Computer ein, und drücken Sie wiederholt die Taste **F2**, bis das VAIO-Logo ausgeblendet wird. Der BIOS-Setup-Bildschirm wird angezeigt. Wenn die Seite nicht angezeigt wird, starten Sie den Computer neu, und versuchen Sie es erneut.

**!** Das VAIO-Logo wird nicht angezeigt, wenn **Einstellungen für schnellen BIOS-Start** (Fast BIOS Startup Settings) im **VAIO Control Center** aktiviert ist. Deaktivieren Sie die Einstellungen im **VAIO Control Center** [\(Seite 166\)](#page-165-1).

- **2** Drücken Sie die Taste ← oder →, um die Option **Boot** auszuwählen.
- **3** Wählen Sie mit der Taste  $\triangleq$  oder  $\triangleq$  das Laufwerk aus, dessen Position in der Startreihenfolge geändert werden soll.
- **4** Verschieben Sie das Startgerät mit der Taste **F5** oder **F6** an die gewünschte Position.
- **5** Wählen Sie mit der Taste ← oder → die Option Exit und dann Exit Setup aus. Drücken Sie anschließend Enter. Drücken Sie **Enter**, wenn Sie zum Bestätigen aufgefordert werden.

## <span id="page-165-0"></span>Was kann ich tun, wenn ich den Computer nicht über das an den Computer angeschlossene USB-Diskettenlaufwerk booten kann?

Wenn der Computer über das USB-Diskettenlaufwerk gebootet werden soll, müssen Sie das Boot-Gerät ändern.

- **1** Vergewissern Sie sich, dass die Option **Einstellungen für schnellen BIOS-Start** (Fast BIOS Startup Settings) im **VAIO Control Center** deaktiviert ist [\(Seite 166\).](#page-165-1)
- **2** Starten Sie den Computer neu, und drücken Sie wiederholt die Taste **F11**, bis das VAIO-Logo ausgeblendet wird.

#### <span id="page-165-1"></span>Warum wird das VAIO-Logo nicht angezeigt, wenn der Computer eingeschaltet wird?

Das VAIO-Logo wird nicht angezeigt, wenn **Einstellungen für schnellen BIOS-Start** (Fast BIOS Startup Settings) im **VAIO Control Center** aktiviert ist. So deaktivieren Sie **Einstellungen für schnellen BIOS-Start** (Fast BIOS Startup Settings)

- **1** Klicken Sie auf **Start**, **Alle Programme** und **VAIO Control Center**.
- **2** Klicken Sie auf **Systeminformationen** (System Information) und **Einstellungen für schnellen BIOS-Start** (Fast BIOS Startup Settings), um die Einstellungen zu deaktivieren.

# <span id="page-166-1"></span><span id="page-166-0"></span>Systemupdates und Sicherheit

## Wie kann ich wichtige Updates für meinen Computer finden?

Sie können die neuesten Updates mithilfe der Softwareanwendungen **Windows Update** und **VAIO Update** finden und auf Ihrem Computer installieren. Weitere Informationen hierzu finden Sie unter **[Aktualisieren der Systemsoftware \(Seite 33\)](#page-32-0)**.

## Wie kann ich die Installation von Windows-Updates auf meinem Computer planen?

Auf Ihrem dem Computer ist das Betriebssystem Microsoft Windows vorinstalliert. Der beste Weg, den Computer vor Sicherheitsbedrohungen wie etwa Viren zu schützen, besteht darin, regelmäßig die neuesten Windows-Updates herunterzuladen und zu installieren.

Sie erhalten die wichtigen Windows-Updates wie folgt:

#### **!** Der Computer muss mit dem Internet verbunden werden, bevor Sie Updates herunterladen können.

- **1** Klicken Sie auf **Start** und **Systemsteuerung**.
- **2** Klicken Sie auf **System und Sicherheit**.
- **3** Klicken Sie auf **Wartungscenter**.
- **4** Befolgen Sie zur Einrichtung automatischer oder geplanter Updates die Anleitungen auf dem Bildschirm.

## <span id="page-167-1"></span><span id="page-167-0"></span>Wiederherstellung/Wiederherstellungsmedien

## Wie kann ich Wiederherstellungsmedien erstellen?

Sie können Wiederherstellungsmedien mithilfe von **VAIO Care** erstellen. Die Medien werden dazu verwendet, Ihr Computersystem auf die Werkseinstellungen zurückzusetzen. Um die Medien zu erstellen, starten Sie **VAIO Care** [\(Seite 35\)](#page-34-0) und klicken dann auf **Wiederherstellung** (Recovery & restore), **Wiederherstellung** (Recovery) und **Wiederherstellungsmedien erstellen** (Create Recovery Media).

**!** Wenn zum Lieferumfang keine Dockingstation gehörte, müssen Sie ein externes optisches Laufwerk (gesondert erhältlich) anschließen. Weitere Informationen finden Sie im **Wiederherstellungs-, Sicherungs- und Fehlerbehebungshandbuch**.

## Wie kann ich mein Computersystem auf die Werkseinstellungen zurückzusetzen?

Es gibt zwei Arten der Wiederherstellung Ihres Computersystems: entweder unter Verwendung von Wiederherstellungsmedien oder über den Wiederherstellungsbereich. Weitere Informationen finden Sie im **Wiederherstellungs-, Sicherungs- und Fehlerbehebungshandbuch**.

## Wie kann ich die ursprünglichen Programme und Treiber neu installieren?

Sie können die vorinstallierten Softwareprogramme und Treiber mithilfe von **VAIO Care** neu installieren. Hierzu starten Sie **VAIO Care** [\(Seite 35\)](#page-34-0) und klicken dann auf **Wiederherstellung** (Recovery & restore), **Wiederherstellung** (Recovery) und **Anwendungen und Treiber neinstallieren** (Reinstall Applications and Drivers).

Weitere Informationen finden Sie in der Online-Hilfe von **VAIO Care**.

## <span id="page-168-0"></span>Wie überprüfe ich das Volume des Wiederherstellungsbereichs?

Das integrierte Speichergerät enthält den Wiederherstellungsbereich, in dem Daten für die Systemwiederherstellung gespeichert sind. So überprüfen Sie das Volume des Wiederherstellungsbereichs:

- **1** Klicken Sie auf **Start**, klicken Sie dann mit der rechten Maustaste auf **Computer**, und wählen Sie **Verwalten**.
- **2** Klicken Sie im linken Teilfenster unter **Datenspeicher** auf **Datenträgerverwaltung**. Das Volume des Wiederherstellungsbereichs und der gesamte Datenträger mit dem Laufwerk C werden in der Zeile **Datenträger 0** im mittleren Teilfenster angezeigt.

## <span id="page-169-0"></span>Wie verkleinere ich das Volume des Wiederherstellungsbereichs?

Das integrierte Speichergerät enthält den Wiederherstellungsbereich, in dem Daten für die Systemwiederherstellung gespeichert sind. Falls Ihr Computer mit einem Flash-Speicher ausgestattet ist, kann es sinnvoll sein, den Wiederherstellungsbereich durch Löschen derartiger Daten zu minimieren.

- **1** Wenn Sie die Systemwiederherstellung Ihres Computers von Wiederherstellungsmedien durchführen möchten und keine Dockingstation zur Verfügung steht, müssen Sie ein externes optisches Laufwerk (gesondert erhältlich) mit dem Computer und einer Stromquelle verbinden.
- **2** Legen Sie die Disc in das optische Laufwerk ein, oder verbinden Sie das USB-Flashlaufwerk (gesondert erhältlich) mit dem USB-Anschluss, während sich der Computer im Normalmodus befindet.

**!**

Verwenden Sie die Wiederherstellungsmedien, die Sie bei der Inbetriebnahme des Computers erstellt haben.

**3** Schalten Sie den Computer aus und anschließend wieder ein.

#### $\mathbb{Z}_n$

Wenn Sie die Dockingstation, ein (gesondert erhältliches) externes optisches Laufwerk oder ein USB-Flashlaufwerk verwenden, drücken Sie wiederholt die Taste **F11**, bis das VAIO-Logo nicht mehr angezeigt wird. Das VAIO-Logo wird allerdings nicht angezeigt, wenn **Einstellungen für schnellen BIOS-Start** (Fast BIOS Startup Settings) im **VAIO Control Center** aktiviert ist. Deaktivieren Sie die Einstellungen im **VAIO Control Center** [\(Seite 166\)](#page-165-1).

- **4** Wählen Sie durch Drücken der Taste ↑ oder ↓ die Option VAIO Care Rescue aus, und drücken Sie Enter.
- **5** Klicken Sie auf **Extras** (Tools) und auf **Erweiterten Wiederherstellungsassistenten starten** (Start advanced recovery wizard).

هير<br>Erstellen Sie ggf. eine Sicherungskopie, wenn die Meldung **Müssen Sie Ihre Daten retten?** (Do you need to rescue data?) angezeigt wird.

- <span id="page-170-0"></span>**6** Folgen Sie den Anweisungen auf dem Bildschirm, bis das Fenster **Wiederherstellungstyp auswählen** (Select recovery type) angezeigt wird.
- **7** Wählen Sie **Benutzerdefinierte Wiederherstellung Wiederherstellungsinhalte entfernen** (Custom recovery Remove recovery contents).
- **8** Folgen Sie den Anweisungen auf dem Bildschirm.

**!** Die oben beschriebene Vorgehensweise führt zu einer Systemwiederherstellung. Dabei gehen sämtliche Anwendungen und Daten verloren, die Sie vor dem Entfernen der Daten für die Systemwiederherstellung auf dem Speichergerät hinzugefügt haben.

Nachdem Sie die Daten für die Systemwiederherstellung entfernt haben, benötigen Sie die Wiederherstellungsmedien für eine spätere Systemwiederherstellung.

## <span id="page-171-1"></span><span id="page-171-0"></span>**Partition**

## Wie kann ich eine Festplattenpartition erstellen?

Windows ermöglicht es Ihnen, eine Partition ohne Wiederherstellung Ihres Computersystems zu erstellen.

- **1** Klicken Sie auf **Start**, **Systemsteuerung** und **System und Sicherheit** und unter **Verwaltung** auf **Festplattenpartitionen erstellen und formatieren**.
- **2** Wenn das Fenster **Benutzerkontensteuerung** angezeigt wird, klicken Sie auf **Ja**. Wenn Sie zu diesem Zeitpunkt als Standardbenutzer angemeldet sind, werden Sie möglicherweise aufgefordert, einen Administratornamen und das zugehörige Passwort einzugeben.
- **3** Klicken Sie mit der rechten Maustaste auf das Laufwerk C:, und wählen Sie **Volume verkleinern**.
- **4** Geben Sie in das Feld **Zu verkleinernder Speicherplatz in MB** die Größe der zu erstellenden Partition ein, und klicken Sie auf **Verkleinern**.
- **5** Klicken Sie mit der rechten Maustaste auf **Nicht zugeordnet**, und wählen Sie **Neues einfaches Volume**.
- **6** Folgen Sie den Anweisungen auf dem Bildschirm.

#### $\n *A*$

Bei Verwendung von **VAIO Care Rescue** können Sie eine Partition während des Wiederherstellungsvorgangs erstellen. Weitere Informationen hierzu finden Sie unter **[Verwenden von VAIO Care \(Seite 35\)](#page-34-0)**.

## <span id="page-172-1"></span><span id="page-172-0"></span>Akku

#### Wie kann ich den Ladestatus des Akkus ermitteln?

Sie können den Ladestatus des Akkus anhand der Ladekontrollanzeige überprüfen. Weitere Informationen hierzu finden Sie unter **[Laden des Akkus \(Seite 25\)](#page-24-0)**.

## Wann wird der Computer über das Netzgerät mit Strom versorgt?

Wenn der Computer direkt über ein Netzgerät an eine Steckdose angeschlossen ist, verwendet er Strom aus dem Netz, selbst dann, wenn der Akku eingesetzt ist.

#### Wann muss ich den Akku aufladen?

Laden Sie den Akku auf, wenn Folgendes zutrifft:

- ❑ Der Akku ist nahezu entladen, und sowohl die Ladekontrollanzeige als auch die Netzkontrollleuchte blinken.
- ❑ Sie haben den Akku über einen längeren Zeitraum nicht verwendet.

## Wann muss ich den Akku austauschen?

Wenn der Akku das Ende seiner Lebensdauer erreicht, wird eine entsprechende Meldung angezeigt, die Sie dazu auffordert, den Akku auszutauschen. Sie können die Akkuladekapazität mit der **Akku** (Battery)-Funktion im **VAIO Control Center** überprüfen.

#### Muss ich mir Sorgen machen, wenn der eingesetzte Akku warm ist?

Nein, es ist normal, dass der Akku warm wird, während er den Computer mit Strom versorgt.

## <span id="page-173-0"></span>Kann mein Computer in den Ruhezustand wechseln, während er mit Akkustrom betrieben wird?

Der Computer kann in den Ruhezustand wechseln, während der Akku verwendet wird. Einige Softwareanwendungen und Peripheriegeräte verhindern jedoch das Umschalten in den Ruhezustand. Wenn Sie ein Programm verwenden, das den Wechsel des Systems in den Ruhezustand verhindert, speichern Sie regelmäßig Ihre Daten, um Datenverluste zu vermeiden. Informationen zum manuellen Aktivieren des Ruhezustands finden Sie unter **[Ruhezustand \(Seite 32\)](#page-31-0)**.

#### Warum kann ich meinen Akku nicht vollständig aufladen?

Sie haben die Batteriepflegefunktion zur Verlängerung der Betriebsdauer Ihres Akkus im **VAIO Control Center** aktiviert. Überprüfen Sie die Einstellungen im **VAIO Control Center**.

#### Was kann ich tun, wenn ein Fenster mit der Meldung angezeigt wird, dass der Akku nicht kompatibel oder nicht ordnungsgemäß eingesetzt ist, und der Computer in den Ruhezustand wechselt?

❑ Dies könnte daran liegen, dass der Akku nicht richtig eingesetzt ist. Zur Behebung dieses Problems schalten Sie den Computer aus und halten Sie die Akku-aus-Taste mithilfe eines dünnen geraden Gegenstands (z.B. einer Büroklammer) drei Sekunden lange gedrückt. Sofern das Problem damit nicht behoben wird, nehmen Sie den Akku aus dem Computer und setzen Sie ihn erneut ein.

Ist ein Zweitakku an den Computer angeschlossen, schalten Sie den Computer aus und entfernen Sie den Zweitakku aus dem Computer. Sofern das Problem damit nicht behoben wird, halten Sie die Akku-aus-Taste ungefähr drei Sekunden lange gedrückt. Wenn das Problem weiterhin besteht, nehmen Sie beide Akkus heraus und setzen Sie sie erneut ein. Informationen und eine Anleitung zum Installieren und Deinstallieren eines Zweitakkus finden Sie unter **[Einsetzen/](#page-20-0) [Herausnehmen des Akkus \(Seite 21\)](#page-20-0)**.

❑ Wenn das Problem weiterhin besteht, bedeutet dies, dass der eingesetzte Akku nicht kompatibel ist. Nehmen Sie den Akku heraus, und wenden Sie sich an ein autorisiertes Sony Service- und Supportcenter. Die unter **[Weitere](#page-4-0)  [Informationsquellen für Ihren VAIO-Computer \(Seite 5\)](#page-4-0)** aufgeführten Informationsquellen helfen Ihnen beim Ermitteln des nächsten Servicecenters oder -mitarbeiters.

## <span id="page-174-1"></span><span id="page-174-0"></span>Integrierte Kamera

## Warum wird im Sucherfenster kein Bild oder ein Bild schlechter Qualität angezeigt?

- ❑ Auf die integrierte Kamera kann immer nur von einer Softwareanwendung aus zugegriffen werden. Beenden Sie die aktuelle Anwendung, bevor Sie eine andere starten. Bei Modellen mit **Media Gallery** ist es nicht möglich, während der Verwendung der Gestikfunktion von **Media Gallery** eine andere Kameraanwendung zu benutzen.
- ❑ Wenn Sie die Kamera auf ein Motiv richten, das sich schnell bewegt, kann es im Sucherfenster zu Störungen (z. B. horizontalen Streifen) kommen. Dies ist normal und kein Anzeichen für eine Funktionsstörung.
- ❑ Wenn das Problem weiterhin auftritt, starten Sie den Computer neu.

## Warum bleibt das über die integrierte Kamera aufgenommene Bild für einige Sekunden stehen?

Dieses Symptom tritt in den folgenden Situationen auf:

- ❑ Eine **Fn**-Tastenkombination wird gedrückt.
- ❑ Die CPU-Auslastung ist hoch.

Dies ist normal und kein Anzeichen für eine Funktionsstörung.

## Warum haben aufgenommene Bilder eine schlechte Qualität?

- ❑ Wenn Sie im Licht einer Leuchtstofflampe aufnehmen, können Lichtreflexionen im Bild zu sehen sein.
- ❑ Dunklere Bereiche in den Aufnahmen können undeutlich sein.
- ❑ Die Kameraoberfläche und der Bereich um die integrierte Kamera sind verschmutzt. Reinigen Sie den Bereich. Weitere Informationen finden Sie unter **[Informationen zur Pflege und Wartung \(Seite 146\)](#page-145-1)**.

## <span id="page-175-0"></span>Was kann ich tun, wenn meine Aufnahmen Bild- und Tonaussetzer aufweisen?

- ❑ Diese Symptome wurden möglicherweise durch die Effekteinstellungen in Ihrer Anwendung hervorgerufen. Lesen Sie die entsprechenden Informationen in der Online-Hilfe der Anwendung.
- ❑ Sie haben möglicherweise mehr Anwendungen geöffnet, als der Computer verarbeiten kann. Beenden Sie die Anwendungen, mit denen Sie nicht arbeiten.
- ❑ Dieses Problem kann auftreten, wenn der Computer nach Maßgabe des Energiesparplans, der die CPU-Leistung senkt, betrieben wird Überprüfen Sie den aktuellen Energiesparplan (siehe **[Auswählen eines Energiesparplans \(Seite 139\)](#page-138-0)**).

#### Was kann ich tun, wenn es im Akkubetrieb bei der Wiedergabe von Filmen zu Bildaussetzern kommt?

Der Akku ist bald entladen. Versorgen Sie den Computer über das Netzgerät mit Strom.

#### Was kann ich gegen das Flimmern von Aufnahmen tun?

Dieses Problem tritt auf, wenn Sie die Kamera bei fluoreszierendem Licht verwenden. Die Ursache dafür liegt darin, dass Lichtfrequenz und Verschlusszeit nicht aufeinander abgestimmt sind.

Ändern Sie zur Vermeidung von Flimmern die Ausrichtung der Kamera oder die Helligkeit von Kamerabildern. Bei manchen Softwareanwendungen können Sie für eine der Kameraeinstellungen (beispielsweise Lichtquelle, Flimmern usw.) einen entsprechenden Wert festlegen, um Störungen durch Flimmern zu vermeiden.

## <span id="page-176-1"></span><span id="page-176-0"></span>Netzwerk (LAN/WLAN)

### Was kann ich tun, wenn das VAIO Smart Network-Symbol in der Taskleiste nicht angezeigt wird?

- □ Klicken Sie auf A, und überprüfen Sie, ob das Symbol für VAIO Smart Network **im** in der Taskleiste angezeigt wird.
- □ Wenn das VAIO Smart Network-Symbol **ierte in der Taskleiste zu sehen ist, klicken Sie auf Start, Alle Programme** und **VAIO Smart Network**, und ändern Sie die Einstellung für die Anzeige des Symbols in der Taskleiste.

## <span id="page-177-1"></span><span id="page-177-0"></span>Was kann ich tun, wenn der Computer die Verbindung zu einem Wireless LAN-Zugriffspunkt nicht herstellen kann?

- ❑ Die Verbindung kann durch störende Gegenstände oder eine zu große Entfernung beeinträchtigt werden. Möglicherweise müssen Sie zunächst die Gegenstände entfernen oder den Abstand zwischen dem Computer und dem Zugriffspunkt verringern.
- ❑ Vergewissern Sie sich, dass der **WIRELESS**-Schalter eingeschaltet ist und die **WIRELESS**-Kontrollanzeige am Computer leuchtet.
- ❑ Vergewissern Sie sich, dass der Zugriffspunkt eingeschaltet ist.
- ❑ Wenn Sie Ihren Computer mit einem WLAN-Zugriffspunkt verbinden möchten, der das Frequenzband ab 5 GHz nutzt, vergewissern Sie sich, dass im Fenster **VAIO Smart Network** unter **Einstellungen für Drahtlos-LAN** (Wireless LAN Settings) die Option zur Verwendung des 5-GHz-Bandes bzw. die Option zur Verwendung der Frequenzbänder ab 2,4 und 5 GHz ausgewählt ist. Die über das Frequenzband ab 5 GHz (nach dem Standard IEEE 802.11a) geführte und nur bei ausgewählten Modellen verfügbare WLAN-Kommunikation ist standardmäßig deaktiviert.
- ❑ Überprüfen Sie die Einstellungen wie folgt:
	- **1** Klicken Sie auf **Start** und **Systemsteuerung**.
	- **2** Klicken Sie unter **Netzwerk und Internet** auf **Netzwerkstatus und -aufgaben anzeigen**.
	- **3** Klicken Sie auf **Verbindung mit einem Netzwerk herstellen**, um zu verifizieren, dass der Zugriffspunkt ausgewählt ist.
- ❑ Vergewissern Sie sich, dass die Verschlüsselung richtig ist.
- <span id="page-178-0"></span>❑ Stellen Sie sicher, dass im Fenster **Energieoptionen** für **Drahtlosadaptereinstellungen** die Option **Höchstleistung** ausgewählt ist. Die Auswahl einer anderen Option kann zu einem Kommunikationsfehler führen. Gehen Sie zur Änderung der Einstellungen wie folgt vor:
	- **1** Klicken Sie auf **Start** und **Systemsteuerung**.
	- **2** Klicken Sie auf **System und Sicherheit** und **Energieoptionen**.
	- **3** Klicken Sie unter dem aktuellen Energiesparplan auf **Energiesparplaneinstellungen ändern**.
	- **4** Klicken Sie auf **Erweiterte Energieeinstellungen ändern**.
	- **5** Doppelklicken Sie auf **Drahtlosadaptereinstellungen** und auf **Energiesparmodus**.
	- **6** Wählen Sie **Höchstleistung** aus der Dropdown-Liste.

## <span id="page-179-0"></span>Was kann ich tun, wenn ich nicht auf das Internet zugreifen kann?

- ❑ Prüfen Sie die Zugriffspunkt-Einstellungen. Weitere Informationen hierzu finden Sie in der Bedienungsanleitung des Zugriffspunkts.
- ❑ Vergewissern Sie sich, dass der Computer und der Zugriffspunkt miteinander verbunden sind.
- ❑ Entfernen Sie etwaige störende Gegenstände, oder verringern Sie den Abstand zwischen dem Computer und dem Zugriffspunkt.
- ❑ Vergewissern Sie sich, dass der Computer richtig für den Internetzugang konfiguriert ist.
- ❑ Stellen Sie sicher, dass im Fenster **Energieoptionen** für **Drahtlosadaptereinstellungen** die Option **Höchstleistung** ausgewählt ist. Die Auswahl einer anderen Option kann zu einem Kommunikationsfehler führen. Ändern Sie die Einstellungen wie unter **[Was kann ich tun, wenn der Computer die Verbindung zu einem Wireless LAN-](#page-177-1)[Zugriffspunkt nicht herstellen kann? \(Seite 178\)](#page-177-1)** beschrieben.

## Warum ist die Datenübertragungsgeschwindigkeit zu niedrig?

- ❑ Die Datenübertragungsgeschwindigkeit von Wireless LAN wird durch den Abstand und durch Gegenstände zwischen Geräten und Zugriffspunkten beeinflusst. Andere Faktoren sind z. B. Gerätekonfigurationen, Funkbedingungen und Softwarekompatibilität. Um die Datenübertragungsgeschwindigkeit zu optimieren, entfernen Sie zunächst störende Gegenstände, oder verringern Sie den Abstand zwischen dem Computer und dem Zugriffspunkt.
- ❑ Wenn Sie einen Wireless LAN-Zugriffspunkt verwenden, kann das Gerät vorübergehend überlastet sein, je nachdem, wie viele andere Geräte über diesen Zugriffspunkt kommunizieren.
- ❑ Wenn der Zugriffspunkt durch andere Zugriffspunkte gestört wird, ändern Sie den Kanal. Weitere Informationen hierzu finden Sie in der Bedienungsanleitung des Zugriffspunkts.
- ❑ Stellen Sie sicher, dass im Fenster **Energieoptionen** für **Drahtlosadaptereinstellungen** die Option **Höchstleistung** ausgewählt ist. Die Auswahl einer anderen Option kann zu einem Kommunikationsfehler führen. Ändern Sie die Einstellungen wie unter **[Was kann ich tun, wenn der Computer die Verbindung zu einem Wireless LAN-](#page-177-1)[Zugriffspunkt nicht herstellen kann? \(Seite 178\)](#page-177-1)** beschrieben.
## <span id="page-180-0"></span>Wie vermeide ich Unterbrechungen der Datenübertragung?

- ❑ Während der Computer mit einem Zugriffspunkt verbunden ist, kann es zu Unterbrechungen der Datenübertragung kommen, wenn große Dateien übertragen werden oder wenn sich der Computer in der Nähe von Mikrowellengeräten oder schnurlosen Telefonen befindet.
- ❑ Verringern Sie den Abstand zwischen Computer und Zugriffspunkt.
- ❑ Vergewissern Sie sich, dass die Zugriffspunktverbindung unversehrt ist.
- ❑ Ändern Sie den Zugriffspunktkanal. Weitere Informationen hierzu finden Sie in der Bedienungsanleitung des Zugriffspunkts.
- ❑ Stellen Sie sicher, dass im Fenster **Energieoptionen** für **Drahtlosadaptereinstellungen** die Option **Höchstleistung** ausgewählt ist. Die Auswahl einer anderen Option kann zu einem Kommunikationsfehler führen. Ändern Sie die Einstellungen wie unter **[Was kann ich tun, wenn der Computer die Verbindung zu einem Wireless LAN-](#page-177-0)[Zugriffspunkt nicht herstellen kann? \(Seite 178\)](#page-177-0)** beschrieben.

### Was sind Kanäle?

- ❑ Die Wireless LAN-Kommunikation findet auf unterteilten Frequenzbändern statt, die als Kanäle bezeichnet werden. Die Kanäle von Wireless LAN-Zugriffspunkten anderer Hersteller können auf verschiedene Kanäle von Sony-Geräten voreingestellt sein.
- ❑ Wenn Sie einen Wireless LAN-Zugriffspunkt verwenden, können Sie weitere Informationen hierzu der Bedienungsanleitung zum Zugriffspunkt entnehmen.

### Warum wird die Netzwerkverbindung unterbrochen, wenn ich die Verschlüsselung ändere?

Die Peer-to-Peer-Netzwerkverbindung zwischen zwei Computern mit Wireless-LAN-Funktion kann unterbrochen werden, wenn die Verschlüsselung geändert wird. Entweder können Sie die Verschlüsselung zurücksetzen oder den Schlüssel auf den Computern neu eingeben, so dass er auf beiden Computern übereinstimmt.

# <span id="page-181-0"></span>Wireless WAN (WWAN)

#### Was kann ich tun, wenn mein Computer keine Verbindung zum Wireless WAN herstellen kann?

- ❑ Vergewissern Sie sich, dass der Akku richtig eingesetzt und aufgeladen ist.
- ❑ Vergewissern Sie sich, dass die SIM-Karte die 3G-Technologie unterstützt und von Ihrem Mobilfunkanbieter aktiviert wurde. Setzen Sie die SIM-Karte gemäß den Anweisungen unter **[Einsetzen von SIM-Karten \(Seite 76\)](#page-75-0)** ein.
- ❑ Ihr Mobiltelefonnetzwerk muss Ihr Gebiet abdecken. Informationen bezüglich der Netzwerkabdeckung erhalten Sie von Ihrem Netzanbieter.
- ❑ Vergewissern Sie sich, dass der **WIRELESS**-Schalter eingeschaltet ist und die **WIRELESS**-Kontrollanzeige am Computer leuchtet.
- ❑ Vergewissern Sie sich, dass im Fenster **VAIO Smart Network** der Schalter neben **Drahtlos-WAN** (Wireless WAN) auf **On** eingestellt ist.
- ❑ Vergewissern Sie sich, dass die APN-Informationen in der Verbindungsmanager-Software korrekt konfiguriert sind. Wenn dies nicht der Fall ist, wenden Sie sich an Ihren Mobilfunktanbieter, um die richtigen APN-Daten zu erhalten. Weitere Informationen zur APN-Konfiguration finden Sie in der Online-Hilfe der Verbindungsmanager-Software.
- ❑ Vergewissern Sie sich, dass die Verbindungsmanager-Software das WWAN-Modem erfolgreich erkannt hat. Die Erkennung des Modems kann einige Zeit dauern.

#### ✍

Weitere Informationen zur WWAN-Funktion finden Sie auf der VAIO-Support-Website.

❑ Vergewissern Sie sich, dass der SIM-Kartenhalter ordnungsgemäß in den SIM-Kartensteckplatz eingesetzt ist.

# <span id="page-182-0"></span>BLUETOOTH-Technologie

### Was kann ich tun, wenn andere BLUETOOTH-Geräte meinen Computer nicht lokalisieren können?

- ❑ Vergewissern Sie sich, dass auf beiden Geräten die BLUETOOTH-Funktion aktiviert ist.
- ❑ Vergewissern Sie sich, dass der **WIRELESS**-Schalter eingeschaltet ist und die **WIRELESS**-Kontrollanzeige am Computer leuchtet.
- ❑ Die BLUETOOTH-Funktion kann nicht benutzt werden, während sich der Computer in einem Energiesparzustand befindet. Versetzen Sie den Computer in den Normalmodus, und schalten Sie dann den Schalter **WIRELESS** am Computer ein.
- ❑ Möglicherweise ist die Entfernung zwischen dem Computer und dem anderen Gerät zu groß. Die BLUETOOTH-Funktechnik funktioniert am besten, wenn die Geräte nicht mehr als 10 m voneinander entfernt sind.

### <span id="page-182-1"></span>Was kann ich tun, wenn das BLUETOOTH-Gerät, mit dem ich kommunizieren möchte, nicht gefunden wird?

- ❑ Prüfen Sie, ob die BLUETOOTH-Funktion des Gerätes, mit dem Sie kommunizieren möchten, eingeschaltet ist. Weitere Informationen können Sie der Bedienungsanleitung des anderen Gerätes entnehmen.
- ❑ Wenn das Gerät, mit dem Sie kommunizieren möchten, bereits mit einem anderen BLUETOOTH-Gerät verbunden ist, ist es möglicherweise nicht lokalisierbar oder nicht in der Lage, mit Ihrem Computer zu kommunizieren.
- ❑ Gehen Sie wie folgt vor, um zuzulassen, dass andere BLUETOOTH-Geräte mit Ihrem Computer kommunizieren:
	- **1** Klicken Sie auf **Start** und anschließend auf **Geräte und Drucker**.
	- **2** Klicken Sie mit der rechten Maustaste auf das Symbol für das BLUETOOTH-Gerät, und wählen Sie **Bluetooth-Einstellungen**.
	- **3** Klicken Sie auf die Registerkarte **Optionen**, und aktivieren Sie das Kontrollkästchen **Bluetooth-Geräte können diesen Computer ermitteln**.

## <span id="page-183-0"></span>Was kann ich tun, wenn andere BLUETOOTH-Geräte keine Verbindung zu meinem Computer herstellen können?

- ❑ Beachten Sie die Hinweise unter **[Was kann ich tun, wenn das BLUETOOTH-Gerät, mit dem ich kommunizieren](#page-182-1)  [möchte, nicht gefunden wird? \(Seite 183\)](#page-182-1)**.
- ❑ Vergewissern Sie sich, dass die andere Geräte authentifiziert sind.
- ❑ Die Reichweite kann je nach dem Vorhandensein von Hindernissen zwischen den beiden Geräten, der Qualität der Funkwellen, dem Betriebssystem oder der verwendeten Software kleiner als 10 m sein. Verringern Sie den Abstand zwischen dem Computer und den BLUETOOTH-Geräten.

# Warum ist die BLUETOOTH-Verbindung langsam?

- ❑ Die Datenübertragungsgeschwindigkeit hängt vom Vorhandensein von Hindernissen und/oder der Entfernung zwischen den beiden Geräten, von der Qualität der Funkwellen, dem Betriebssystem oder der verwendeten Software ab. Verringern Sie den Abstand zwischen dem Computer und den BLUETOOTH-Geräten.
- ❑ Das 2,4-GHz-Band, mit dem BLUETOOTH- oder WLAN-Geräte arbeiten, wird auch von verschiedenen anderen Geräten verwendet. BLUETOOTH-Geräte sind zwar mit Technologien zur Minimierung von Störungen durch andere Geräte, welche dieselben Frequenzbänder benutzen, ausgestattet, es kann aber dennoch zu einer Verringerung der Kommunikationsgeschwindigkeit, einer Verkürzung der Reichweite oder Unterbrechungen der Funkverbindungen kommen.
- ❑ Wenn die Version des BLUETOOTH-Standards, den das BLUETOOTH-Gerät verwendet, mit dem Sie kommunizieren möchten, nicht mit der von Ihrem Computer verwendeten BLUETOOTH-Version übereinstimmt, verringert sich automatisch die Kommunikationsgeschwindigkeit.
- ❑ Hochgeschwindigkeitskommunikation zwischen Ihrem Computer und BLUETOOTH-Geräten ist möglich, sofern die Geräte die BLUETOOTH Core Specification Version 3.0 + HS unterstützen. Um die Hochgeschwindigkeitskommunikation zu nutzen, müssen Sie die WLAN- und die BLUETOOTH-Funktion auf dem Computer aktivieren.

### <span id="page-184-0"></span>Kann ich ein Gerät mit BLUETOOTH-Funktion in Flugzeugen verwenden?

Mit aktiver BLUETOOTH-Funktion sendet der Computer auf der Funkfrequenz 2,4 GHz. In störempfindlichen Bereichen, wie z. B. Krankenhäusern und Flugzeugen, kann es aufgrund von Funkstörungen Einschränkungen hinsichtlich der Nutzung von BLUETOOTH-Geräten geben. Erkundigen Sie sich bei den zuständigen Personen, ob die Nutzung der BLUETOOTH-Funktion des Computers erlaubt ist.

### Warum kann ich die BLUETOOTH-Funktion nicht verwenden, wenn ich mich mit einem Standardbenutzerkonto auf meinem Computer anmelde?

Die BLUETOOTH-Funktion steht möglicherweise nicht für Benutzer mit standardmäßigem Benutzerkonto zur Verfügung. Melden Sie sich mit administrativen Rechten auf dem Computer an.

### Warum kann ich nach einem Benutzerwechsel die BLUETOOTH-Geräte nicht verwenden?

Wenn Sie einen Benutzerwechsel vornehmen, ohne sich zuerst beim System abzumelden, funktionieren die BLUETOOTH-Geräte nicht ordnungsgemäß. Melden Sie sich daher zuerst ab. Klicken Sie auf **Start**, auf den Pfeil neben der Schaltfläche **Herunterfahren** und anschließend auf **Abmelden**.

#### Warum kann ich keine Visitenkartendaten mit einem Mobilfunkgerät austauschen?

Die Funktion zum Austauschen von Visitenkartendaten wird nicht unterstützt.

### Was kann ich tun, wenn das BLUETOOTH-Symbol in der Taskleiste nicht angezeigt wird?

- ❑ Vergewissern Sie sich, dass im Fenster **VAIO Smart Network** der Schalter neben **BLUETOOTH** auf **On** eingestellt ist.
- ❑ Um das BLUETOOTH-Symbol in der Taskleiste einzublenden, gehen Sie wie folgt vor:
	- **1** Klicken Sie auf **Start** und anschließend auf **Geräte und Drucker**.
	- **2** Klicken Sie mit der rechten Maustaste auf das Symbol für das BLUETOOTH-Gerät, und wählen Sie **Bluetooth-Einstellungen**.
	- **3** Klicken Sie auf die Registerkarte **Optionen**, und aktivieren Sie das Kontrollkästchen **Bluetooth-Symbol im Infobereich anzeigen**.

# <span id="page-185-0"></span>Optische Discs

# Warum kommt der Computer bei dem Versuch, eine Disc zu lesen, zum Stillstand?

Der Datenträger, von dem der Computer zu lesen versucht, ist möglicherweise verschmutzt oder beschädigt. Gehen Sie wie folgt vor:

**1** Drücken Sie die Tastenkombination **Ctrl**+**Alt**+**Delete**, und klicken Sie auf den Pfeil neben der Schaltfläche **Herunterfahren** und auf **Neu starten**, um den Computer neu zu starten.

**!** Wenn Sie den Computer mit der Tastenkombination **Ctrl**+**Alt**+**Delete** ausschalten, kann es zum Verlust nicht gespeicherter Daten kommen.

- **2** Entfernen Sie den Datenträger aus dem optischen Laufwerk.
- **3** Prüfen Sie, ob der Datenträger verschmutzt oder beschädigt ist. Wenn Sie den Datenträger reinigen müssen, finden Sie weitere Informationen dazu unter **[Discs \(Seite 146\)](#page-145-0)**.

#### Was kann ich tun, wenn die Disc nicht ausgeworfen wird?

- ❑ Vergewissern Sie sich, dass die Dockingstation mit einer Stromquelle verbunden ist.
- ❑ Drücken Sie die Auswurftaste an der Dockingstation.
- ❑ Wenn die Disc auf diese Weise nicht ausgeworfen wird, klicken Sie auf **Start** und **Computer**, klicken Sie mit der rechten Maustaste auf das Symbol für das optische Laufwerk, und wählen Sie **Auswerfen**.
- ❑ Starten Sie den Computer neu.

## <span id="page-186-0"></span>Was kann ich tun, wenn sich eine Disc auf dem Computer nicht ordnungsgemäß abspielen lässt?

- ❑ Vergewissern Sie sich, dass die Disc ordnungsgemäß in das optische Laufwerk eingeführt wurde. Weitere Informationen finden Sie unter **[Das optische Laufwerk \(Seite 47\)](#page-46-0)**.
- ❑ Prüfen Sie, ob die notwendigen Programme entsprechend den Hinweisen des Herstellers installiert sind.
- ❑ Wenn eine Disc verschmutzt oder beschädigt ist, reagiert der Computer nicht mehr. Gehen Sie wie folgt vor:
	- **1** Drücken Sie die Tastenkombination **Ctrl**+**Alt**+**Delete**, und klicken Sie auf den Pfeil neben der Schaltfläche **Herunterfahren** und auf **Neu starten**, um den Computer neu zu starten.

**!** Wenn Sie den Computer mit der Tastenkombination **Ctrl**+**Alt**+**Delete** ausschalten, kann es zum Verlust nicht gespeicherter Daten kommen.

- **2** Entfernen Sie den Datenträger aus dem optischen Laufwerk.
- **3** Prüfen Sie, ob der Datenträger verschmutzt oder beschädigt ist. Wenn Sie den Datenträger reinigen müssen, finden Sie weitere Informationen dazu unter **[Discs \(Seite 146\)](#page-145-0)**.
- ❑ Wenn beim Abspielen einer Disc kein Ton zu hören ist, haben Sie folgende Möglichkeiten:
	- ❑ Möglicherweise wurde der Ton mit der Tastenkombination **Fn**+**F2** ausgeschaltet. Drücken Sie erneut die Tastenkombination.
	- ❑ Möglicherweise wurde die Lautstärke mit der Tastenkombination **Fn**+**F3** minimiert. Halten Sie die Tastenkombinaton **Fn**+**F4** gedrückt, um die Lautstärke wieder auf ein hörbares Niveau zu erhöhen.
	- ❑ Klicken Sie mit der rechten Maustaste in der Taskleiste auf das Lautstärkesymbol, und klicken Sie auf **Lautstärkemixer öffnen**, um die Einstellungen zu überprüfen.
	- ❑ Überprüfen Sie die Lautstärkeeinstellung im Audiomixer.
	- ❑ Wenn Sie externe Lautsprecher verwenden, überprüfen Sie die Lautstärkeeinstellung an den Lautsprechern sowie die Verbindungen zwischen den Lautsprechern und dem Computer.
- <span id="page-187-0"></span>❑ Vergewissern Sie sich, dass die richtige Treibersoftware installiert ist. Gehen Sie wie folgt vor:
- **1** Klicken Sie auf **Start** und **Systemsteuerung**.
- **2** Klicken Sie auf **System und Sicherheit**.
- **3** Klicken Sie auf **System**.
- **4** Klicken Sie im linken Fensterbereich auf **Geräte-Manager**. Das Fenster **Geräte-Manager** mit einer Auflistung der Hardwaregeräte des Computers wird angezeigt. Wenn das Gerät mit einem "X" oder einem Ausrufezeichen angezeigt wird, müssen Sie möglicherweise das Gerät aktivieren oder die Treiber-Software neu installieren.
- **5** Doppelklicken Sie auf das optische Laufwerk, um eine Liste der optischen Laufwerke des Computers zu öffnen.
- **6** Doppelklicken Sie auf das gewünschte Laufwerk. Sie können die Treibersoftware überprüfen, indem Sie auf der Registerkarte **Treiber** auf die Schaltfläche **Treiberdetails** klicken.
- **7** Klicken Sie auf **OK**, um das Fenster zu schließen.
- ❑ Während sich der Datenträger im optischen Laufwerk befindet, können sich Etiketten ablösen und das Laufwerk beschädigen bzw. eine Fehlfunktion verursachen.
- ❑ Wird eine Regionalcodewarnung angezeigt, ist der Datenträger möglicherweise nicht mit dem optischen Laufwerk kompatibel. Überprüfen Sie anhand der Verpackung, ob der Regionalcode mit dem optischen Laufwerk kompatibel ist.
- ❑ Wenn Sie Kondenswasser am Computer feststellen, verwenden Sie den Computer mindestens eine Stunde lang nicht. Durch Kondensierung kann es zu einer Fehlfunktion des Computers kommen.
- ❑ Vergewissern Sie sich, dass die Dockingstation sicher mit dem Computer verbunden ist und mit Netzstrom betrieben wird, und versuchen Sie erneut, die Disc abzuspielen.

#### <span id="page-188-0"></span>**Fehlerbehebung > Optische Discs**

## Was kann ich tun, wenn sich Blu-ray Disc-Medien nicht wiedergeben lassen oder mein Computer während der Blu-ray Disc-Wiedergabe in einen instabilen Zustand gerät?

- ❑ Überprüfen Sie, ob Ihr optisches Laufwerk die Verwendung von Blu-ray Disc-Medien unterstützt.
- ❑ Um Blu-ray Disc-Medien mit Copyright-geschützten Inhalten wiederholt wiederzugeben, müssen Sie den AACS-Schlüssel aktualisieren. Wenn Sie eine Meldung dazu auffordert, den AACS-Schlüssel zu aktualisieren, folgen Sie der Anweisung der Meldung.

**!** Der Computer muss mit dem Internet verbunden sein, damit der AACS-Schlüssel aktualisiert werden kann.

❑ Möglicherweise können Sie einige Inhalte auf Blu-ray Disc-Medien nicht auf Ihrem Computer wiedergeben, oder der Computer gerät während der Blu-ray Disc-Wiedergabe in einen instabilen Zustand. Zur normalen Wiedergabe von Inhalten müssen Sie die neuesten Updates für die Software zur Blu-ray Disc-Wiedergabe mithilfe von **VAIO Update** herunterladen und installieren.

Informationen zur Verwendung von **VAIO Update** finden Sie unter **[Aktualisieren der Systemsoftware \(Seite 33\)](#page-32-0)**.

# Was kann ich tun, wenn sich keine Daten auf ein CD-Medium schreiben lassen?

- ❑ Achten Sie darauf, keine Softwareanwendung zu starten und keinen automatischen Start zuzulassen, auch nicht den Start eines Bildschirmschoners.
- ❑ Wenn Sie eine CD-R/RW mit Klebeetikett verwenden, ersetzen Sie diese durch einen Datenträger ohne Klebeetikett. Bei Verwendung eines Datenträgers mit Klebeetikett kann es zu einem Schreibfehler oder einem anderen Schaden kommen.

### Was kann ich tun, wenn sich keine Daten auf ein DVD-Medium schreiben lassen?

- ❑ Vergewissern Sie sich, dass Sie das richtige DVD-Medium verwenden.
- ❑ Überprüfen Sie, welches DVD-Format mit dem optischen Laufwerk des Computers kompatibel ist. Einige DVD-Medien bestimmter Marken funktionieren nicht.

### <span id="page-189-0"></span>Warum lassen sich keine Daten auf Blu-ray Disc-Medien schreiben?

- ❑ Überprüfen Sie, ob Ihr optisches Laufwerk die Funktion zum Beschreiben von Blu-ray Disc-Medien unterstützt.
- ❑ BD-R-Disc-Medien sind nicht wiederbeschreibbar. Sie können einem BD-R-Disc-Medium keine Daten hinzufügen oder auf dem Medium vorhandene Daten löschen.

### Was kann ich tun, wenn mein externes optisches Laufwerk nicht ordnungsgemäß funktioniert?

Vergewissern Sie sich, dass Ihr externes optisches Laufwerk an das Stromnetz angeschlossen und mit dem USB-Anschluss Ihres Computers verbunden ist. Ohne diese Verbindungen kann das externe optische Laufwerk nicht ordnungsgemäß funktionieren.

#### $-191$

# <span id="page-190-0"></span>**Display**

### Warum wird auf dem Bildschirm kein Bild mehr angezeigt?

- ❑ Das LCD-Display zeigt kein Bild mehr an, wenn der Computer nicht mehr mit Strom versorgt wird oder in einen Energiesparzustand (Energiesparmodus oder Ruhezustand) wechselt. Wenn sich der Computer im Energiesparmodus für LCD (Video) befindet, drücken Sie eine beliebige Taste, um den Computer wieder in den Normalmodus zurückzubringen. Weitere Informationen hierzu finden Sie unter **[Verwenden der Energiesparzustände \(Seite 30\)](#page-29-0)**.
- ❑ Vergewissern Sie sich, dass der Computer fest an einer Stromquelle angeschlossen und eingeschaltet ist und die Netzkontrollleuchte leuchtet.
- ❑ Wird der Computer mit Akkustrom betrieben, vergewissern Sie sich, dass der Akku richtig eingesetzt und geladen ist. Weitere Informationen hierzu finden Sie unter **[Akku \(Seite 21\)](#page-20-0)**.
- ❑ Wenn die Bildschirmausgabe an das externe Anzeigegerät geleitet wird, schalten Sie die Bildschirmausgabe auf das LCD-Display um, indem Sie zwei Mal die Tastenkombination **Windows**+**P** und anschließend **Enter** drücken.

### <span id="page-191-0"></span>Was kann ich tun, wenn Bilder oder Videos nicht richtig angezeigt werden?

- ❑ Achten Sie darauf, die Einstellung **True Color (32 Bit)** für die Darstellung der Bildschirmfarben auszuwählen, bevor Sie Bild- oder Videosoftware verwenden oder eine DVD abspielen. Wenn Sie eine andere Option wählen, kann dies eine korrekte Darstellung von Bildern verhindern. Gehen Sie wie folgt vor, um die Einstellung der Bildschirmfarben zu ändern:
	- **1** Klicken Sie mit der rechten Maustaste auf den Desktop, und wählen Sie **Bildschirmauflösung**.
	- **2** Klicken Sie auf **Erweiterte Einstellungen**.
	- **3** Klicken Sie auf die Registerkarte **Monitor**.
	- **4** Wählen Sie unter **Farbtiefe** die Einstellung **True Color (32 Bit)**.
- ❑ Ändern Sie auf keinen Fall die Bildschirmauflösung oder Farbtiefe, während Sie mit einer Bild- oder Videosoftware arbeiten oder eine DVD abspielen, da dies die erfolgreiche Wiedergabe oder Darstellung verhindern oder zu einer Instabilität des Systems führen kann.

Es wird außerdem empfohlen, vor dem Start einer DVD-Wiedergabe den Bildschirmschoner zu deaktivieren. Bei aktiviertem Bildschirmschoner kann dieser während des Abspielens der DVD geladen werden und so die erfolgreiche Wiedergabe verhindern. Einige Bildschirmschoner ändern sogar die Einstellungen für Bildschirmauflösung und Farbtiefe.

#### Was kann ich tun, wenn einige Darstellungselemente aufgrund ihrer Größe nicht auf den Bildschirm passen?

Vergewissern Sie sich, dass die Textgröße auf 100 % eingestellt ist. Wenn dies nicht der Fall ist, werden einige Elemente wie zum Beispiel ein Softwaremenü je nach verwendeter Software möglicherweise nicht korrekt dargestellt. Weitere Informationen zum Ändern der Textgröße finden Sie unter **Windows-Hilfe und Support**.

## <span id="page-192-0"></span>Was kann ich tun, wenn auf dem Fernsehbildschirm oder dem mit dem HDMI-Ausgang verbundenen externen Anzeigegerät kein Bild angezeigt wird?

- ❑ Vergewissern Sie sich, dass Sie ein HDCP-konformes Anzeigegerät verwenden. Urheberrechtlich geschützte Inhalte werden auf einem nicht HDCP-konformen Monitor nicht angezeigt. Weitere Informationen hierzu finden Sie unter **[Anschließen eines Fernsehgeräts mit einem HDMI-Eingang \(Seite 120\)](#page-119-0)** oder **[Anschließen eines](#page-117-0)  [Computerbildschirm oder Projektors \(Seite 118\)](#page-117-0)**.
- ❑ Wenn die Dockingstaton mit dem Computer verbunden ist und Computerbildschirm-Modus (Computer Display mode) als Grafikmodus ausgewählt ist, können Sie keine Inhalte auf dem mit dem **HDMI**-Ausgange der Dockingsstation verbundenen externen Anzeigegerät anzeigen. Ändern Sie den Grafikmodus in Externer-Bildschirm-Modus (External Display mode) [\(Seite 140\).](#page-139-0)

### Was kann ich tun, wenn auf dem mit dem HDMI-Ausgang verbundenen 3D-Fernsehgerät keine 3D-Bilder angezeigt werden?

- ❑ Ändern Sie die Einstellungen für die 3D-Wiedergabe. Klicken Sie dazu unten rechts im Fenster **PowerDVD BD** auf . Weitere Informationen finden Sie in der Online-Hilfe von **PowerDVD BD**.
- ❑ Wenn der Computer über einen AV-Verstärker mit Ihrem 3D-Fernsehgerät verbunden ist, vergewissern Sie sich, dass der Verstärker die 3D-Wiedergabe unterstützt.
- ❑ Überprüfen Sie die Einstellungen auf dem Computer für die HDMI-Ausgabe. Die 3D-Darstellung von Bildern erfordert eine der Auflösungen 1920 x 1080 oder 1280 x 720.
- ❑ Gehen Sie wie folgt vor, wenn Sie 3D-Bilder auf dem 3D-Fernsehgerät anzeigen möchten, ohne die Dockingstation mit dem Computer zu verbinden:
	- **1** Gehen Sie wie unter **[So schließen Sie ein Fernsehgerät an den Computer an \(Seite 120\)](#page-119-1)** beschrieben vor, um Ihr 3D-fähiges Fernsehgerät über ein HDMI-Kabel mit dem Computer zu verbinden und zu konfigurieren.
	- **2** Drücken Sie die Tastenkombination **Fn**+**F7**, und wählen Sie das mit dem Computer verbundene 3D-Fernsehgerät als Ziel der Bildschirmausgabe aus.
- ❑ Weitere Informationen zur 3D-Wiedergabe finden Sie in der Bedienungsanleitung Ihres 3D-Fernsehgeräts.

### <span id="page-193-0"></span>Warum zeigt das LCD-Display ein Video nicht an?

- ❑ Wenn die Bildschirmausgabe an das externe Anzeigegerät weitergeleitet wird, dieses jedoch nicht angeschlossen ist, können Sie das Video nicht auf dem LCD-Display anzeigen. Stoppen Sie die Videowiedergabe, geben Sie für die Bildschirmausgabe das LCD-Display an, und starten Sie die Videowiedergabe neu. Sie schalten die Bildschirmausgabe auf das LCD-Display um, indem Sie zwei Mal die Tastenkombination **Windows**+**P** und anschließend **Enter** drücken.
- ❑ Der Videospeicher des Computers reicht möglicherweise nicht aus, um Videos mit hoher Auflösung anzuzeigen. In diesem Fall verringern Sie die Auflösung des LCD-Displays.

Gehen Sie wie folgt vor, um die Bildschirmauflösung zu ändern:

- **1** Klicken Sie mit der rechten Maustaste auf den Desktop, und wählen Sie **Bildschirmauflösung**.
- **2** Klicken Sie auf die Dropdown-Liste neben **Auflösung**.
- **3** Bewegen Sie den Schieberegler nach oben oder unten, um die Bildschirmauflösung zu erhöhen oder zu verringern.

#### $\n *A*$

Sie können den Wert für den gesamten verfügbaren Grafik- und Videospeicher überprüfen. Klicken Sie mit der rechten Maustaste auf den Desktop, wählen Sie die Option **Bildschirmauflösung**, und klicken Sie auf **Erweiterte Einstellungen** und anschließend auf die Registerkarte **Grafikkarte**. Der angezeigte Wert kann von der Menge des tatsächlich im Computer installierten Speichers abweichen.

#### Was kann ich tun, wenn das Bild zu dunkel ist?

- ❑ Drücken Sie die Tastenkombination **Fn**+**F6**, um das Bild aufzuhellen.
- ❑ Ein blockierter Umgebungslichtsensor führt ebenfalls zu einem dunklen Bildschirm. Stellen Sie sicher, dass der Sensor nicht verdeckt wird.

#### Was kann ich tun, wenn das externe Anzeigegerät kein Bild zeigt?

Schalten Sie die Bildschirmausgabe auf das LCD-Display um, indem Sie zwei Mal die Tastenkombination **Windows**+**P** und anschließend **Enter** drücken.

# <span id="page-194-0"></span>Wie führe ich Windows-Aero aus?

Gehen Sie zur Ausführung von Windows-Aero wie folgt vor:

- **1** Klicken Sie mit der rechten Maustaste auf den Desktop, und wählen Sie **Anpassen**.
- **2** Wählen Sie das gewünschte Design aus der Liste **Aero-Designs**.

Informationen zu Windows-Aero-Funktionen, wie Windows Flip 3D, finden Sie unter **Windows-Hilfe und Support**.

### Was kann ich tun, wenn eine Softwareanwendung nicht ordnungsgemäß arbeitet, während die Dockingstation mit dem Computer verbunden ist?

- ❑ Wenn Sie Bilder sowohl auf dem LCD-Display als auch auf dem mit dem Computer oder der Dockingstation verbundenen externen Anzeigegerät anzeigen, wählen Sie einen der Bildschirme als Ziel der Bildschirmausgabe aus. Informationen zum Ändern des Ziels der Bildschirmausgabe finden Sie unter **[Auswählen des Grafikmodus \(Seite 140\)](#page-139-0)**.
- ❑ Trennen Sie die Dockingstation vom Computer.

# Wie kann ich die Leistung meines Computers verbessern?

Wenn Sie die mitgelieferte oder optionale Dockingstation mit dem Computer verbinden, können Sie den Grafikbeschleuniger der Dockingstation verwenden und so die Leistung des Computers verbessern.

Wählen Sie den Grafikmodus Computerbildschirm-Modus (Computer Display mode) aus, um Bilder auf dem LCD-Display anzuzeigen. Um Bilder allein auf mit der Dockingstation verbundenen Anzeigegeräten anzuzeigen, wählen Sie den Grafikmodus Externer-Bildschirm-Modus (External Display mode) aus und ändern Sie die Anzeigeeinstellungen für das Ziel der Bildschirmausgabe. Weitere Informationen hierzu finden Sie unter **[Auswählen des Grafikmodus \(Seite 140\)](#page-139-0)**.

# <span id="page-195-0"></span>Warum kann ich auf dem LCD-Display und dem mit der Dockingstation verbundenen externen Anzeigegerät nicht dieselben Bilder anzeigen?

Es ist nicht möglich, dieselben Bilder einzeln auf dem LCD-Display und den mit der Dockingstation verbundenen externen Anzeigegeräten anzuzeigen.

# <span id="page-196-0"></span>Drucken

## Was kann ich tun, wenn sich ein Dokument nicht ausdrucken lässt?

- ❑ Vergewissern Sie sich, dass der Drucker eingeschaltet und das Druckerkabel richtig mit den Anschlüssen am Drucker und am Computer verbunden ist.
- ❑ Vergewissern Sie sich, dass der Drucker mit dem Windows-Betriebssystem auf Ihrem Computer kompatibel ist.
- ❑ Möglicherweise müssen Sie vor Verwendung des Druckers die Druckertreibersoftware installieren. Weitere Informationen hierzu finden Sie in der Bedienungsanleitung des Druckers.
- ❑ Wenn der Drucker nicht funktioniert, nachdem der Computer aus einem Energiesparzustand (Energiesparmodus oder Ruhezustand) in den Normalbetrieb zurückgekehrt ist, starten Sie den Computer neu.
- ❑ Falls der Drucker für die bidirektionale Kommunikation ausgelegt ist, können Sie möglicherweise wieder drucken, wenn Sie diese Funktion auf dem Computer deaktivieren. Gehen Sie wie folgt vor:
	- **1** Klicken Sie auf **Start** und anschließend auf **Geräte und Drucker**.
	- **2** Klicken Sie mit der rechten Maustaste auf das Druckersymbol, und wählen Sie **Eigenschaften**.
	- **3** Klicken Sie auf die Registerkarte **Anschlüsse**.
	- **4** Deaktivieren Sie das Kontrollkästchen **Bidirektionale Unterstützung aktivieren**.
	- **5** Klicken Sie auf **OK**.

Durch diese Änderung werden die bidirektionalen Kommunikationsfunktionen des Druckers wie Datenübertragung, Statusüberwachung und Fernsteuerkonsole deaktiviert.

Wenn der Drucker an die Dockingstation angeschlossen ist, überprüfen Sie, ob diese mit Strom versorgt wird.

# <span id="page-197-0"></span>Mikrofon

# Was kann ich tun, wenn das Mikrofon nicht funktioniert?

- ❑ Der Computer ist nicht mit einer Mikrofonbuchse ausgestattet. Sie können kein externes Mikrofon verwenden.
- ❑ Wenn Sie das Headset mit Störgeräuschunterdrückung als Mikrofon verwenden, vergewissern Sie sich, dass das Headset ordnungsgemäß mit der Mikrofonbuchse des Computer verbunden ist.
- ❑ Möglicherweise wurde Ihr Gerät für die Audioeingabe falsch konfiguriert. Gehen Sie wie folgt vor, um das Audioeingabegerät zu konfigurieren:
	- **1** Schließen Sie alle geöffneten Anwendungen.
	- **2** Klicken Sie auf **Start** und **Systemsteuerung**.
	- **3** Klicken Sie auf **Hardware und Sound**.
	- **4** Klicken Sie unter **Sound** auf **Audiogeräte verwalten**.
	- **5** Wählen Sie auf der Registerkarte **Aufnahme** das gewünschte Gerät für die Audioeingabe aus, und klicken Sie auf **Als Standard**.

# Wie kann ich Rückkopplungen des Mikrofons verhindern?

Rückkopplungen treten bei Mikrofonen auf, wenn das Mikrofon den Ton eines Tonausgabegeräts, z. B. eines Lautsprechers, empfängt.

So verhindern Sie dieses Problem:

- ❑ Bedienen Sie das Mikrofon nicht in der Nähe eines Tonausgabegeräts.
- ❑ Verringern Sie die Lautstärke der Lautsprecher und des Mikrofons.

# <span id="page-198-0"></span>Lautsprecher

### <span id="page-198-1"></span>Was kann ich tun, wenn ich keinen Ton aus den eingebauten Lautsprechern höre?

- ❑ Wenn Sie ein Programm mit einem eigenen Lautstärkeregler verwenden, vergewissern Sie sich, dass dieser richtig eingestellt ist. Weitere Informationen hierzu finden Sie in der Online-Hilfe des Programms.
- ❑ Möglicherweise wurde der Ton mit der Tastenkombination **Fn**+**F2** ausgeschaltet. Drücken Sie erneut die **Tastenkombination**
- ❑ Möglicherweise wurde die Lautstärke mit der Tastenkombination **Fn**+**F3** minimiert. Halten Sie die Tastenkombinaton **Fn**+**F4** gedrückt, um die Lautstärke wieder auf ein hörbares Niveau zu erhöhen.
- ❑ Überprüfen Sie die Windows-Lautstärkeeinstellungen, indem Sie auf der Taskleiste auf das Lautstärkesymbol klicken.
- ❑ Möglicherweise wurde Ihr Gerät für die Audioausgabe falsch konfiguriert. Informationen zum Ändern der Einstellung für das Audioausgabegerät finden Sie unter **[Wie ändere ich das Audioausgabegerät? \(Seite 204\)](#page-203-0)**.
- ❑ Die Wiedergabelautstärke kann beeinträchtigt werden, wenn ein Zweitakku an Ihren Computer angeschlossen ist.

### <span id="page-199-0"></span>Was kann ich tun, wenn die externen Lautsprecher nicht funktionieren?

- ❑ Beachten Sie die Hinweise unter **[Was kann ich tun, wenn ich keinen Ton aus den eingebauten Lautsprechern höre?](#page-198-1)  [\(Seite 199\)](#page-198-1)**.
- ❑ Wenn Sie ein Programm mit einem eigenen Lautstärkeregler verwenden, vergewissern Sie sich, dass dieser richtig eingestellt ist. Weitere Informationen hierzu finden Sie in der Online-Hilfe des Programms.
- ❑ Vergewissern Sie sich, dass die Lautsprecher richtig angeschlossen sind und die Lautstärke so hoch eingestellt ist, dass etwas zu hören ist.
- ❑ Achten Sie darauf, dass die externen Lautsprecher zur Verwendung mit Computern geeignet sind.
- ❑ Wenn die Lautsprecher einen Stummschalter haben, darf dieser nicht eingeschaltet sein.
- ❑ Wenn die Lautsprecher eine externe Stromversorgung benötigen, vergewissern Sie sich, dass sie an eine Stromquelle angeschlossen sind. Weitere Informationen hierzu finden Sie in der Bedienungsanleitung der Lautsprecher.
- ❑ Überprüfen Sie die Windows-Lautstärkeeinstellungen, indem Sie auf der Taskleiste auf das Lautstärkesymbol klicken.
- ❑ Möglicherweise wurde Ihr Gerät für die Audioausgabe falsch konfiguriert. Informationen zum Ändern der Einstellung für das Audioausgabegerät finden Sie unter **[Wie ändere ich das Audioausgabegerät? \(Seite 204\)](#page-203-0)**.

# <span id="page-200-0"></span>Touchpad

### Was kann ich tun, wenn das Touchpad nicht funktioniert?

- ❑ Fahren Sie mit Ihrem Finger über den aktiven Bereich, um den Zeiger zu bewegen. Weitere Informationen finden Sie unter **[Das Touchpad \(Seite 40\)](#page-39-0)**.
- ❑ Möglicherweise haben Sie das Touchpad deaktiviert. Drücken Sie die Tastenkombination **Fn**+**F1**, um es zu aktivieren. Weitere Informationen finden Sie unter **[Das Touchpad \(Seite 40\)](#page-39-0)**.
- ❑ Vergewissern Sie sich, dass keine Maus angeschlossen ist.
- ❑ Wenn sich der Zeiger beim Ausführen einer Softwareanwendung nicht bewegt, drücken Sie die Tastenkombination **Alt**+**F4**, um das Anwendungsfenster zu schließen.
- ❑ Wenn die Tastenkombination **Alt**+**F4** nicht funktioniert, drücken Sie einmal die Windows-Taste und anschließend mehrmals die Taste →, wählen Sie mit den Tasten ↑ oder ↓ die Schaltfläche **Neu starten** aus, und drücken Sie **Enter**, um den Computer neu zu starten.
- ❑ Wenn der Computer nicht neu gestartet wird, drücken Sie gleichzeitig die Tastenkombination **Ctrl**+**Alt**+**Delete**, wählen Sie mit der Taste ♦ und → den Pfeil neben der Schaltfläche Herunterfahren aus, drücken Sie Enter, wählen Sie mit den Tasten <sup>↑</sup> oder ↓ die Schaltfläche Neu starten aus, und drücken Sie Enter, um den Computer neu zu starten.
- ❑ Wenn diese Vorgehensweise nicht erfolgreich ist, halten Sie die Ein-Aus-Taste gedrückt, bis der Computer ausgeschaltet wird.

**!** Wenn Sie den Computer mit der Tastenkombination **Ctrl**+**Alt**+**Delete** oder über die Ein-Aus-Taste ausschalten, kann es zum Verlust nicht gespeicherter Daten kommen.

# <span id="page-201-0"></span>Tastatur

# Was kann ich tun, wenn die Tastatur falsch konfiguriert ist?

Das Sprachlayout der Computertastatur ist durch ein Etikett auf der Verpackung angegeben. Wenn Sie für die Tastatur bei der Ausführung des Windows-Setups eine andere Region auswählen, stimmt die Tastaturkonfiguration nicht.

Gehen Sie zur Änderung der Tastaturkonfiguration wie folgt vor:

- **1** Klicken Sie auf **Start** und **Systemsteuerung**.
- **2** Klicken Sie auf **Zeit, Sprache und Region** und anschließend unter **Region und Sprache** auf **Tastaturen und Eingabemethoden ändern**.
- **3** Klicken Sie auf der Registerkarte **Tastaturen und Sprachen** auf **Tastaturen ändern**.
- **4** Nehmen Sie die gewünschten Änderungen vor.

#### Was kann ich tun, wenn sich bestimmte Zeichen über die Tastatur nicht eingeben lassen?

Wenn Sie die Zeichen **U**, **I**, **O**, **P**, **J**, **K**, **L**, **M** usw. nicht eingeben können, ist vielleicht die Taste **Num Lk** aktiviert. Vergewissern Sie sich, dass die Num Lock-Kontrollanzeige nicht leuchtet. Leuchtet die Num Lock-Anzeige, drücken Sie vor Eingabe dieser Zeichen die Tastenkombination **Fn**+**Num Lk**, um sie auszuschalten.

# <span id="page-202-0"></span>**Disketten**

## Warum wird in der Taskleiste nicht das Symbol "Hardware sicher entfernen und Medium auswerfen" angezeigt, wenn das Laufwerk angeschlossen ist?

Der Computer erkennt das Diskettenlaufwerk nicht. Vergewissern Sie sich zunächst, dass das USB-Kabel richtig mit dem USB-Anschluss verbunden ist. Wenn Sie die Verbindung sichern müssen, warten Sie einige Augenblicke, bis der Computer das Laufwerk erkannt hat. Wenn das Symbol noch immer nicht angezeigt wird, gehen Sie wie folgt vor:

- **1** Schließen Sie alle Programme, die auf das Diskettenlaufwerk zugreifen.
- **2** Warten Sie, bis die Kontrollanzeige am Diskettenlaufwerk erloschen ist.
- **3** Drücken Sie die Auswurftaste, um die Diskette auszuwerfen, und ziehen Sie das Kabel des USB-Diskettenlaufwerks vom Computer ab.
- **4** Schließen Sie das Diskettenlaufwerk wieder an, indem Sie den USB-Kabelstecker in den USB-Anschluss stecken.
- **5** Klicken Sie für einen Neustart des Computers auf **Start**, den Pfeil neben der Schaltfläche **Herunterfahren** und **Neu starten**.

### Was kann ich tun, wenn sich auf eine Diskette keine Daten schreiben lassen?

- ❑ Vergewissern Sie sich, dass die Diskette richtig in das Laufwerk eingelegt ist.
- ❑ Wenn die Diskette richtig eingelegt ist, jedoch immer noch keine Daten darauf geschrieben werden können, ist die Diskette möglicherweise voll oder schreibgeschützt. Sie können entweder eine Diskette verwenden, die nicht schreibgeschützt ist, oder den Schreibschutz deaktivieren.

# <span id="page-203-1"></span>Audio/Video

### Wie schalte ich den Windows-Startsound aus?

So schalten Sie den Windows-Startsound aus:

- **1** Klicken Sie auf **Start** und **Systemsteuerung**.
- **2** Klicken Sie auf **Hardware und Sound**.
- **3** Klicken Sie unter **Sound** auf **Audiogeräte verwalten**.
- **4** Deaktivieren Sie auf der Registerkarte **Sounds** das Kontrollkästchen **Windows-Startsound wiedergeben**.
- **5** Klicken Sie auf **OK**.

### <span id="page-203-0"></span>Wie ändere ich das Audioausgabegerät?

Wenn von dem Gerät, das mit dem USB-Anschluss, dem HDMI-Ausgang, dem optischen Ausgang oder der Kopfhörerbuchse verbunden ist, keine Audiosignale zu hören sind, müssen Sie die Auswahl des Geräts für die Audioausgabe ändern.

- **1** Schließen Sie alle geöffneten Anwendungen.
- **2** Klicken Sie auf **Start** und **Systemsteuerung**.
- **3** Klicken Sie auf **Hardware und Sound**.
- **4** Klicken Sie unter **Sound** auf **Audiogeräte verwalten**.
- **5** Wählen Sie auf der Registerkarte **Wiedergabe** das für die Audioausgabe gewünschte Gerät aus, und klicken Sie auf **Als Standard**.

### <span id="page-204-0"></span>Was kann ich tun, wenn aus einem mit dem HDMI-Ausgang, dem optischen Ausgang oder der Kopfhörerbuchse verbundenen Audioausgabegerät kein Ton zu hören ist?

- ❑ Sie müssen die Auswahl des Geräts für die Audioausgabe ändern, wenn von dem Gerät, das mit einem entsprechenden Anschluss, zum Beispiel dem HDMI-Ausgang, dem optischen Ausgang oder der Kopfhörerbuchse, verbunden ist, keine Audiosignale zu hören sind. Eine ausführliche Anleitung finden Sie unter **[Wie ändere ich das Audioausgabegerät?](#page-203-0)  [\(Seite 204\)](#page-203-0)**.
- ❑ Wenn Sie weiterhin keine Signale von dem Audioausgabegerät hören, gehen Sie wie folgt vor:
	- **1** Führen Sie die unter **[Wie ändere ich das Audioausgabegerät? \(Seite 204\)](#page-203-0)** beschriebenen Schritte 1 bis 4 durch.
	- **2** Wählen Sie auf der Registerkarte **Wiedergabe** das HDMI- oder S/PDIF-Symbol aus, und klicken Sie auf **Eigenschaften**.
	- **3** Klicken Sie auf die Registerkarte **Erweitert**.
	- **4** Wählen Sie die vom Gerät unterstützte Abtastrate und Bittiefe (z. B. 48.000 Hz und 16 Bit) aus.
	- **5** Klicken Sie auf **OK**.

### Warum treten Tonunterbrechungen oder Ausfälle ganzer Frames auf, wenn ich HD-Videos wiedergebe, die zum Beispiel mit dem digitalen AVCHD-Camcorder aufgezeichnet wurden?

Die Wiedergabe von High-Definition-Videos erfordert beträchtliche Hardwareressourcen, beispielsweise hohe Leistung des Prozessors, der GPU und des Systemspeichers, in Ihrem Computer. Unter Umständen sind während der Videowiedergabe einige Hardware- und Softwarefunktionen nicht mehr verfügbar, so dass je nach Computerkonfiguration Tonunterbrechungen oder der Ausfall von Frames auftreten können oder die Wiedergabe insgesamt nicht möglich ist.

# <span id="page-205-0"></span>"Memory Stick"-Speichermedien

### Was kann ich tun, wenn ich "Memory Stick"-Speichermedien, die auf einem VAIO-Computer formatiert wurden, mit anderen Geräten nicht verwenden kann?

Möglicherweise müssen Sie das "Memory Stick"-Speichermedium neu formatieren.

Beim Formatieren eines "Memory Stick"-Speichermediums werden alle Daten gelöscht, einschließlich Musikdaten, die vorher darauf gespeichert waren. Bevor Sie das "Memory Stick"-Speichermedium neu formatieren, sichern Sie wichtige Daten, und vergewissern Sie sich, dass das "Memory Stick"-Speichermedium keine Dateien enthält, die Sie noch benötigen.

- **1** Kopieren Sie die Daten vom "Memory Stick"-Speichermedium auf das integrierte Speichergerät des Computers, um Daten oder Bilder zu speichern.
- 2 Formatieren Sie das "Memory Stick"-Speichermedium wie unter **[Formatieren eines "Memory Stick"-](#page-60-0) [Speichermediums \(Seite 61\)](#page-60-0)** beschrieben.

### Kann ich Bilder von einer Digitalkamera mithilfe von "Memory Stick"-Speichermedien kopieren?

Ja, und Sie können auch Videoclips anzeigen, die Sie mit "Memory Stick"-kompatiblen Digitalkameras aufgenommen haben.

#### Warum lassen sich keine Daten auf "Memory Stick"-Speichermedien schreiben?

Manche "Memory Stick"-Versionen verfügen über einen Schreibschutzschalter, mit dem Sie verhindern können, dass Daten versehentlich gelöscht oder überschrieben werden. Vergewissern Sie sich, dass der Schreibschutz deaktiviert ist.

#### $-$  207 $-$

# <span id="page-206-0"></span>Peripheriegeräte

#### Was kann ich tun, wenn sich ein USB-Gerät nicht anschließen lässt?

- ❑ Überprüfen Sie ggf., ob das USB-Gerät eingeschaltet ist und seine eigene Stromversorgung verwendet. Wenn Sie z. B. eine Digitalkamera verwenden, überprüfen Sie, ob der Akku aufgeladen ist. Wenn Sie einen Drucker verwenden, überprüfen Sie, ob das Netzkabel ordnungsgemäß an eine Steckdose angeschlossen ist.
- ❑ Probieren Sie einen anderen USB-Anschluss aus. Die Treiber-Software könnte speziell für den Anschluss installiert sein, den Sie beim ersten Anschließen des Geräts verwendet haben.
- ❑ Weitere Informationen hierzu finden Sie in der Bedienungsanleitung des USB-Geräts. Möglicherweise müssen Sie vor dem Anschließen des Geräts eine Software installieren.
- ❑ Versuchen Sie, ein einfaches Gerät mit geringem Stromverbrauch (z. B. eine Maus) anzuschließen, um zu testen, ob der Anschluss überhaupt funktioniert.
- ❑ Möglicherweise verhindert ein USB-Hub aufgrund einer fehlerhaften Stromverteilung die Funktion eines Geräts. Es ist empfehlenswert, das Gerät ohne Hub direkt an den Computer anzuschließen.

#### Warum kann ich das mit dem Strom liefernden USB-Anschluss verbundene USB-Gerät nicht laden?

Wenn Ihr Computer ausgeschaltet ist oder sich im Ruhezustand oder im Energiesparmodus befindet, verbinden Sie den Computer mit einer Stromquelle.

# <span id="page-207-0"></span>**Dockingstation**

### Was kann ich tun, wenn eine Fehlermeldung angezeigt wird, sobald ich die Dockingstation vom Computer abdocke?

❑ Die Dockingstation kann nicht vom Computer getrennt werden, wenn aktuell ein Gerät verwendet wird, das an die Dockingstation angeschlossen bzw. in die Dockingstation eingesetzt ist oder wenn Daten auf eine Disc im optischen Laufwerk geschrieben werden. Speichern Sie Ihre Daten, und beenden Sie alle Anwendungen, die auf diese Geräte zugreifen. Versuchen Sie es anschließend erneut.

Wenn sich der Computer immer noch nicht abdocken lässt, fahren Sie ihn herunter, und nehmen ihn von der Dockingstation ab.

- ❑ Wenn der Akku leer ist, dürfen Sie den Computer nicht von der Dockingstation trennen. Laden Sie den Akku auf, oder fahren Sie den Computer herunter und versuchen Sie es erneut.
- ❑ Melden Sie sich mit dem ursprünglich verwendeten Benutzerkonto an, bevor Sie den Computer von der Dockingstation trennen. Bei der Trennung unter Verwendung eines anderen Benutzerkontos kann es zu Fehlfunktionen kommen. Informationen zum Wechseln zwischen Benutzerkonten finden Sie in **Windows-Hilfe und Support**.
- ❑ Schließen Sie bestimmte Softwareanwendungen, die den Grafikbeschleuniger verwenden, wie zum Beispiel Spielesoftware, Software zur Videowiedergabe oder Webbrowser, bevor Sie die Dockingstation vom Computer trennen.

### Warum erlischt die Anzeige IN USE (in Betrieb) auch dann nicht, nachdem die Dockingstation vom Computer getrennt wurde?

Wenn die Dockingstation vom Computer getrennt wird, während die Anzeige IN USE (in Betrieb) (IN USE indicator) leuchtet, leuchtet diese weiter. So schalten Sie die Anzeige IN USE (in Betrieb) (IN USE indicator) aus:

- ❑ Trennen Sie die Verbindung zwischen der Dockingstation und der Stromquelle.
- ❑ Verbinden Sie die Dockingstation erneut mit dem Computer und trennen Sie sie ordnungsgemäß. Siehe **[Trennen der](#page-113-0)  [Dockingstation vom Computer \(Seite 114\)](#page-113-0)**.

# <span id="page-208-0"></span>Marken

SONY und das SONY-Logo sind eingetragene Marken der Sony Corporation.

VAIO und das VAIO-Logo sind Marken oder eingetragene Marken der Sony Corporation.

"BRAVIA" ist eine Marke der Sony Corporation.

# $\mathbf{P}$

und "Memory Stick", "Memory Stick Duo", "MagicGate", "OpenMG", "Memory Stick PRO", "Memory Stick PRO Duo", "Memory Stick PRO-HG Duo", "Memory Stick Micro", "M2" sowie das "Memory Stick"-Logo sind Marken oder eingetragene Marken der Sony Corporation.

Walkman ist eine eingetragene Marke der Sony Corporation.

i.LINK ist ein Name zur Bezeichnung von IEEE 1394. i.LINK und das i.LINK-Logo "it " sind Marken der Sony Corporation.

Intel, Pentium, Intel SpeedStep und Atom sind Marken oder eingetragene Marken der Intel Corporation.

Microsoft, MS-DOS, Windows, Windows Vista, BitLocker, Aero und das Windows-Logo sind Marken der Microsoft-Unternehmensgruppe.

Blu-ray Disc™, Blu-ray™, Blu-ray 3D™, das Blu-ray Disc-Logo und das Blu-ray 3D-Logo sind Marken der Blu-ray Disc **Association** 

Die Wortmarke BLUETOOTH und die zugehörigen Bildmarken (Logos) sind eingetragene Marken im Besitz von Bluetooth SIG, Inc. Die Nutzung dieser Marken durch Sony Corporation erfolgt unter Lizenz. Alle weiteren Marken und Handelsnamen sind Eigentum der jeweiligen Inhaber.

Roxio Easy Media Creator ist eine Marke von Sonic Solutions.

WinDVD ist eine Marke von Corel Inc.

PowerDVD ist eine Marke von CyberLink.Inc.

<span id="page-209-0"></span>NVIDIA und 3D Vision sind eingetragene Marken oder Marken der NVIDIA Corporation in den USA und anderen Ländern.

ArcSoft und das ArcSoft-Logo sind eingetragene Marken von ArcSoft, Inc. ArcSoft WebCam Companion ist eine Marke von ArcSoft, Inc.

AMD, das AMD Arrow-Logo, ATI und Kombinationen davon sowie Radeon, AMD Phenom, AMD Turion, AMD Athlon, AMD Virtualization und AMD-V sind Marken von Advanced Micro Devices, Inc.

Das SD-Logo ist eine Marke.

Das SDHC-Logo ist eine Marke.

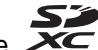

Das SDXC-Logo ist eine Marke.

Die Wortmarke ExpressCard und die zugehörigen Bildmarken sind Eigentum von PCMCIA. Die Nutzung dieser Marken durch Sony Corporation erfolgt unter Lizenz. Alle weiteren Marken und Handelsnamen sind Eigentum der jeweiligen Inhaber. HDMI, das HDMI-Logo und High-Definition Multimedia Interface sind Marken oder eingetragene Marken von HDMI Licensing  $L<sub>1</sub>$ 

CompactFlash® ist eine Marke von SanDisk Corporation.

\*\*\*\*\*. "XMB" und "xross media bar" sind Marken der Sony Corporation und von Sony Computer Entertainment Inc.

"PlaceEngine" ist eine eingetragene Marke von Koozyt, Inc.

"PlaceEngine" wurde von Sony Computer Science Laboratories, Inc. entwickelt und wird durch Koozyt, Inc. lizenziert.

"TransferJet" und das "TransferJet"-Logo sind Marken der Sony Corporation.

"AVCHD" ist eine Marke von Panasonic Corporation und Sony Corporation.

<span id="page-210-0"></span>Alle weiteren Namen von Systemen, Produkten und Diensten sind Marken und Eigentum der jeweiligen Inhaber. Auf die Kennzeichnung ™ oder ® wird in diesem Handbuch verzichtet.

Änderungen der Funktionen und Merkmale und der technischen Daten vorbehalten.

Alle weiteren Marken sind Marken der jeweiligen Inhaber.

Möglicherweise gehören nicht alle oben aufgeführten Softwareprodukte zum Lieferumfang Ihres Modells.

# <span id="page-211-0"></span>Hinweis

© 2011 Sony Corporation. Alle Rechte vorbehalten.

Ohne vorherige schriftliche Genehmigung dürfen dieses Handbuch und die darin beschriebene Software weder vollständig noch in Auszügen kopiert, übersetzt oder in maschinenlesbare Form gebracht werden.

Sony Corporation übernimmt keine Gewähr für die Richtigkeit der Angaben in diesem Handbuch sowie für die Software oder andere darin enthaltene Angaben. Jede konkludente Gewährleistung, Zusicherung marktüblicher Qualität oder Eignung für einen bestimmten Zweck hinsichtlich des Handbuchs, der Software und anderer Angaben wird hiermit ausdrücklich ausgeschlossen. Sony Corporation haftet unter keinen Umständen für mittelbare, unmittelbare oder spezielle Schäden sowie für Folgeschäden, die sich aus oder in Verbindung mit diesem Handbuch ergeben, gleichgültig, ob diese aufgrund unerlaubter Handlungen, eines Vertrages oder aus sonstigen Gründen in Verbindung mit diesem Handbuch, der Software oder darin enthaltenen oder verwendeten Angaben entstehen.

Auf die Kennzeichnung ™ oder ® wird in diesem Handbuch verzichtet.

Sony Corporation behält sich das Recht vor, dieses Handbuch und die darin enthaltenen Informationen jederzeit ohne Ankündigung zu ändern. Die hier beschriebene Software unterliegt den Bedingungen eines gesonderten Lizenzvertrags.

Sony Corporation haftet nicht und übernimmt keine Entschädigungsverpflichtung für den Verlust von Aufzeichnungen, die auf Ihrem Computer, auf externen Aufzeichnungsmedien oder mithilfe von Aufnahmegeräten erstellt wurden. Dies gilt auch für den Fall, dass Aufzeichnungen aufgrund eines Computerfehlers nicht erfolgreich erstellt werden oder der Inhalt einer Aufnahme als Folge eines Computerfehlers oder einer Reparatur des Computers beschädigt wird oder verloren geht. Sony Corporation wird unter keinen Umständen Inhalte wiederherstellen, rekonstruieren oder replizieren, die auf Ihrem Computer, auf externen Aufzeichnungsmedien oder Aufzeichnungsgeräten aufgezeichnet wurden.

© 2011 Sony Corporation

<span id="page-212-0"></span>[n](#page-211-0)